# illumina®

# NextSeq 550Dx

Hướng dẫn tham khảo về thiết bị

QUYỀN SỞ HỮU CỦA ILLUMINA Tài liệu số 1000000009513 v08 Tháng 5 năm 2023 DÙNG CHO CHẨN ĐOÁN TRONG ỐNG NGHIỆM.

Tài liệu này và nội dung trong đó thuộc quyền sở hữu của Illumina, Inc. và các công ty liên kết của Illumina, Inc. ("Illumina") và chỉ dành cho việc sử dụng theo hợp đồng với khách hàng của Illumina liên quan đến việc sử dụng (các) sản phẩm được mô tả trong tài liệu này và không dành cho mục đích nào khác. Tài liệu này và nội dung trong đó sẽ không được sử dụng hay phân phối vì bất kỳ mục đích nào khác và/hoặc không được truyền tải, tiết lộ hay sao chép dưới bất kỳ hình thức nào khác mà không có sự cho phép trước bằng văn bản của Illumina. Illumina không chuyển nhượng bất kỳ giấy phép nào theo các bằng sáng chế, nhãn hiệu, bản quyền hoặc các quyền theo thông luật cũng như các quyền tương tự của bất kỳ bên thứ ba nào thông qua tài liệu này.

Các hướng dẫn nêu trong tài liệu này phải được tuân thủ nghiêm ngặt và rõ ràng bởi cá nhân được đào tạo phù hợp và có đủ trình độ nhằm đảm bảo sử dụng an toàn và đúng cách (các) sản phẩm được mô tả trong tài liệu này. Phải đọc và hiểu hoàn toàn tất cả nội dung của tài liệu này trước khi sử dụng (các) sản phẩm đó.

VIỆC KHÔNG ĐỌC TOÀN BỘ VÀ TUÂN THỦ RÕ RÀNG TẤT CẢ CÁC HƯỚNG DẦN NỀU TRONG TÀI LIÊU NÀY CÓ THỂ DẦN ĐẾN GÂY HƯ HỎNG (CÁC) SẢN PHẨM, GÂY TỔN THƯƠNG CHO CON NGƯỜI, BAO GỒM NGƯỜI DÙNG HOẶC NHỮNG NGƯỜI KHÁC VÀ GÂY THIỆT HẠI TÀI SẢN KHÁC, VÀ SẼ LÀM MẤT HIỆU LỰC BẢO HÀNH ÁP DỤNG CHO (CÁC) SẢN PHẨM ĐÓ.

ILLUMINA KHÔNG CHỊU BẤT KỲ TRÁCH NHIỆM NÀO PHÁT SINH TỪ VIỆC SỬ DỤNG KHÔNG ĐÚNG CÁCH (CÁC) SẢN PHẨM ĐƯỢC MÔ TẢ TRONG TÀI LIÊU NÀY (BAO GỒM CẢ CÁC BÔ PHÂN CỦA SẢN PHẨM HOẶC PHẦN MỀM).

© năm 2023 Illumina, Inc. Bảo lưu mọi quyền.

Tất cả các nhãn hiệu đều là tài sản của Illumina, Inc. hoặc các chủ sở hữu tương ứng. Để biết thông tin cụ thể về nhãn hiệu, hãy tham khảo trang [www.illumina.com/company/legal.html](http://www.illumina.com/company/legal.html).

# <span id="page-2-0"></span>Lịch sử sửa đổi

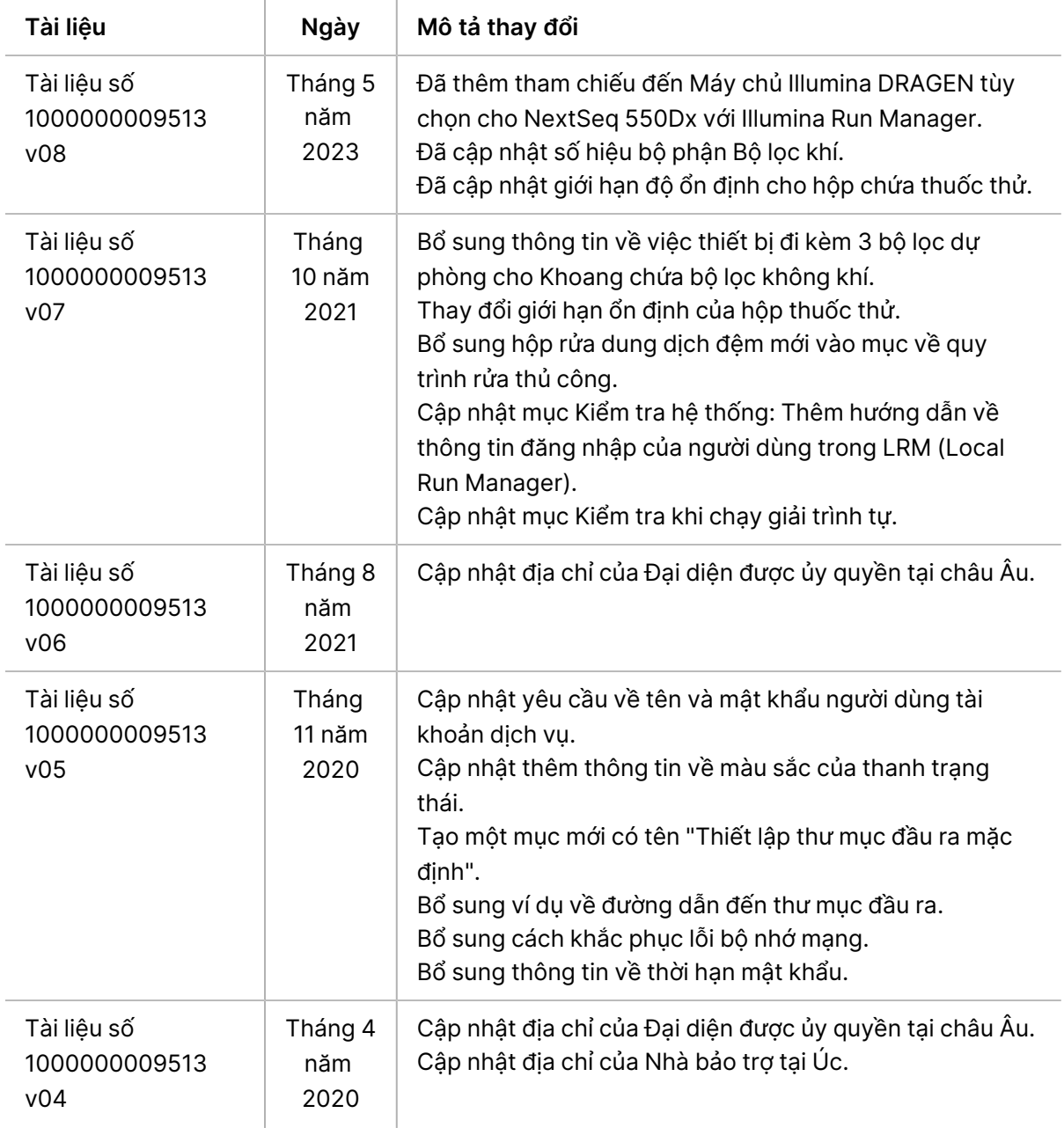

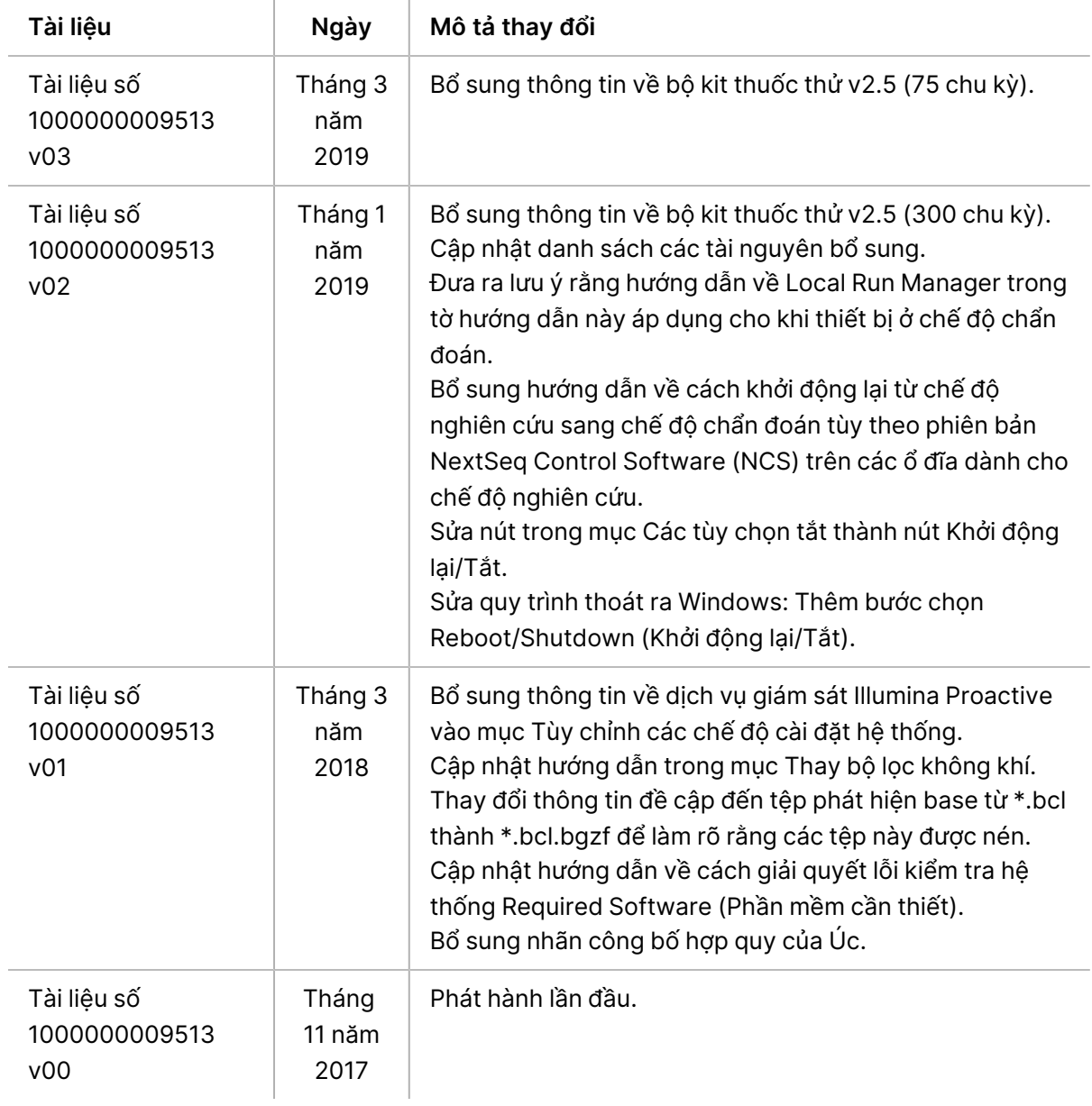

# Mục lục

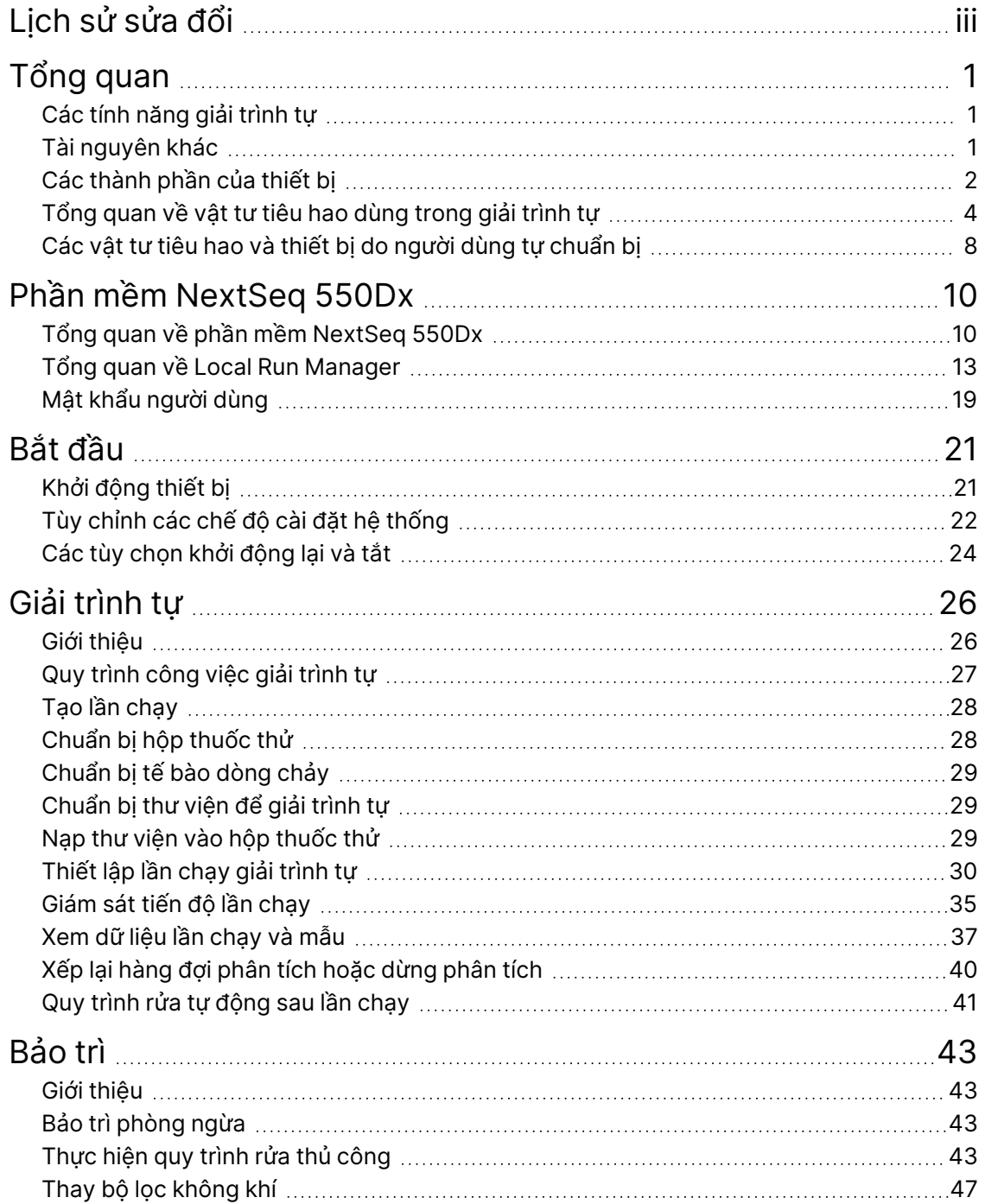

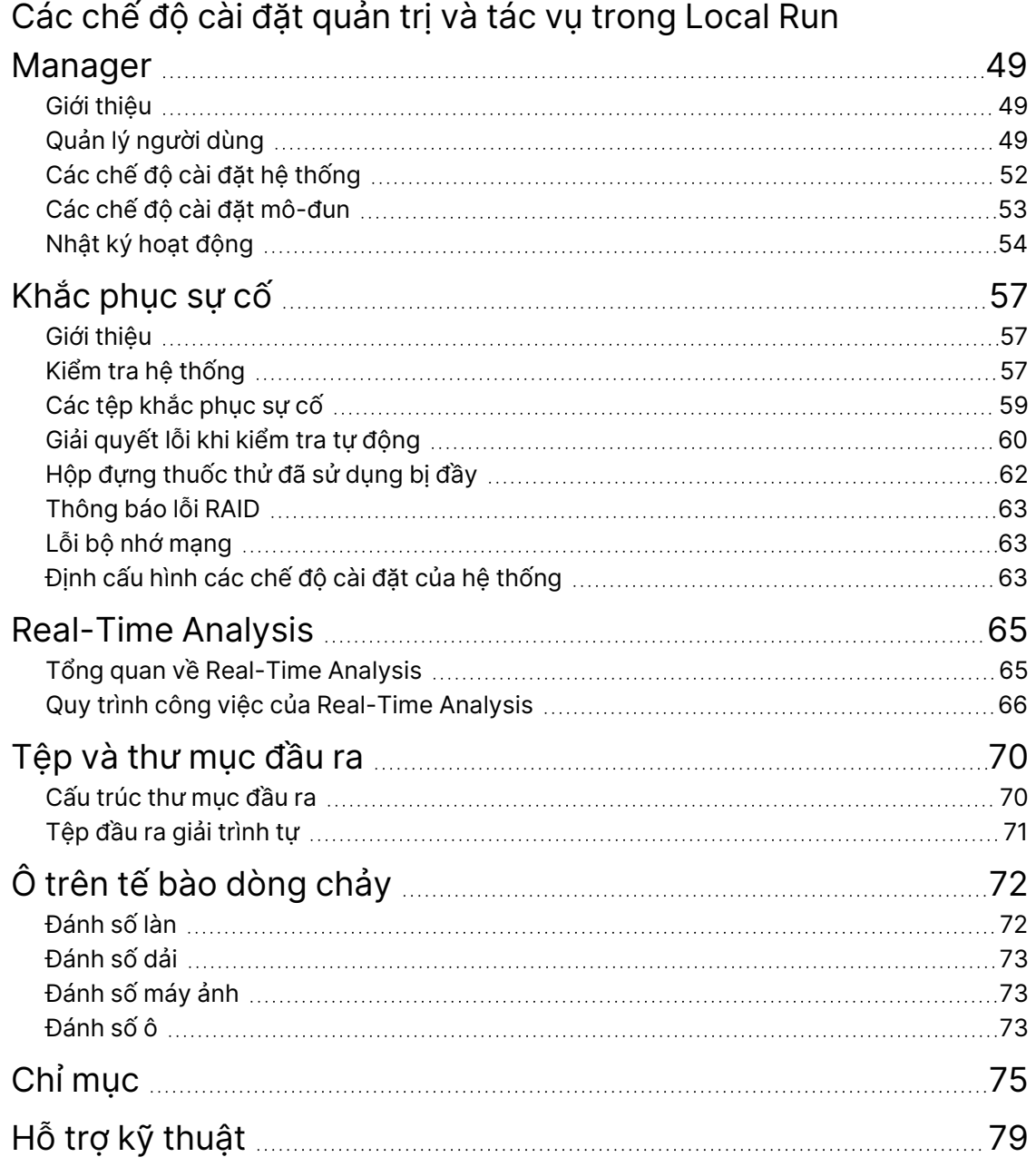

# <span id="page-6-1"></span><span id="page-6-0"></span>Tổng quan

# **Các tính năng giải trình tự**

- **Giải trình tự hiệu suất cao**: Thiết bị NextSeq™ 550Dx có khả năng giải trình tự các thư viện DNA.
- **Real-Time Analysis (RTA)**: Tiến hành xử lý hình ảnh và phát hiện base. Để biết thêm thông tin, xem mục Real-Time [Analysis](#page-70-0) trên trang 65.
- **Khả năng phân tích dữ liệu trên thiết bị**: Các mô-đun phân tích của phần mềm Local Run Manager được chỉ định cho lần chạy có thể phân tích dữ liệu lần chạy.
- **Khả năng phân tích dữ liệu ngoài thiết bị**:Illumina Run Manager Cho phép phân tích dữ liệu thứ cấp khi Thiết bị NextSeq 550Dx được ghép nối với Máy chủ Illumina DRAGEN cho NextSeq 550Dx tùy chọn. Máy chủ Illumina DRAGEN cho NextSeq 550Dx là tùy chọn và chỉ có sẵn ở một số quốc gia. Liên hệ với đại diện của Illumina để biết tình trạng sẵn có sản phẩm tại khu vực.
- <span id="page-6-2"></span>• **Khởi động kép**:Thiết bị NextSeq 550Dx Có các ổ cứng riêng biệt hỗ trợ chế độ chẩn đoán (Dx) và nghiên cứu (RUO).

# **Tài nguyên khác**

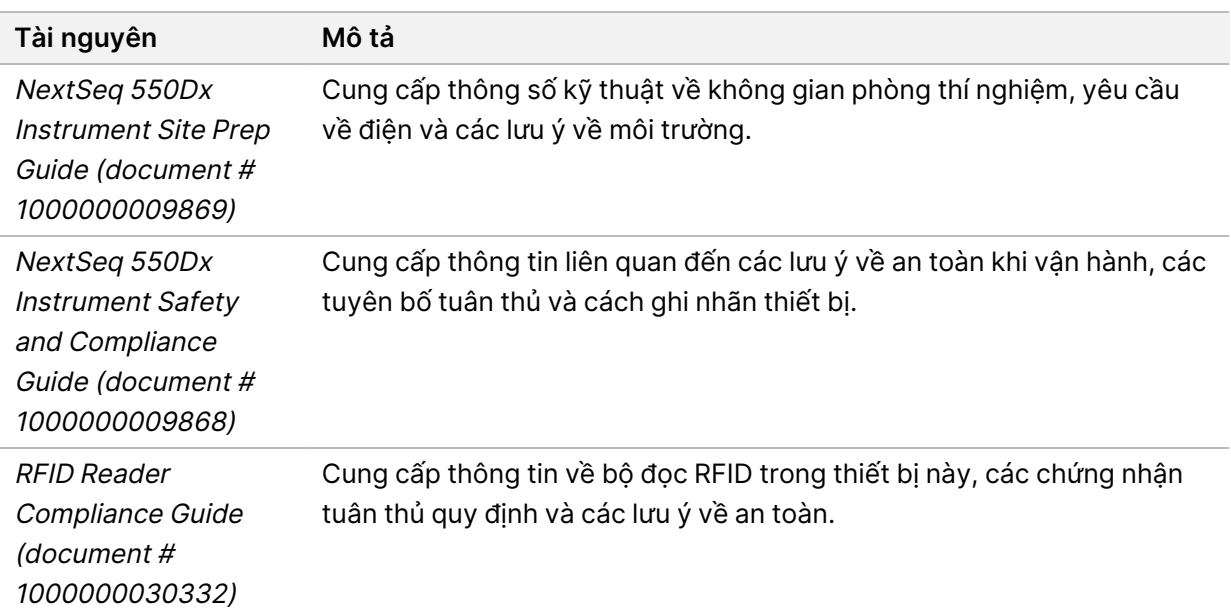

Có thể tải xuống các tài liệu sau đây từ trang web của Illumina.

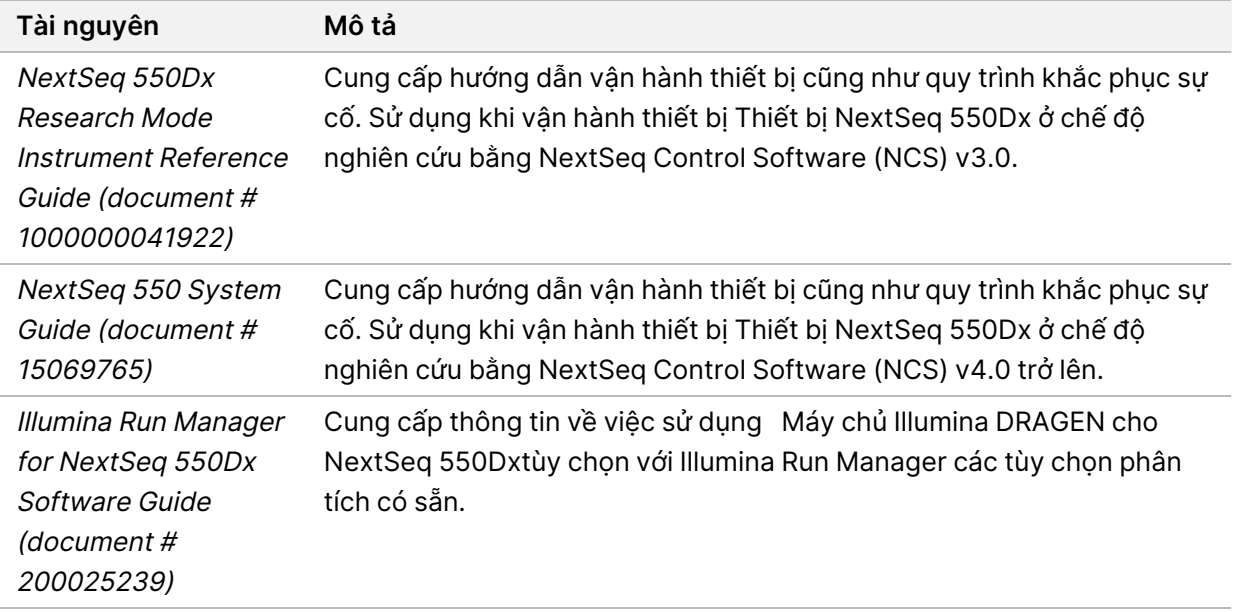

<span id="page-7-0"></span>Truy cập trang hỗ trợ Thiết bị [NextSeq](https://support.illumina.com/clinical_support/clinical_instruments/nextseq-550dx.html) 550Dx trên trang web của Illumina để xem tài liệu hướng dẫn, nội dung đào tạo trực tuyến, câu hỏi thường gặp và tải phần mềm xuống.

# **Các thành phần của thiết bị**

Thiết bị NextSeq 550Dx gồm một màn hình cảm ứng, một thanh trạng thái và 4 khoang chứa.

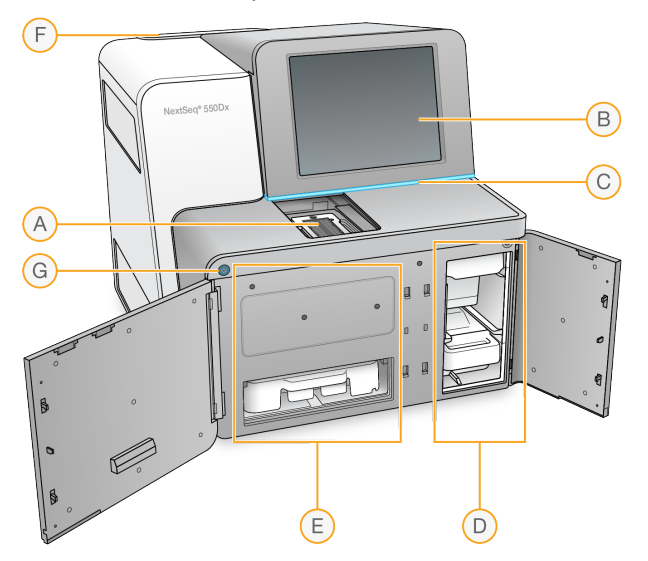

Hình 1 Các thành phần của thiết bị

- A. **Khoang chụp ảnh**: Chứa tế bào dòng chảy trong một lần chạy giải trình tự.
- B. **Màn hình cảm ứng**: Cho phép định cấu hình và thiết lập trên thiết bị thông qua giao diện phần mềm vận hành.

- C. **Thanh trạng thái**: Cho biết trạng thái của thiết bị là đang xử lý (xanh lam), cần chú ý (cam), sẵn sàng giải trình tự (xanh lục), đang khởi chạy (xanh lam và trắng xen kẽ), chưa khởi chạy (trắng) hoặc cần rửa trong 24 giờ tới (vàng).
- D. **Khoang chứa dung dịch đệm**: Chứa hộp dung dịch đệm và hộp đựng thuốc thử đã sử dụng.
- E. **Khoang chứa thuốc thử**: Chứa hộp thuốc thử.
- F. **Khoang chứa bộ lọc không khí**: Chứa bộ lọc không khí. Hướng tiếp cận bộ lọc là từ phía sau thiết bị.
- G. **Nút nguồn**: Bật hoặc tắt thiết bị và máy tính thiết bị.

# **Khoang chụp ảnh**

Khoang chụp ảnh chứa bệ, là bộ phận bao gồm 3 ghim căn chỉnh để cố định vị trí của tế bào dòng chảy. Sau khi nạp tế bào dòng chảy, cửa khoang chụp ảnh sẽ tự động đóng lại rồi di chuyển các thành phần vào vị trí.

## **Khoang chứa thuốc thử và khoang chứa dung dịch đệm**

Khi thiết lập lần chạy giải trình tự trên Thiết bị NextSeq 550Dx, bạn cần thao tác với khoang chứa thuốc thử và khoang chứa dung dịch đệm để nạp vật tư tiêu hao dùng cho lần chạy và dốc hết hộp đựng thuốc thử đã sử dụng.

Hình 2 Khoang chứa thuốc thử và khoang chứa dung dịch đệm

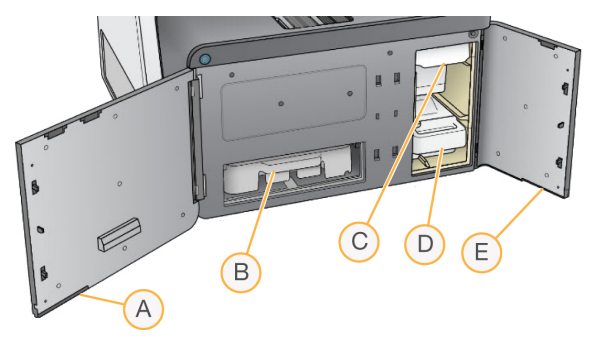

- A. **Cửa khoang chứa thuốc thử**: Đóng kín khoang chứa thuốc thử bằng chốt ở dưới vùng phía dưới bên phải cửa. Khoang chứa thuốc thử chứa hộp thuốc thử.
- B. **Hộp thuốc thử**: Hộp thuốc thử là vật tư tiêu hao dùng một lần được nạp sẵn.
- C. **Hộp dung dịch đệm**: Hộp dung dịch đệm là vật tư tiêu hao dùng một lần được nạp sẵn.
- D. **Hộp đựng thuốc thử đã sử dụng**: Thuốc thử đã sử dụng được thu gom để thải bỏ sau mỗi lần chạy.
- E. **Cửa khoang chứa dung dịch đệm**: Đóng kín khoang chứa dung dịch đệm bằng chốt ở phía dưới góc dưới bên trái cửa.

# **Khoang chứa bộ lọc không khí**

Khoang chứa bộ lọc không khí là bộ phận chứa bộ lọc không khí, nằm ở phía sau thiết bị. Hãy thay bộ lọc [không](#page-52-0) khí 90 ngày một lần. Để biết thông tin về việc thay bộ lọc, xem mục Thay bộ lọc không khí trên [trang](#page-52-0) 47.

### **Nút nguồn**

Nút nguồn ở mặt trước NextSeq 550Dx có tác dụng bật nguồn thiết bị và máy tính thiết bị. Bạn có thể thực hiện những hành động sau đây đối với nút nguồn, tùy thuộc vào trạng thái của nguồn thiết bị. Theo mặc định, NextSeq 550Dx khởi động vào chế độ chẩn đoán.

Để biết thông tin về cách bật nguồn ban đầu của thiết bị, xem mục Khởi đông thiết bị trên [trang](#page-26-1) 21.

Để biết thông tin về cách tắt thiết bị, xem mục Tắt thiết bị trên [trang](#page-30-0) 25.

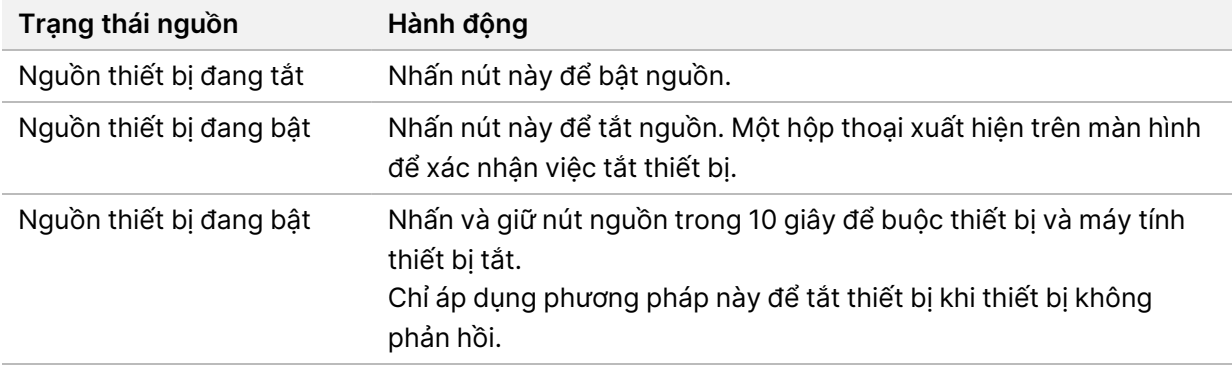

LƯU Ý Việc tắt thiết bị trong khi chạy giải trình tự sẽ kết thúc lần chạy ngay lập tức. Kết thúc lần chạy là bước cuối cùng. Bạn không thể tái sử dụng vật tư tiêu hao dùng trong lần chạy. Dữ liệu giải trình tự từ lần chạy sẽ không được lưu.

# <span id="page-9-0"></span>**Tổng quan về vật tư tiêu hao dùng trong giải trình tự**

Các vật tư tiêu hao dùng trong giải trình tự cần có để chạy NextSeq 550Dx được cung cấp riêng trong bộ kit dùng một lần. Mỗi bộ kit bao gồm 1 tế bào dòng chảy, 1 hộp thuốc thử, 1 hộp dung dịch đệm và dung dịch đệm pha loãng thư viện. Để biết thêm thông tin, hãy xem tờ hướng dẫn sử dụng của NextSeq 550Dx High Output Reagent Kit v2.5 (300 cycles) hoặc NextSeq 550Dx High Output Reagent Kit v2.5 (75 cycles).

Tế bào dòng chảy, hộp thuốc thử và hộp dung dịch đệm sử dụng chức năng nhận dạng bằng tần số vô tuyến (RFID, Radio-Frequency Identification) để theo dõi vật tư tiêu hao và biết được tính tương thích chính xác.

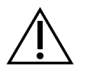

#### THẬN TRỌNG

Các bộ kit NextSeq 550Dx High Output Reagent v2.5 yêu cầu NOS 1.3 trở lên để thiết bị chấp nhận Flow Cell Cartridge v2.5. Hoàn tất việc cập nhật phần mềm trước khi chuẩn bị mẫu và vật tư tiêu hao để tránh lãng phí thuốc thử và/hoặc mẫu.

 $LIU \dot{V}$  Bảo quản các vật tư tiêu hao dùng cho giải trình tự trong hộp đựng cho đến khi sẵn sàng sử dụng.

#### **Dung lượng lưu trữ bắt buộc cho vật tư tiêu hao dùng trong giải trình tự**

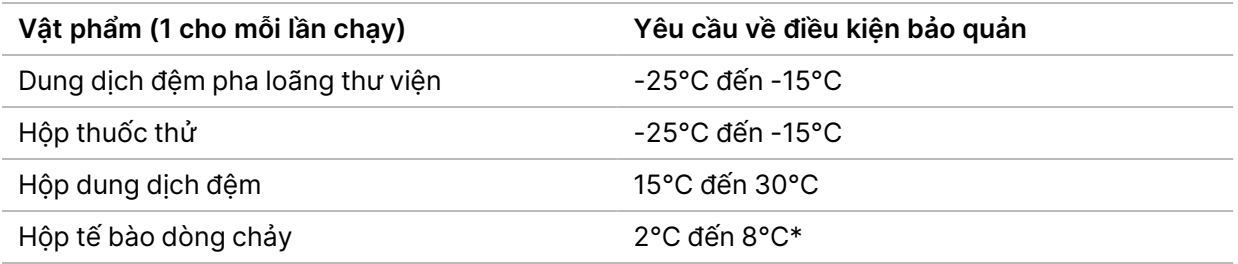

\* NextSeq 550Dx High Output Flow Cell Cartridge v2.5 được vận chuyển ở nhiệt độ môi trường.

## **Tổng quan về tế bào dòng chảy**

Hình 3 Hộp tế bào dòng chảy

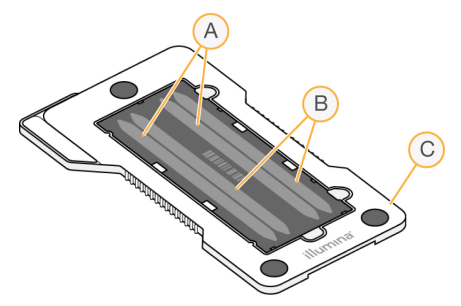

- A. Cặp làn A: Làn 1 và 3
- B. Cặp làn B: Làn 2 và 4
- C. Khung hộp tế bào dòng chảy

Tế bào dòng chảy là chất nền dựa trên thủy tinh. Quá trình tạo cụm và phản ứng giải trình tự sẽ diễn ra trên tế bào này. Tế bào dòng chảy nằm trong hộp tế bào dòng chảy.

Tế bào dòng chảy chứa 4 làn được chụp ảnh theo cặp.

- Làn 1 và 3 (cặp làn A) được chụp ảnh cùng lúc.
- Làn 2 và 4 (cặp làn B) được chụp ảnh sau khi đã chụp xong cặp làn A.

Tuy tế bào dòng chảy có 4 làn nhưng chỉ có một thư viện hoặc một tập hợp thư viện đã gộp nhóm được giải trình tự trên tế bào dòng chảy. Các thư viện được nạp vào hộp thuốc thử từ một ngăn chứa rồi tự động truyền vào cả 4 làn của tế bào dòng chảy.

Mỗi làn được chup ảnh theo các vùng chup ảnh nhỏ gọi là ô. Để biết thêm thông tin, xem muc Ô [trên](#page-77-0) tế bào dòng chảy trên [trang](#page-77-0) 72.

# **Tổng quan về hộp thuốc thử**

Hộp thuốc thử là vật tư tiêu hao dùng một lần có công nghệ theo dõi bằng RFID và có ngăn chứa dán màng nhôm kín, nạp sẵn các thuốc thử dùng trong phân cụm và giải trình tự.

Hình 4 Hộp thuốc thử

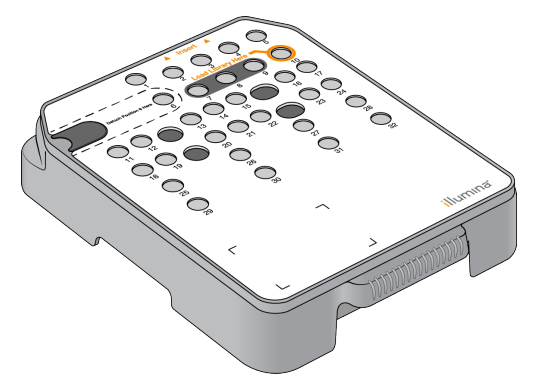

Hộp thuốc thử có một ngăn chứa dành riêng để nạp các thư viện đã chuẩn bị. Sau khi lần chạy bắt đầu, các thư viện được tự động chuyển từ ngăn chứa đến tế bào dòng chảy.

Một số ngăn chứa được dành riêng cho quy trình rửa tự động sau lần chạy. Dung dịch rửa được bơm từ hộp dung dịch đệm vào ngăn chứa dành riêng, thông qua hệ thống, rồi vào hộp đựng thuốc thử đã sử dụng.

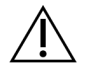

#### THẬN TRỌNG

Bộ thuốc thử này chứa các hóa chất độc hại tiềm ẩn. Có thể xảy ra thương tích cá nhân nếu hít phải, nuốt phải, tiếp xúc với da và mắt. Mang thiết bị bảo hộ, bao gồm bảo vệ mắt, găng tay và áo choàng phòng thí nghiệm tương ứng với các nguy cơ phơi nhiễm. Xử lý thuốc thử đã sử dụng như chất thải hóa học và thải bỏ theo các luật và quy định hiện hành của địa phương, quốc gia và khu vực. Để biết thêm thông tin về môi trường, sức khỏe và an toàn, hãy tham khảo SDS tại [support.illumina.com/sds.html.](http://support.illumina.com/sds.html)

## Ngăn chứa dành riêng

#### Hình 5 Ngăn chứa được đánh số

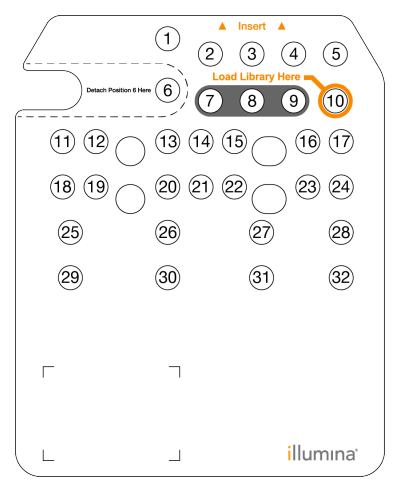

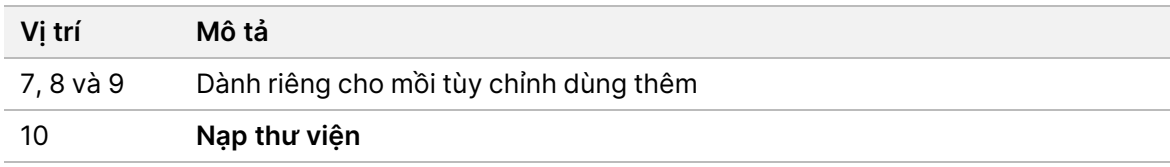

#### Ngăn chứa có thể tháo rời ở vị trí số 6

Hộp thuốc thử nạp sẵn bao gồm thuốc thử biến tính ở vị trí số 6 có chứa formamide. Ngăn chứa ở vị trí số 6 có thể tháo rời để hỗ trợ thải bỏ toàn bộ phần thuốc thử chưa sử dụng một cách an toàn sau lần chạy giải trình tự. Để biết thêm thông tin, xem mục Tháo ngăn chứa đã sử dụng khỏi vị trí số 6 trên [trang](#page-39-0) 34.

## **Tổng quan về hộp dung dịch đệm**

Hộp dung dịch đệm là vật tư tiêu hao dùng một lần có 3 ngăn chứa được nạp sẵn dung dịch đệm và dung dịch rửa. Các thành phần trong hộp dung dịch đệm đủ dùng để giải trình tự một tế bào dòng chảy.

Hình 6 Hộp dung dịch đệm

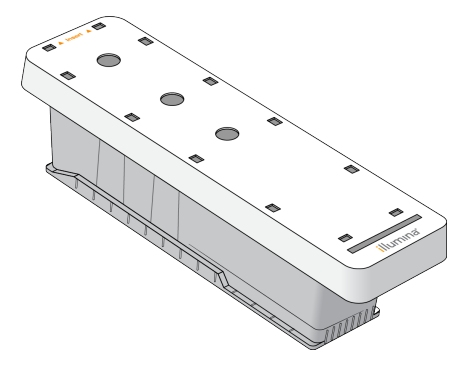

# **Tổng quan về dung dịch đệm pha loãng thư viện**

<span id="page-13-0"></span>Dung dịch đệm pha loãng thư viện nằm trong Hộp phụ kiện NextSeq 550Dx. Sử dụng dung dịch đệm khi cần để pha loãng thư viện theo hướng dẫn chuẩn bị thư viện, nhằm đạt được mật độ cụm đề xuất.

# **Các vật tư tiêu hao và thiết bị do người dùng tự chuẩn bị**

Các vật tư tiêu hao và thiết bị sau được sử dụng cho quá trình chuẩn bị vật tư tiêu hao, giải trình tự và bảo trì thiết bị.

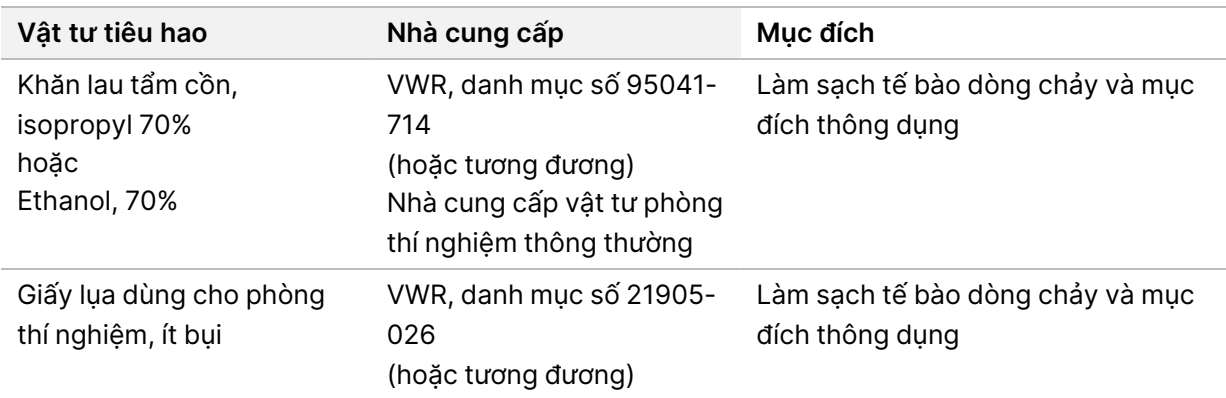

### **Vật tư tiêu hao dùng trong giải trình tự**

### **Vật tư tiêu hao dùng cho bảo trì và khắc phục sự cố**

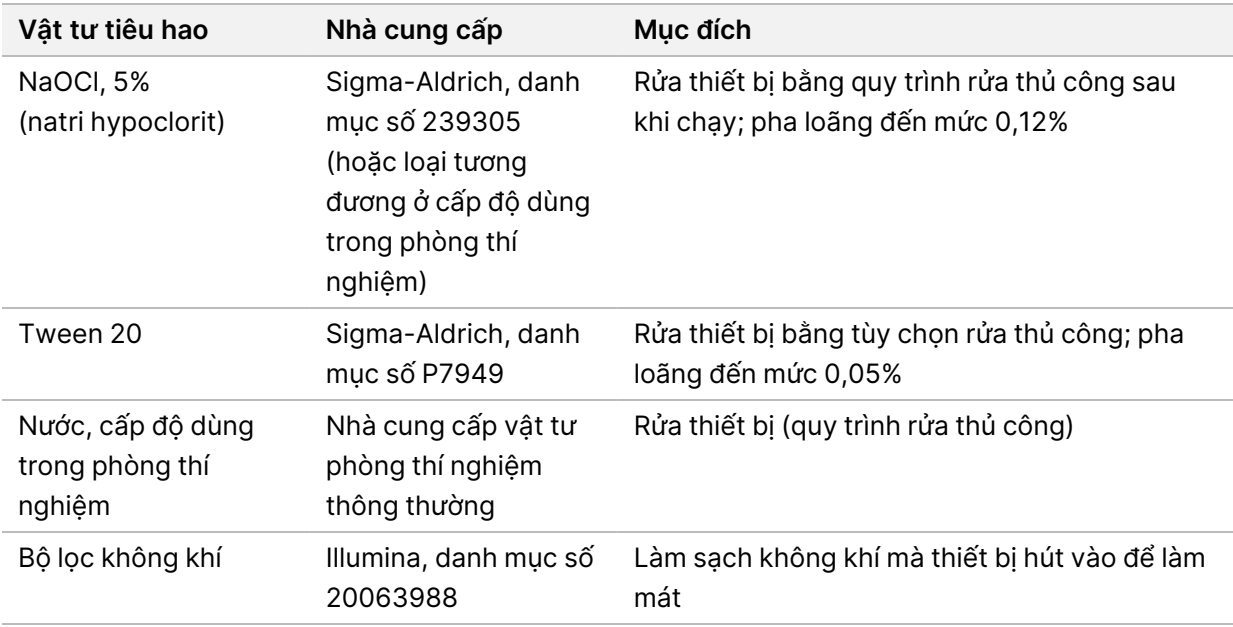

# **Thiết bị**

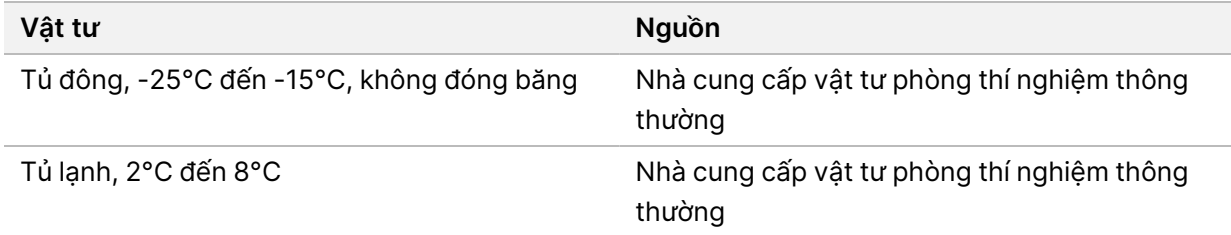

# **Hướng dẫn về nước ở cấp độ dùng trong phòng thí nghiệm**

Luôn sử dụng nước ở cấp độ dùng trong phòng thí nghiệm hoặc nước khử ion để thực hiện các quy trình của thiết bị. Tuyệt đối không dùng nước máy. Chỉ sử dụng các cấp độ nước hoặc các loại tương đương sau:

- Nước khử ion
- Illumina PW1
- Nước 18 Megohms (MΩ)
- Nước Milli-Q
- Nước Super-Q
- Nước cấp độ sinh học phân tử

# <span id="page-15-1"></span><span id="page-15-0"></span>Phần mềm NextSeq 550Dx

# **Tổng quan về phần mềm NextSeq 550Dx**

Phần mềm được mô tả trong chương này được sử dụng để định cấu hình, chạy và phân tích dữ liệu từ Thiết bị NextSeq 550Dx. Phần mềm thiết bị bao gồm các ứng dụng được tích hợp để thực hiện các lần chạy giải trình tự. Việc cập nhật phần mềm sẽ do nhân viên của Illumina thực hiện.

- **Phần mềm Local Run Manager**: Giải pháp phần mềm tích hợp phục vụ mục đích tạo lần chạy và phân tích kết quả (quá trình phân tích phụ). Phần mềm này cũng kiểm soát các quyền của người dùng. Để biết thêm thông tin, xem mục Tổng quan về Local Run [Manager](#page-18-0) trên trang 13.
- **Illumina Run Manager**: Giải pháp phần mềm ngoài thiết bị để tạo lần chạy và cho phép thực hiện phân tích dữ liệu thứ cấp. Để biết thêm thông tin, hãy tham khảo Illumina Run [Manager](https://support.illumina.com/) for NextSeq 550Dx Software Guide (document # [200025239\)](https://support.illumina.com/).
- **NextSeq 550Dx Operating Software (NOS)**: Điều khiển vận hành thiết bị.
	- Phần mềm này được cài đặt sẵn trên NextSeq 550Dx và chạy trên thiết bị. NOS thực hiện lần chạy theo các thông số được chỉ định trong mô-đun của phần mềm Local Run Manager.
	- Trước khi bắt đầu lần chạy giải trình tự, bạn sẽ chọn một lần chạy mà bạn đã tạo bằng Local Run Manager. Giao diện phần mềm NOS sẽ hướng dẫn bạn toàn bộ các bước nạp tế bào dòng chảy và thuốc thử.
	- Trong quá trình chạy, phần mềm vận hành bệ tế bào dòng chảy, phân phối thuốc thử, kiểm soát các chất lỏng, thiết lập nhiệt độ, chụp ảnh các cụm trên tế bào dòng chảy và tóm tắt trực quan về các số liệu thống kê liên quan đến chất lượng. Bạn có thể giám sát lần chạy trong NOS hoặc trong Local Run Manager.
- **Phần mềm Real-Time Analysis (RTA)**: RTA thực hiện phân tích hình ảnh và phát hiện base, hay còn gọi là quá trình phân tích chính, trong lần chay. Để biết thêm thông tin, xem mục Real-Time [Analysis](#page-70-0) trên [trang](#page-70-0) 65.

## **Dung lượng ổ đĩa yêu cầu**

Máy tính thiết bị tích hợp có khoảng 1,5 TB dung lượng lưu trữ.

Trước khi bắt đầu lần chạy, phần mềm sẽ kiểm tra dung lượng ổ đĩa sẵn dùng. Dung lượng ổ đĩa cần thiết tùy thuộc vào mô-đun phân tích của Local Run Manager. Nếu không có đủ dung lượng ổ đĩa cho lần chạy, phần mềm sẽ hiển thị lời nhắc. Thông báo này cho biết dung lượng ổ đĩa cần thiết cho lần chạy và dung lượng ổ đĩa bạn cần giải phóng để có thể tiến hành lần chạy. Nếu không có đủ dung lượng, hãy xóa các thư mục lần chạy không cần phân tích lại trong Local Run Manager. Để biết thêm thông tin, xem mục Xóa thư mục lần chạy trên [trang](#page-23-0) 18.

# **Biểu tượng trạng thái**

Biểu tượng trạng thái ở góc trên cùng bên phải của NOS báo hiệu mọi thay đổi về trạng thái trong quá trình thiết lập lần chạy hoặc trong khi chạy.

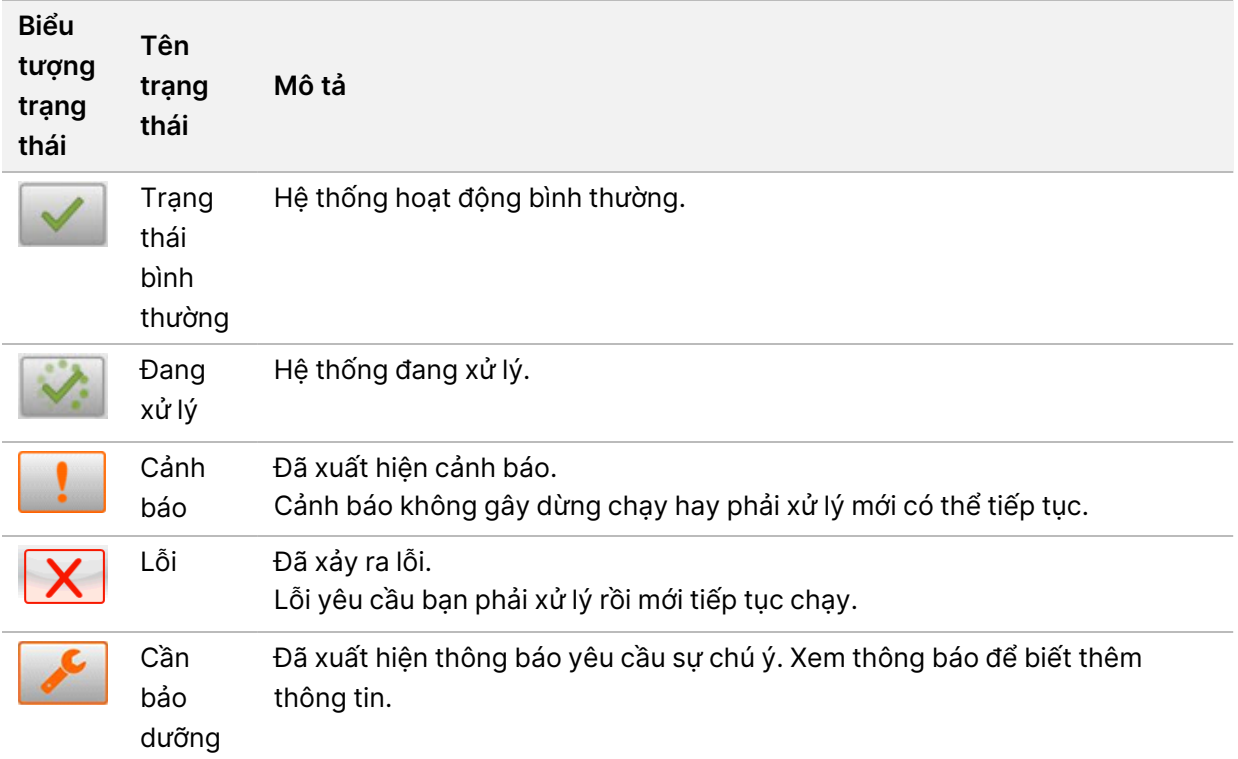

Khi trạng thái thay đổi, biểu tượng sẽ nhấp nháy để cảnh báo bạn. Hãy chọn biểu tượng để xem nội dung mô tả về trạng thái. Chọn **Acknowledge** (Xác nhận) để chấp nhận thông báo rồi chọn **Close** (Đóng) để đóng hộp thoại.

LƯU Ý Việc xác nhận thông báo sẽ đặt lại trạng thái biểu tượng và thông báo sẽ chuyển sang màu xám. Thông báo vẫn hiển thị khi người dùng chọn biểu tượng, nhưng sẽ biến mất sau khi NOS được khởi động lại.

## **Các biểu tượng trên thanh điều hướng**

Biểu tượng thu nhỏ NOS nằm ở góc trên cùng bên phải của giao diện phần mềm vận hành và chỉ người dùng giữ vai trò quản trị viên mới nhìn thấy.

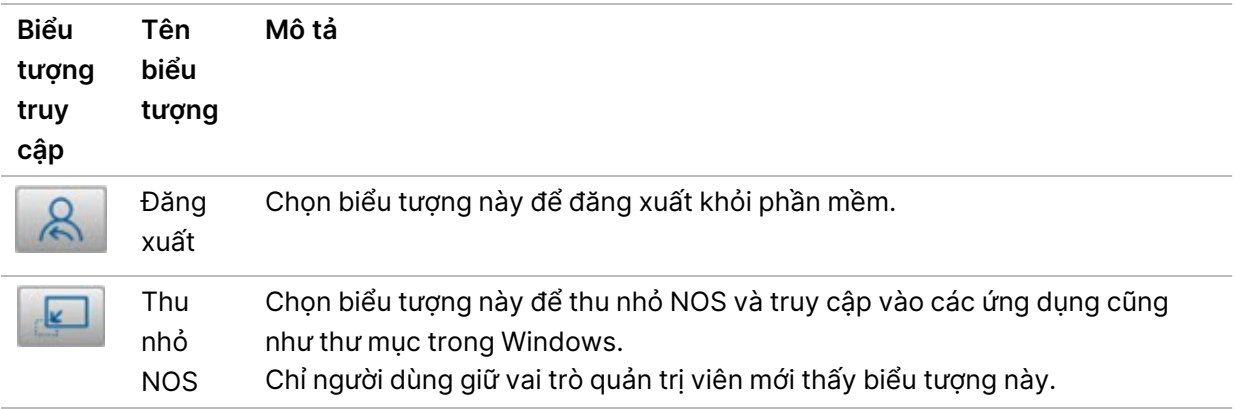

## **Màn hình Trang chính của NOS**

Màn hình Trang chính của NOS có 4 biểu tượng sau.

#### Chào mừng tới NextSeqDx

![](_page_17_Figure_5.jpeg)

- **Giải trình tự**: Chọn biểu tượng này để bắt đầu một lần chạy giải trình tự từ danh sách lần chạy được xác định trước.
- **Local Run Manager**: Chọn biểu tượng này để khởi chạy Local Run Manager nhằm tạo lần chạy, giám sát trạng thái lần chạy, phân tích dữ liệu giải trình tự và xem kết quả. Xem [Tổng](#page-18-0) quan về Local Run [Manager](#page-18-0) trên trang 13.
- LƯU Ý Khi sử dụng Máy chủ Illumina DRAGEN cho NextSeq 550Dx tùy chọn với Illumina Run Manager, **Illumina Run Manager** sẽ hiển thị. Để biết thêm thông tin về việc sử dụng Illumina Run Manager, hãy tham khảo Illumina Run Manager for NextSeq 550Dx [Software](https://support.illumina.com/) Guide (document # [200025239\).](https://support.illumina.com/)
- **Quản lý thiết bị**: Chọn biểu tượng này để kiểm soát các chế độ cài đặt hệ thống, khởi động lại vào chế độ nghiên cứu hoặc tắt phần mềm thiết bị.
- **Rửa thiết bị**: Chọn biểu tượng này để thực hiện Rửa nhanh hoặc Rửa thủ công sau khi chạy.

# <span id="page-18-0"></span>**Tổng quan về Local Run Manager**

Phần mềm Local Run Manager là một giải pháp tích hợp trên thiết bị, phục vụ mục đích tạo lần chạy, giám sát trạng thái, phân tích dữ liệu giải trình tự và xem kết quả.

Chỉ dẫn về Local Run Manager trong tờ hướng dẫn này sẽ áp dụng khi thiết bị ở chế độ chẩn đoán. Thông tin chi tiết được liệt kê trong mục này đề cập đến chức năng chung của Local Run Manager. Không phải tính năng nào cũng áp dụng với mọi Mô-đun phân tích. Để biết các tính năng cụ thể áp dụng với từng Mô-đun, hãy xem tờ hướng dẫn về Local Run Manager tương ứng.

Local Run Manager có các tính năng sau:

- Chạy dưới dạng dịch vụ trên máy tính thiết bị và tích hợp với phần mềm vận hành thiết bị.
- Ghi lại các mẫu cần giải trình tự.
- Cung cấp giao diện thiết lập lần chạy dành riêng cho mô-đun phân tích.
- Thực hiện một loạt các bước phân tích dành riêng cho mô-đun phân tích được chọn.
- Hiển thị số liệu phân tích ở dạng bảng và biểu đồ sau khi phân tích xong.

### **Xem Local Run Manager**

Bạn có thể xem giao diện Local Run Manager trong NOS hoặc thông qua trình duyệt web. Trình duyệt web được hỗ trợ là Chromium.

LƯU Ý Nếu bạn sử dụng trình duyệt không được hỗ trợ, hãy tải xuống trình duyệt được hỗ trợ khi nhận được thông báo nhắc nhở "Confirm Unsupported Browser" (Xác nhận trình duyệt không được hỗ trợ). Chọn "**here**" (tại đây) để tải xuống phiên bản Chromium được hỗ trợ.

#### Xem trên máy tính có kết nối mạng

Mở trình duyệt web Chromium trên máy tính có quyền truy cập vào cùng một mạng với thiết bị và kết nối bằng địa chỉ IP của thiết bị hoặc tên thiết bị. Ví dụ: http://myinstrument.

## Xem trên màn hình thiết bị

Để xem giao diện Local Run Manager trên màn hình thiết bị, hãy chọn một trong các tùy chọn sau:

- Trên màn hình Trang chính của NOS , chọn **Local Run Manager**. Chọn biểu tượng chữ X ở góc trên bên phải để quay lại NOS.
- Thu nhỏ NOS, rồi mở trình duyệt web Chromium trên thiết bị. Nhập **http://localhost** vào thanh địa chỉ.
	- Chỉ quản trị viên mới có thể thu nhỏ NOS.

# **Giải trình tự trong quá trình phân tích**

Các tài nguyên điện toán của hệ thống NextSeq 550Dx dành riêng cho quá trình giải trình tự hoặc phân tích. Nếu cần thực hiện một lần chạy giải trình tự mới trên NextSeq 550Dx trước khi quá trình phân tích phụ của lần chạy trước đó chưa hoàn tất, người dùng có thể hủy quá trình phân tích phụ từ trong Local Run Manager rồi bắt đầu lần chạy giải trình tự mới.

Để bắt đầu lại quá trình phân tích do Local Run Manager thưc hiện, hãy sử dụng tính năng Requeue (Xếp lại hàng đợi) trên giao diện Local Run Manager sau khi lần chạy giải trình tự mới hoàn tất. Tại thời điểm đó, quá trình phân tích phụ sẽ bắt đầu từ đầu. Xem Xếp lại hàng đợi phân tích hoặc [dừng](#page-45-0) phân tích trên [trang](#page-45-0) 40.

### <span id="page-19-0"></span>**Local Run Manager Quy trình công việc**

![](_page_19_Figure_5.jpeg)

## **Tổng quan về trang tổng quan**

Sau khi bạn đăng nhập vào phần mềm Local Run Manager, trang tổng quan sẽ mở ra. Từ trang tổng quan, bạn có thể thực hiện các tác vụ sau:

- Theo dõi trạng thái giải trình tự và phân tích
- Sắp xếp và lọc lần chạy
- Tạo và chỉnh sửa lần chạy

- Dừng hoặc xếp lại hàng đợi phân tích
- Xem kết quả phân tích
- Ẩn lần chạy
- Ghim lần chạy
- Quản lý thư mục lần chạy

Trang tổng quan liệt kê tất cả các lần chạy được thực hiện trên thiết bị, mỗi trang liệt kê 10 lần chạy. Sử dụng các mũi tên điều hướng ở cuối danh sách để cuộn qua các trang.

Mỗi lần chạy được liệt kê bao gồm tên lần chạy, mô-đun phân tích, trạng thái lần chạy và ngày gần nhất mà lần chạy được sửa đổi. Để sắp xếp các lần chạy, hãy chọn tên cột.

- **Tên/ID lần chạy**: Liệt kê tên lần chạy đã chỉ định và liên kết đến trang kết quả của lần chạy. Sau khi quá trình phân tích hoàn tất, tên thư mục phân tích sẽ được thêm vào cột tên lần chạy.
- **Mô-đun**: Liệt kê mô-đun phân tích được chỉ định cho lần chạy.
- **Trạng thái**: Liệt kê trạng thái của lần chạy và bao gồm cả thanh trạng thái tiến độ. Để biết thêm thông tin, hãy xem mục [Những](#page-44-0) trạng thái mà lần chạy có thể có trên trang 39.
- **Lần sửa đổi gần nhất**: Liệt kê ngày và giờ gần nhất mà lần chạy hoặc phiên phân tích được sửa đổi. Theo mặc định, trang Các lần chạy đang hoạt động được sắp xếp theo cột này.

### Biểu tượng Local Run Manager

Các biểu tượng sau được sử dụng trong Local Run Manager, giúp người dùng thực hiện nhiều tác vụ khác nhau. Lưu ý: Tùy vào kích thước màn hình, một số biểu tượng sẽ nằm ở phần có biểu tương. More Options (Tùy chọn khác).

![](_page_20_Picture_883.jpeg)

![](_page_21_Picture_830.jpeg)

## Trang Các lần chạy đang hoạt động

Trang tổng quan mở ra và hiển thị trang Các lần chạy đang hoạt động. Ở phần đầu trang Các lần chạy đang hoạt động, bản tóm tắt các lần chạy đang hoạt động sẽ cho biết số lần chạy trong mỗi danh mục trạng thái lần chạy dưới đây. Để lọc các lần chạy đang hoạt động theo trạng thái, hãy chọn số.

- **Sẵn sàng**: Cho biết lần chạy đã sẵn sàng giải trình tự.
- **Đang tiến hành**: Cho biết lần chạy đang trong quá trình giải trình tự hoặc phân tích dữ liệu.
- **Đã dừng hoặc không thành công**: Cho biết quá trình phân tích đã bị dừng theo cách thủ công hoặc không thành công.
- **Hoàn tất**: Cho biết quá trình phân tích đã hoàn tất thành công.
- **Tổng**: Tổng số lần chạy trên trang Active Runs (Các lần chạy đang hoạt động).

#### Lọc lần chạy

- 1. Chọn danh mục trạng thái lần chạy trong bản tóm tắt các lần chạy đang hoạt động để lọc trang Các lần chạy đang hoạt động như sau.
	- **Sẵn sàng**: Lọc danh sách để chỉ hiển thị các lần chạy đã sẵn sàng giải trình tự.
	- **Đang tiến hành**: Lọc danh sách để chỉ hiển thị các lần chạy đang tiến hành.
	- **Đã dừng hoặc không thành công**: Lọc danh sách để chỉ hiển thị các lần chạy đã dừng hoặc không thành công.
	- **Hoàn tất**: Lọc danh sách để chỉ hiển thị các lần chạy đã hoàn tất.
	- **Tổng**: Xóa bộ lọc và hiển thị tất cả các lần chạy đang hoạt động.

## Ẩn và khôi phục lần chạy

- 1. Từ trang Các lần chạy đang hoạt động, chọn biểu tượng Tùy chọn khác ≡, rồi chọn  **Hide** (Ẩn).
- 2. Khi được nhắc xác nhận hành động, hãy chọn **Hide** (Ẩn). Lần chạy sẽ được chuyển đến trang Các lần chạy bị ẩn.
- 3. Để mở trang Các lần chạy bị ẩn, hãy chọn mũi tên thả xuống Các lần chạy đang hoạt động rồi chọn **Hidden Runs** (Các lần chạy bị ẩn).
- 4. Từ trang Các lần chạy bị ẩn, chọn biểu tượng Khôi phục ...
- 5. Khi được nhắc xác nhận hành động, hãy chọn **Restore** (Khôi phục). Lần chạy được đưa trở lại trang Các lần chạy đang hoạt động.
- 6. Để mở trang Các lần chạy đang hoạt động, hãy chọn mũi tên thả xuống Các lần chạy bị ẩn rồi chọn **Active Runs** (Các lần chạy đang hoạt động).

#### Tìm kiếm lần chạy hoặc mẫu

- 1. Từ thanh điều hướng của trang tổng quan, chọn biểu tượng Search Q (Tìm kiếm).
- 2. Trong trường tìm kiếm, nhập tên lần chạy hoặc ID mẫu. Trong lúc bạn nhập, danh sách các kết quả có thể phù hợp sẽ xuất hiện, giúp bạn tìm kiếm dễ dàng hơn.
- 3. Chọn một kết quả phù hợp từ danh sách này hoặc nhấn **Enter**.
	- Nếu bạn tìm kiếm bằng tên lần chạy, tab Tổng quan về lần chạy sẽ mở ra.
	- Nếu bạn tìm kiếm bằng ID mẫu, tab Mẫu và kết quả sẽ mở ra. Để biết thêm thông tin, xem mục Xem dữ liệu lần chạy và mẫu trên [trang](#page-42-0) 37.

#### Chỉnh sửa lần chạy

- 1. Từ trang Các lần chạy đang hoạt động, chọn biểu tượng Tùy chọn khác ≣ bên cạnh tên lần chạy mà bạn muốn chỉnh sửa.
- 2. Chọn **Edit** (Chỉnh sửa).
- 3. Khi được nhắc xác nhận hành động, hãy chọn **Continue** (Tiếp tục).
- 4. Chỉnh sửa các thông số của lần chạy theo nhu cầu.
- 5. Khi đã xong, hãy chọn **Save Run** (Lưu lần chạy) Ngày Lần sửa đổi gần nhất của lần chạy sẽ được cập nhật trên trang Các lần chạy đang hoạt động.

#### Ghim một lần chạy

Các lần chạy đã ghim sẽ không bị xóa hoặc ẩn. Bạn không thể ghim lần chạy nếu lần chạy đó đã bị ẩn hoặc thư mục lần chạy đã bị xóa.

- 1. Từ trang Các lần chạy đang hoạt động, nhấp vào biểu tượng Tùy chọn khác <sup>≣</sup> bên cạnh một lần chạy.
- 2. Chon  $\sqrt{\frac{2}{\pi}}$  Pin (Ghim).

Tùy chọn Xóa thư mục lần chạy và Ẩn sẽ bị vô hiệu hóa. Tùy chọn 平 **Unpin** (Bỏ ghim) sẽ thay thế tùy chọn Pin (Ghim).

#### <span id="page-23-0"></span>Xóa thư mục lần chạy

Bạn có thể tự xóa các thư mục lần chạy để quản lý dung lượng bộ nhớ. Lần chạy này không thể ghim và phải ở một trong các trạng thái sau:

- Đã giải trình tự xong
- Đã hoàn tất quá trình phân tích chính
- Quá trình phân tích chính không thành công
- Quá trình giải trình tự gặp lỗi
- Quá trình phân tích gặp lỗi

- Đã phân tích xong
- Đã dừng giải trình tự
- Đã dừng phân tích
- 1. Từ trang Các lần chay đang hoạt đông, nhấp vào biểu tượng More options  $\bar{z}$  (Tùy chon khác) bên cạnh tên lần chạy mà bạn muốn xóa.
- 2. Chọn **Delete Run Folder** (Xóa thư mục lần chạy).

Tùy chọn <sup>0</sup> Liên kết lại thư mục lần chạy sẽ thay thế tùy chọn Xóa thư mục lần chạy. Biểu tượng Lần chạy đã bị xóa **lu** xuất hiện trên lần chạy.

# Liên kết lại thư mục lần chạy

Chỉ người dùng giữ vai trò quản trị viên mới có thể liên kết lại các thư mục lần chạy đã bị xóa.

- 1. Sao chép thư mục lần chạy về lại vị trí ban đầu. Nếu lần chạy không được lưu vào vị trí ban đầu, phần mềm sẽ hiển thị thông báo lỗi sau khi tìm cách khôi phục.
- 2. Di chuột lên biểu tượng More options  $\equiv$  (Tùy chon khác) bên canh lần chạy.
- 3. Chọn **Liên kết lại Thư mục chạy** .
- <span id="page-24-0"></span>4. Xác nhận để tiếp tục và khôi phục lần chạy. Lần chạy được khôi phục về trạng thái vốn có trước khi thư mục lần chạy bị xóa.

# **Mật khẩu người dùng**

Bạn cần có tên người dùng và mật khẩu hợp lệ để đăng nhập vào hệ thống thì mới có thể truy cập giao diện Local Run Manager . Chỉ người dùng giữ vai trò quản trị viên mới có thể chỉ định thông tin đăng nhập của người dùng.

LƯU Ý Tài khoản người dùng dành riêng cho một thiết bị. Bạn không thể dùng chung mật khẩu người dùng trên nhiều thiết bị.

Khi mật khẩu gần đến ngày hết hạn, một thông báo sẽ xuất hiện ở đầu giao diện, nhắc bạn đặt lại mật khẩu.

# **Tài khoản của tôi**

Từ cửa sổ Tài khoản của tôi, bạn có thể xem tên người dùng, vai trò bạn được chỉ định, các quyền bạn có, cũng như có thể thay đổi mật khẩu của bạn.

Sau lần đăng nhập đầu tiên, ban có thể thay đổi mật khẩu hiện tại từ cửa sổ Tài khoản của tôi bất cứ lúc nào.

Mật khẩu hiện tại hiển thị dưới dạng mã hóa. Do đó, bạn cần biết mật khẩu hiện tại để chuyển sang mật khẩu mới. Nếu quên mật khẩu, bạn cần được quản trị viên hệ thống hoặc người dùng giữ vai trò quản trị viên hỗ trợ.

# **Trạng thái mật khẩu**

Dưới đây là các trạng thái mà mật khẩu có thể có:

- **TMật khẩu tạm thời**: Khi tạo tài khoản người dùng, người dùng giữ vai trò quản trị viên chỉ định một mật khẩu tạm thời cho người dùng mới.
- **Mật khẩu người dùng**: Ở lần truy cập đầu tiên, trên màn hình đăng nhập, người dùng mới được nhắc đổi mật khẩu tạm thời sang mật khẩu do người dùng tự đặt.
- **Mật khẩu đã quên**: Nếu người dùng quên mật khẩu, người dùng giữ vai trò quản trị viên có thể chỉ định lại một mật khẩu tạm thời và người dùng có thể thay đổi mật khẩu này trong lần truy cập tiếp theo.
- **Mật khẩu đã sử dụng**: Mọi người dùng đều không thể sử dụng lại mật khẩu trong tối đa năm chu kỳ đổi mật khẩu.
- **Khóa người dùng**: Số lần được phép nhập sai mật khẩu đăng nhập sẽ do người dùng giữ vai trò quản trị viên định cấu hình. Nếu người dùng vượt quá số lần được phép, tài khoản người dùng sẽ bị khóa. Chỉ người dùng giữ vai trò quản trị viên mới có thể mở khóa tài khoản hoặc chỉ định một mật khẩu tạm thời.

# **Thay đổi mật khẩu**

- 1. Từ thanh điều hướng ở đầu giao diện, hãy chọn biểu tượng **User** (Người dùng) bên cạnh tên của bạn.
- LƯU Ý Tùy thuộc vào kích thước màn hình bạn đang dùng để xem phần mềm, biểu tượng **User** (Người dùng) có thể nằm ở phần **More Options** (Tùy chọn khác).
- 2. Từ danh sách thả xuống, chọn **My Account** (Tài khoản của tôi).
- 3. Chọn biểu tượng **Edit** (Chỉnh sửa) trong phần Password (Mật khẩu).
- 4. Trong trường Mật khẩu cũ, nhập mật khẩu cũ của bạn.
- 5. Trong trường Mật khẩu mới, nhập mật khẩu mới.
- 6. Trong trường Xác nhận mật khẩu mới, nhập lại mật khẩu mới.
- 7. Chọn **Save** (Lưu).

# <span id="page-26-1"></span><span id="page-26-0"></span>Bắt đầu

# **Khởi động thiết bị**

Chuyển công tắc bật/tắt nguồn sang vị trí **I** (bật).

Hình 7 Công tắc nguồn nằm ở mặt sau thiết bị

![](_page_26_Picture_5.jpeg)

1. Nhấn nút nguồn phía trên khoang chứa thuốc thử. Nút nguồn sẽ bật nguồn thiết bị và khởi động phần mềm cũng như máy tính thiết bị tích hợp.

Hình 8 Nút nguồn nằm ở mặt trước thiết bị

![](_page_26_Figure_8.jpeg)

- 2. Chờ đến khi hệ điều hành tải xong. NextSeq 550Dx Operating Software (NOS) tự động khởi động và khởi chạy hệ thống. Sau khi bước khởi chạy hoàn tất, màn hình Trang chính sẽ mở ra.
- 3. Nhập tên người dùng và mật khẩu Local Run Manager của bạn. Để biết thông tin về mật khẩu, xem mục Mật khẩu [người](#page-24-0) dùng trên trang 19. Để biết thông tin về cách thiết lập tài khoản trên Local Run Manager, xem mục Giới thiệu trên [trang](#page-54-1) 49.
- 4. Chọn **Login** (Đăng nhập).

Màn hình Trang chính mở ra, hiển thị các biểu tượng Giải trình tự, Local Run Manager, Quản lý thiết bị và Rửa thiết bị.

# **Chỉ báo chế độ của thiết bị**

Chế độ mặc định của NextSeq 550Dx là chế độ chẩn đoán. Thông tin sau đây trên màn hình NOS cho biết chế độ của thiết bị.

![](_page_27_Picture_838.jpeg)

# <span id="page-27-0"></span>**Tùy chỉnh các chế độ cài đặt hệ thống**

Phần mềm vận hành bao gồm các chế độ cài đặt hệ thống có thể tùy chỉnh, cho phép bạn thiết lập thông tin nhận dạng thiết bị, tùy chọn đầu vào, chế độ cài đặt âm thanh và vị trí thư mục đầu ra. Để thay đổi chế độ cài đặt cấu hình mạng, xem mục Đinh cấu hình các chế độ cài đặt của hệ [thống](#page-68-2) trên trang 63.

- Các tùy chọn tùy chỉnh:
- Tùy chỉnh thông tin nhận dạng thiết bị (Ảnh đại diện và biệt danh)
- Thiết lập tùy chọn đầu vào và chỉ báo âm thanh
- Đặt các tùy chọn thiết lập lần chạy
- Các tùy chọn tắt
- Định cấu hình khởi động thiết bị sau bước kiểm tra trước lần chạy
- Chọn gửi dữ liệu hiệu suất thiết bị đến Illumina
- Chỉ định thư mục đầu ra cho lần chạy

## **Tùy chỉnh ảnh đại diện và biệt danh của thiết bị**

- 1. Từ màn hình Trang chính, chọn **Manage Instrument** (Quản lý thiết bị).
- 2. Chọn **System Customization** (Tùy chỉnh hệ thống).
- 3. Để chỉ định ảnh đại diện bạn muốn cho thiết bị, hãy chọn **Browse** (Duyệt) rồi tìm đến hình ảnh đó.
- 4. Trong trường Biệt danh, hãy nhập tên bạn muốn đặt cho thiết bị.
- 5. Chọn **Save** (Lưu) để lưu các chế độ cài đặt và chuyển sang màn hình tiếp theo. Hình ảnh và tên xuất hiện ở góc trên bên trái của mỗi màn hình.

#### **Đặt tùy chọn bàn phím và chỉ báo âm thanh**

- 1. Từ màn hình Trang chính, chọn **Manage Instrument** (Quản lý thiết bị).
- 2. Chọn **System Customization** (Tùy chỉnh hệ thống).

- 3. Chọn hộp kiểm **Sử dụng bàn phím trên màn hình** để kích hoạt bàn phím trên màn hình cho mục đích nhập dữ liệu vào thiết bị.
- 4. Chọn hộp kiểm **Phát âm thanh** để bật chỉ báo âm thanh cho các sự kiện sau.
	- Khi khởi chạy thiết bị
	- Khi bắt đầu lần chạy
	- Khi một số lỗi nhất định xảy ra
	- Khi cần người dùng tương tác
	- Khi hoàn thành lần chạy
- 5. Chọn **Save** (Lưu) để lưu các chế độ cài đặt và chuyển sang màn hình tiếp theo.

# **Đặt tùy chọn bắt đầu lần chạy và dữ liệu hiệu suất của thiết bị**

- 1. Từ màn hình Trang chính, chọn **Manage Instrument** (Quản lý thiết bị).
- 2. Chọn **System Customization** (Tùy chỉnh hệ thống).
- 3. [Không bắt buộc] Chọn hộp kiểm **Automatically start run after pre-run check** (Tự động bắt đầu lần chạy sau bước kiểm tra trước lần chạy) để tự động bắt đầu giải trình tự sau khi bước kiểm tra trước lần chạy thành công.
- 4. Chọn **Send Instrument Performance Data to Illumina** (Gửi Dữ liệu hiệu suất thiết bị tới Illumina) để bật dịch vụ giám sát Illumina Proactive. Tên của chế độ cài đặt này trong giao diện phần mềm có thể khác với tên trong hướng dẫn này, tùy thuộc vào phiên bản NOS bạn sử dụng. Khi bạn bật chế độ cài đặt này, dữ liệu hiệu suất thiết bị sẽ được qửi đến Illumina. Dữ liệu này giúp Illumina khắc phục sự cố dễ dàng hơn và phát hiện các sự cố có thể xảy ra, cho phép bảo trì chủ động và tăng tối đa thời gian hoạt động của thiết bị. Để biết thêm thông tin về các lợi ích của dịch vụ này, hãy xem Illumina Proactive Technical Note (document # 1000000052503). Dịch vụ này:
	- Không gửi dữ liệu giải trình tự
	- Yêu cầu thiết bị được kết nối với mạng có kết nối internet
	- Được tắt theo mặc định. Để chọn tham gia dịch vụ này, hãy bật chế độ cài đặt **Send Instrument Performance Data to Illumina** (Gửi dữ liệu hiệu suất thiết bị đến Illumina).
- 5. Chọn **Save** (Lưu) để lưu các chế độ cài đặt và trở lại màn hình Quản lý thiết bị.

# **Thiết lập thư mục đầu ra mặc định**

Cả Tài khoản Windows trong Local Run Manager và tài khoản Windows trong hệ điều hành của thiết bị đều cần được cấp quyền đọc và ghi vào thư mục đầu ra. Để kiểm tra các quyền, hãy tham khảo ý kiến của quản trị viên IT. Để thiết lập Tài khoản Windows trong Local Run Manager, xem mục Chỉ [định](#page-58-1) chế độ cài đặt tài khoản dịch vụ trên hệ [thống](#page-58-1) trên trang 53.

- 1. Từ màn hình Trang chính, chọn **Manage Instrument** (Quản lý thiết bị).
- 2. Chọn **System Customization** (Tùy chỉnh hệ thống).
- 3. Chọn **Browse** (Duyệt) để tìm đến vị trí thư mục.
- 4. Trong thư mục đầu ra, nhập đầy đủ đường dẫn đến tệp theo Quy ước đặt tên phổ quát (UNC, Universal Naming Convention).
	- Đường dẫn UNC bao gồm hai dấu gạch chéo ngược, tên máy chủ và tên thư mục, nhưng không bao gồm chữ cái cho ổ đĩa mạng được ánh xạ.
	- Các đường dẫn đến thư mục đầu ra có một cấp cần có một dấu gạch chéo ngược ở cuối (ví dụ: \\servername\directory1\).
	- Các đường dẫn đến thư mục đầu ra có hai cấp trở lên không cần có dấu gạch chéo ngược ở cuối (ví dụ: \\servername\directory1\directory2).
	- Các đường dẫn đến ổ đĩa mạng được ánh xạ sẽ gây ra lỗi. Không sử dụng loại đường dẫn này.
- <span id="page-29-0"></span>5. Chọn **Save** (Lưu) để lưu các chế độ cài đặt và trở lại màn hình Quản lý thiết bị.

# **Các tùy chọn khởi động lại và tắt**

Truy cập các tính năng sau bằng cách chọn nút Reboot/Shutdown (Khởi động lại/Tắt):

- Khởi động lại vào RUO: Thiết bị mở trong chế độ nghiên cứu.
- Khởi động lại: Thiết bị mở trong chế độ chẩn đoán.
- Khởi động lại vào Dx từ RUO: Thiết bị mở trong chế độ chẩn đoán.
- Tắt: Khi bật nguồn lại, thiết bị mở trong chế độ chẩn đoán.
- Thoát ra Windows: Tùy thuộc vào quyền, bạn có thể đóng NOS và xem Windows.

## **Khởi động lại vào chế độ RUO**

Sử dụng lệnh Reboot to RUO (Khởi động lại vào RUO) để chuyển phần mềm hệ thống sang chế độ nghiên cứu. Quản trị viên cấp quyền cho người dùng truy cập tính năng này.

- 1. Chọn **Manage Instrument** (Quản lý thiết bị).
- 2. Chọn **Reboot / Shut Down** (Khởi động lại/Tắt).
- 3. Chọn **Reboot to RUO** (Khởi động lại vào RUO).

## **Khởi động lại vào chế độ chẩn đoán**

Sử dụng lệnh Khởi động lại để tắt thiết bị một cách an toàn và khởi động lại vào chế độ chẩn đoán. Chế độ chẩn đoán là chế độ khởi động mặc định.

- 1. Chọn **Manage Instrument** (Quản lý thiết bị).
- 2. Chọn **Reboot/Shutdown** (Khởi động lại/Tắt).
- 3. Chọn **Restart** (Khởi động lại).

# **Từ chế độ nghiên cứu trở lại chế độ chẩn đoán**

Lệnh dùng để chuyển từ chế độ nghiên cứu sang chế độ chẩn đoán sẽ khác nhau tùy theo phiên bản NextSeq Control Software (NCS) trên các ổ đĩa dành cho chế độ nghiên cứu.

- 1. Khi đang ở chế độ nghiên cứu, chọn **Manage Instrument** (Quản lý thiết bị).
- 2. Chọn trong số các tùy chọn sau để quay lại chế độ chẩn đoán.
	- NCS v3.0: Chọn **Shutdown Options** (Các tùy chọn tắt) rồi chọn **Restart** (Khởi động lại).
	- NCS v4.0 trở lên: Chọn **Shutdown Options** (Các tùy chọn tắt) rồi chọn **Reboot to Dx** (Khởi động lại vào Dx).

# <span id="page-30-0"></span>**Tắt thiết bị**

- 1. Chọn **Manage Instrument** (Quản lý thiết bị).
- 2. Chọn **Reboot/Shutdown** (Khởi động lại/Tắt).
- 3. Chọn **Shutdown** (Tắt).

Lệnh Shutdown (Tắt) sẽ tắt phần mềm một cách an toàn rồi tắt nguồn thiết bị. Chờ ít nhất 60 giây rồi mới bật lại thiết bị.

LƯU Ý Theo mặc định, thiết bị sẽ khởi động vào chế độ chẩn đoán khi bật.

![](_page_30_Picture_13.jpeg)

## THẬN TRỌNG

Không chuyển vị trí thiết bị. Việc di chuyển thiết bị không đúng cách có thể ảnh hưởng đến sự căn chỉnh quang học và tính toàn vẹn của dữ liệu. Nếu bạn phải di chuyển thiết bị, hãy liên hệ với đại diện của Illumina.

#### **Thoát ra Windows**

Lệnh Thoát ra Windows cung cấp quyền truy cập vào hệ điều hành của thiết bị và mọi thư mục trên máy tính thiết bị. Lệnh này đóng phần mềm một cách an toàn rồi thoát ra Windows. Chỉ người dùng giữ vai trò Quản trị viên mới có thể thoát ra Windows.

- 1. Chọn **Manage Instrument** (Quản lý thiết bị).
- 2. Chọn **Reboot/Shutdown** (Khởi động lại/Tắt).
- 3. Chọn **Exit to Windows** (Thoát ra Windows).

# <span id="page-31-1"></span><span id="page-31-0"></span>Giải trình tự

# **Giới thiệu**

Để thực hiện một lần chạy giải trình tự trên Thiết bị NextSeq 550Dx, hãy chuẩn bị một hộp thuốc thử và tế bào dòng chảy, rồi làm theo lời nhắc của phần mềm để thiết lập và bắt đầu lần chạy. Quá trình tạo cụm và giải trình tự được thực hiện trên thiết bị. Sau lần chạy, quy trình rửa thiết bị sẽ tự động bắt đầu, sử dụng các thành phần đã nạp sẵn trên thiết bị.

# **Tạo cụm**

Trong quá trình tạo cụm, các phân tử DNA đơn lẻ gắn với bề mặt của tế bào dòng chảy, sau đó được khuếch đại để hình thành các cụm.

## **Giải trình tự**

Các cụm được chụp ảnh bằng tổ hợp bộ lọc và hóa học giải trình tự 2 kênh của riêng từng nucleotide được gắn nhãn huỳnh quang. Sau khi một ô trên tế bào dòng chảy được chụp ảnh xong, ô tiếp theo sẽ được chụp ảnh. Quá trình này được lặp lại cho mỗi chu kỳ giải trình tự. Sau khi phân tích hình ảnh, phần mềm tiến hành phát hiện base, lọc và chấm điểm chất lượng.

## **Phân tích**

Khi lần chạy diễn ra, phần mềm vận hành sẽ tự động truyền các tệp phát hiện base (BCL) đến vị trí đầu ra được chỉ định cho quá trình phân tích phụ.

## **Thời lượng lần chạy giải trình tự**

Thời lượng lần chạy giải trình tự phụ thuộc vào số chu kỳ được thực hiện. Độ dài lần chạy tối đa là lần chạy kết đôi gồm 150 chu kỳ trong mỗi đoạn đọc (2 x 150), cộng thêm tối đa 8 chu kỳ/đoạn đọc cho 2 đoạn đọc chỉ thị.

## **Số chu kỳ trong một đoạn đọc**

Trong một lần chạy giải trình tự, số chu kỳ được thực hiện trong một đoạn đọc nhiều hơn 1 chu kỳ so với số chu kỳ được phân tích. Ví dụ: một lần chạy 150 chu kỳ kết đôi thực hiện các đoạn đọc gồm 151 chu kỳ (2 × 151), tổng cộng là 302 chu kỳ. Vào cuối lần chạy, có 2 x 150 chu kỳ được phân tích. Chu kỳ bổ sung đó là bắt buộc để tính toán định pha và tiền định pha.

# <span id="page-32-0"></span>**Quy trình công việc giải trình tự**

![](_page_32_Picture_518.jpeg)

# <span id="page-33-0"></span>**Tạo lần chạy**

Tạo một lần chạy trình tự bằng cách sử dụng phần mềm Local Run Manager hoặc Illumina Run Manager. Hướng dẫn sử dụng Local Run Manager được trình bày dưới đây. Để biết hướng dẫn sử dụng Illumina Run Manager, bao gồm cách lựa chọn giữa Local Run Manager hoặc Illumina Run Manager, tham khảo Illumina Run Manager for NextSeq 550Dx Software Guide (document # 200025239). Quy trình thiết lập một lần chạy phụ thuộc vào mô-đun quy trình công việc phân tích cụ thể mà bạn sử dụng và bao gồm những bước sau.

- Chọn Tạo lần chạy từ bảng điều khiển run manager rồi chọn một mô-đun phân tích.
- Trên trang Tạo lần chạy, nhập tên lần chạy rồi nhập mẫu cho lần chạy và/hoặc nhập phiếu kê khai, tùy trường hợp áp dụng.

<span id="page-33-1"></span>Để biết hướng dẫn chi tiết về các ứng dụng cụ thể, hãy tham khảo hướng dẫn mô-đun hoặc ứng dụng để biết xét nghiệm cụ thể.

# **Chuẩn bị hộp thuốc thử**

Bạn cần cẩn thận làm theo các hướng dẫn của hộp thuốc thử để giải trình tự thành công.

- 1. Lấy hộp thuốc thử ra khỏi nơi bảo quản có nhiệt độ từ -25° đến -15°C.
- 2. Chọn một trong các phương pháp sau đây để rã đông thuốc thử. Không nhấn chìm hộp. Sau khi rã đông hộp, hãy lau khô hộp trước khi chuyển sang bước tiếp theo.

![](_page_33_Picture_867.jpeg)

LƯU Ý Nếu rã đông nhiều hộp trong cùng một bồn nước, hãy tăng thêm thời gian rã đông.

- 3. Úp ngửa hộp năm lần để trộn các thuốc thử.
- 4. Kiểm tra đáy hộp để đảm bảo rằng thuốc thử đã được rã đông và không có kết tủa. Xác nhận rằng các vị trí số 29, 30, 31 và 32 đã được rã đông, vì đây là các vị trí lớn nhất và mất nhiều thời gian rã đông nhất.
- 5. Gõ nhẹ lên bàn thí nghiệm để giảm bọt khí.

Để có kết quả tốt nhất, hãy chuyển ngay sang quá trình nạp mẫu và thiết lập lần chạy.

![](_page_34_Picture_1.jpeg)

# THẬN TRỌNG

Bộ thuốc thử này chứa các hóa chất độc hại tiềm ẩn. Có thể xảy ra thương tích cá nhân nếu hít phải, nuốt phải, tiếp xúc với da và mắt. Mang thiết bị bảo hộ, bao gồm bảo vệ mắt, găng tay và áo choàng phòng thí nghiệm tương ứng với các nguy cơ phơi nhiễm. Xử lý thuốc thử đã sử dụng như chất thải hóa học và thải bỏ theo các luật và quy định hiện hành của địa phương, quốc gia và khu vực. Để biết thêm thông tin về môi trường, sức khỏe và an toàn, hãy tham khảo SDS tại [support.illumina.com/sds.html.](http://support.illumina.com/sds.html)

# <span id="page-34-0"></span>**Chuẩn bị tế bào dòng chảy**

- 1. Lấy một hộp tế bào dòng chảy mới ra khỏi nơi bảo quản có nhiệt độ từ 2°C đến 8°C.
- 2. Lấy túi nhôm ra khỏi hộp và để ở nhiệt độ phòng trong 30 phút.
	- LƯU Ý Nếu túi nhôm còn nguyên vẹn, tế bào dòng chảy có thể duy trì tình trạng ở nhiệt đô phòng trong tối đa 12 giờ. Tránh làm mát và làm ấm tế bào dòng chảy nhiều lần.

# <span id="page-34-1"></span>**Chuẩn bị thư viện để giải trình tự**

Biến tính và pha loãng thư viện đến mức thể tích nạp 1,3 ml. Trên thực tế, nồng độ nạp có thể thay đổi tùy vào phương pháp chuẩn bị và định lượng thư viện. Việc pha loãng thư viện mẫu phụ thuộc vào độ phức tạp của các nhóm gộp oligonucleotide. Nếu bạn muốn biết hướng dẫn về cách chuẩn bị thư viện mẫu để giải trình tự, bao gồm cả cách pha loãng và gộp nhóm thư viện, hãy xem phần Hướng dẫn sử dụng dành cho bộ kit chuẩn bị thư viện tương ứng. Bạn phải tối ưu hóa mật độ cụm trên NextSeq 550Dx.

# <span id="page-34-2"></span>**Nạp thư viện vào hộp thuốc thử**

- 1. Dùng giấy lụa ít bụi lau sạch màng nhôm dán kín ngăn chứa số 10 có nhãn **Load Library Here** (Nạp thư viện tại đây).
- 2. Dùng đầu pipet 1 ml sạch đâm thủng màng nhôm.
- 3. Nạp 1,3 ml thư viện đã chuẩn bị vào ngăn chứa số 10 có nhãn **Load Library Here (Nạp thư viện tại đây).**. Tránh chạm vào màng nhôm khi phân phối các thư viện.

#### Hình 9 Nạp thư viện

![](_page_35_Picture_2.jpeg)

# <span id="page-35-0"></span>**Thiết lập lần chạy giải trình tự**

#### **Chọn lần chạy**

- 1. Trên màn hình Trang chính, chọn **Sequence** (Giải trình tự).
- 2. Chọn một lần chạy trong danh sách.

Để biết thông tin về cách tạo một lần chạy giải trình tự, xem mục Local Run [Manager](#page-19-0) Quy trình công việc trên [trang](#page-19-0) 14 .

Cửa khoang chụp ảnh mở ra, giải phóng vật tư tiêu hao từ lần chạy trước rồi mở loạt màn hình thiết lập lần chạy. Hiện tượng chậm trễ trong thời gian ngắn là bình thường.

3. Chọn **Next** (Tiếp).

## **Nạp tế bào dòng chảy**

- 1. Loại bỏ tế bào dòng chảy đã sử dụng từ lần chạy trước.
- 2. Lấy tế bào dòng chảy ra khỏi túi nhôm.

#### Hình 10 Lấy khỏi túi nhôm

![](_page_35_Figure_14.jpeg)

3. Mở hộp vỏ sò bằng nhựa trong và lấy tế bào dòng chảy ra.
#### Hình 11 Lấy khỏi hộp vỏ sò

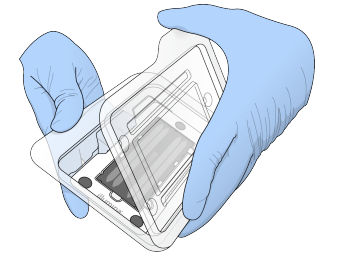

- 4. Làm sạch bề mặt thủy tinh của tế bào dòng chảy bằng khăn lau mịn tẩm cồn. Dùng giấy lụa mịn dùng cho phòng thí nghiệm để lau khô phần thủy tinh.
	- LƯU Ý Đảm bảo bề mặt thủy tinh của tế bào dòng chảy sạch sẽ. Nếu cần, hãy lặp lại bước làm sạch.
- 5. Căn chỉnh tế bào dòng chảy bằng các ghim căn chỉnh và đặt tế bào dòng chảy lên bệ.

Hình 12 Nạp tế bào dòng chảy

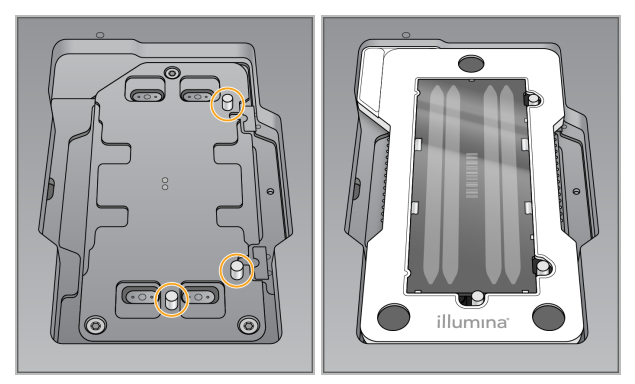

6. Chọn **Load** (Nạp).

Cửa sẽ tự động đóng lại, ID tế bào dòng chảy xuất hiện trên màn hình và các cảm biến được kiểm tra.

LƯU Ý Không để tay ở cửa tế bào dòng chảy khi cửa đang đóng để tránh bị kẹp tay.

7. Chọn **Next** (Tiếp).

# **Dốc sạch hộp đựng thuốc thử đã sử dụng**

- 1. Mở cửa khoang chứa dung dịch đệm bằng chốt ở phía dưới góc dưới bên trái cửa.
- 2. Tháo hộp đựng thuốc thử đã sử dụng rồi thải bỏ dung dịch bên trong theo tiêu chuẩn hiện hành.

Hình 13 Tháo hộp đựng thuốc thử đã sử dụng

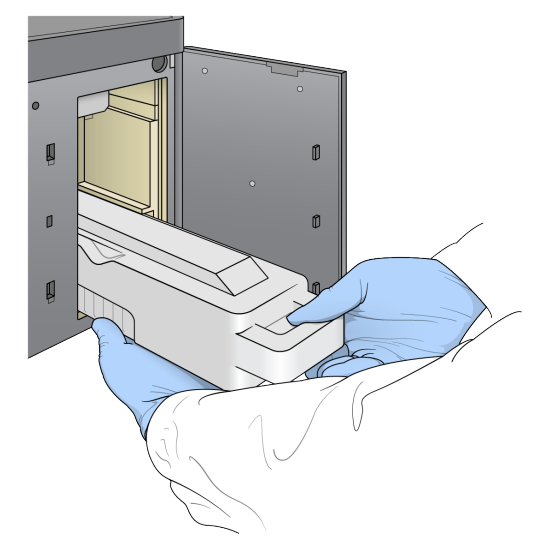

LƯU Ý Khi bạn tháo hộp đựng, hãy dùng một tay đỡ ở phía dưới.

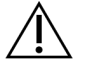

### THẬN TRỌNG

Bộ thuốc thử này chứa các hóa chất độc hại tiềm ẩn. Có thể xảy ra thương tích cá nhân nếu hít phải, nuốt phải, tiếp xúc với da và mắt. Mang thiết bị bảo hộ, bao gồm bảo vệ mắt, găng tay và áo choàng phòng thí nghiệm tương ứng với các nguy cơ phơi nhiễm. Xử lý thuốc thử đã sử dụng như chất thải hóa học và thải bỏ theo các luật và quy định hiện hành của địa phương, quốc gia và khu vực. Để biết thêm thông tin về môi trường, sức khỏe và an toàn, hãy tham khảo SDS tại [support.illumina.com/sds.html.](http://support.illumina.com/sds.html)

3. Trượt hộp đựng thuốc thử đã sử dụng rỗng vào khoang chứa dung dịch đệm cho đến khi hộp đựng dừng lại. Tiếng kêu tách cho biết rằng hộp đựng đã ở đúng vị trí.

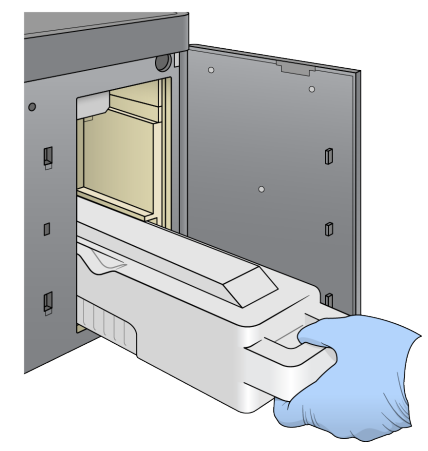

Hình 14 Nạp hộp đựng thuốc thử đã sử dụng rỗng

### **Nạp hộp dung dịch đệm**

- 1. Tháo hộp dung dịch đệm đã sử dụng khỏi khoang chứa bên trên. Bạn cần dùng lực để nhấc rồi kéo hộp dung dịch đệm ra.
- 2. Trượt hộp dung dịch đệm mới vào khoang chứa dung dịch đệm cho đến khi hộp đựng dừng lại. Tiếng kêu tách cho biết rằng hộp đã ở đúng vị trí, ID hộp dung dịch đệm sẽ xuất hiện trên màn hình và cảm biến cũng được kiểm tra.

Hình 15 Nạp hộp dung dịch đệm

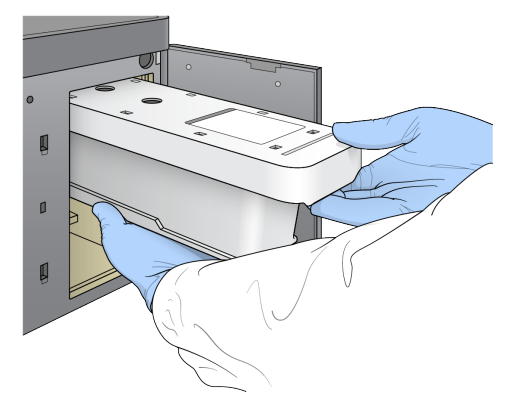

3. Đóng cửa khoang chứa dung dịch đệm rồi chọn **Next** (Tiếp).

#### **Nạp hộp thuốc thử**

- 4. Mở cửa khoang chứa thuốc thử bằng chốt ở phía dưới góc dưới bên phải cửa.
- 5. Tháo hộp thuốc thử đã sử dụng khỏi khoang chứa thuốc thử. Thải bỏ thuốc thử chưa sử dụng theo tiêu chuẩn hiện hành.

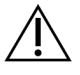

#### THẬN TRỌNG

Bộ thuốc thử này chứa các hóa chất độc hại tiềm ẩn. Có thể xảy ra thương tích cá nhân nếu hít phải, nuốt phải, tiếp xúc với da và mắt. Mang thiết bị bảo hộ, bao gồm bảo vệ mắt, găng tay và áo choàng phòng thí nghiệm tương ứng với các nguy cơ phơi nhiễm. Xử lý thuốc thử đã sử dụng như chất thải hóa học và thải bỏ theo các luật và quy định hiện hành của địa phương, quốc gia và khu vực. Để biết thêm thông tin về môi trường, sức khỏe và an toàn, hãy tham khảo SDS tại [support.illumina.com/sds.html.](http://support.illumina.com/sds.html)

- LƯU Ý Để hỗ trợ thải bỏ thuốc thử chưa sử dụng một cách an toàn, ngăn chứa ở vị trí số 6 là ngăn có thể tháo rời. Để biết thêm thông tin, xem mục Tháo ngăn chứa đã sử [dụng](#page-39-0) khỏi vị trí số 6 trên [trang](#page-39-0) 34.
- 6. Trượt hộp thuốc thử vào khoang chứa thuốc thử cho đến khi hộp dừng lại, rồi đóng cửa khoang chứa thuốc thử.

#### Hình 16 Nạp hộp thuốc thử

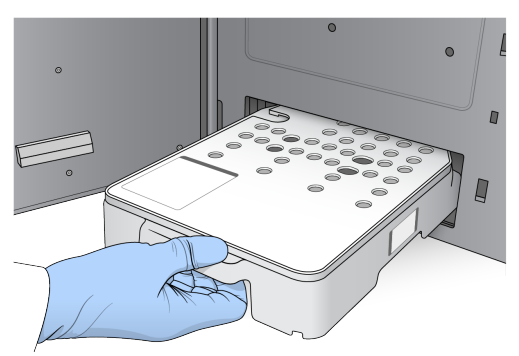

7. Chọn **Load** (Nạp).

Phần mềm tự động di chuyển hộp vào vị trí (khoảng 30 giây), ID hộp thuốc thử xuất hiện trên màn hình và các cảm biến được kiểm tra.

<span id="page-39-0"></span>8. Chọn **Next** (Tiếp).

#### Tháo ngăn chứa đã sử dụng khỏi vị trí số 6

1. Sau khi bạn tháo hộp thuốc thử đã sử dụng khỏi thiết bị, hãy tháo nắp cao su bảo vệ phía trên rãnh bên cạnh vị trí số 6.

Hình 17 Vị trí số 6, có thể tháo rời

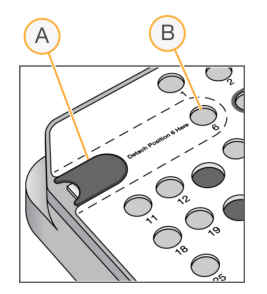

- A. Nắp cao su bảo vệ
- B. Vị trí số 6
- 2. Ấn mấu cầm bằng nhựa trong xuống rồi đẩy sang trái để đẩy ngăn chứa ra.
- 3. Thải bỏ ngăn chứa theo tiêu chuẩn hiện hành.

#### **Xem xét bước kiểm tra trước lần chạy**

Phần mềm thực hiện kiểm tra hệ thống tự động trước lần chạy. Trong khi kiểm tra, các chỉ báo sau đây sẽ xuất hiện trên màn hình:

- **Dấu kiểm màu xám** : Chưa kiểm tra.
- **Biểu tượng tiến trình** : Đang kiểm tra.
- **Dấu kiểm màu xanh lục** : Kết quả kiểm tra đạt yêu cầu.

• **Màu đỏ** : Kết quả kiểm tra không đạt yêu cầu. Đối với các mục không đạt, bạn cần xử lý thì mới có thể tiếp tục. Xem mục Giải [quyết](#page-65-0) lỗi khi kiểm tra tự động trên trang 60.

Để dừng khi đang kiểm tra tự động trước lần chạy, hãy chọn nút **Cancel** (Hủy). Để khởi động lại bước kiểm tra, hãy chọn nút **Retry** (Thử lại). Bước kiểm tra sẽ tiếp tục từ lần kiểm tra chưa hoàn thành hoặc không đạt đầu tiên.

Để xem kết quả của từng lần kiểm tra trong một danh mục, hãy chọn tab Danh mục.

Nếu thiết bị không được định cấu hình để tự động bắt đầu lần chạy, hãy bắt đầu lần chạy sau khi bước kiểm tra tự động trước lần chạy hoàn thành.

### **Bắt đầu lần chạy**

Khi bước kiểm tra tự động trước lần chạy hoàn tất, hãy chọn **Start** (Bắt đầu). Lần chạy giải trình tự bắt đầu.

Để định cấu hình cho hệ thống tự động bắt đầu lần chạy sau khi kiểm tra thành công, xem mục [Đặt](#page-28-0) tùy chọn bắt đầu lần chạy và dữ liệu hiệu suất của thiết bị trên [trang](#page-28-0) 23.

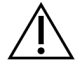

#### THẬN TRỌNG

Đảm bảo bạn vẫn duy trì trạng thái đăng nhập vào Windows. Nếu bạn đăng xuất khỏi hệ thống Windows trong khi chạy giải trình tự, lần chạy sẽ dừng lại.

LƯU Ý Thuốc thử không thể nằm yên trong thiết bị quá 24 giờ.

# **Giám sát tiến độ lần chạy**

1. Giám sát tiến độ lần chạy, cường độ và điểm chất lượng khi số liệu xuất hiện trên màn hình.

Hình 18 Tiến độ và số liệu của lần chạy giải trình tự

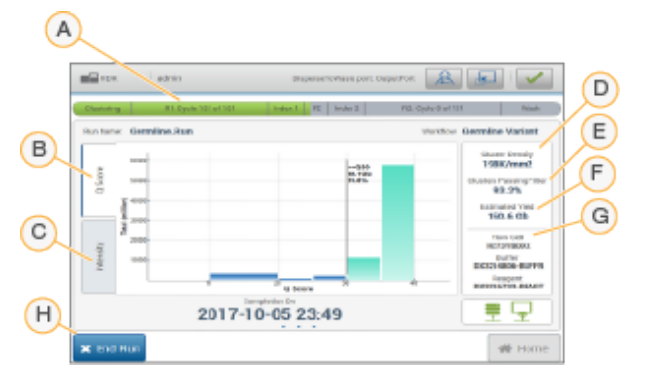

A. **Tiến độ lần chạy**: Cho biết bước hiện tại và số chu kỳ đã hoàn tất cho mỗi đoạn đọc. Thanh tiến độ không tương ứng với tốc độ chạy của từng bước. Ngày và giờ dự kiến hoàn tất lần chạy hiển thị ở dưới cùng.

- B. **Điểm chất lượng**: Thể hiện sự phân bố điểm chất lượng. Xem Chấm điểm chất [lượng](#page-74-0) trên [trang](#page-74-0) 69.
- C. **Cường độ**: Cho biết giá trị cường độ cụm của phân vị thứ 90 cho mỗi ô. Màu sắc trên biểu đồ thể hiện từng base: đỏ là A, xanh lục là C, xanh lam là G và đen là T.
- D. **Mật độ cụm (K/mm²)**: Cho biết số cụm phát hiện được đối với lần chạy.
- E. **Số cụm đi qua bộ lọc (%)**: Cho biết tỷ lệ phần trăm cụm đi qua bộ lọc. Xem mục [Các](#page-73-0) cụm đi qua bộ lọc trên [trang](#page-73-0) 68.
- F. **Năng suất ước tính (Gb)**: Cho biết số base dự kiến của lần chạy.
- G. **Thông tin về lô**: Cho biết số lô của các vật tư tiêu hao dùng trong giải trình tự. Đối với tế bào dòng chảy, mục này sẽ cho biết số seri.
- H. **Kết thúc lần chạy**: Dừng lần chạy giải trình tự đang diễn ra.
- LƯU Ý Sau khi chọn Trang chính, bạn không thể quay lại xem số liệu lần chạy. Tuy nhiên, bạn có thể truy cập vào số liệu lần chạy thông qua trình quản lý lần chạy. Chọn Run Manager từ màn hình Trang chính trong NOS hoặc truy cập từ xa bằng trình duyệt web trên máy tính có kết nối mạng.

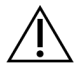

#### THẬN TRỌNG

Nếu người dùng dừng lần chạy giải trình tự quá sớm, các vật tư tiêu hao dùng cho lần chạy sẽ không dùng được nữa.

#### **Chu kỳ số liệu lần chạy**

Số liệu lần chạy xuất hiện tại nhiều thời điểm trong một lần chạy.

- Trong các bước tạo cụm, số liệu sẽ không xuất hiện.
- 5 chu kỳ đầu tiên dành riêng cho việc tạo mẫu.
- Số liệu lần chạy xuất hiện sau chu kỳ 25, trong đó bao gồm mật độ cụm, số cụm đi qua bộ lọc, năng suất và điểm chất lượng.

### **Truyền dữ liệu**

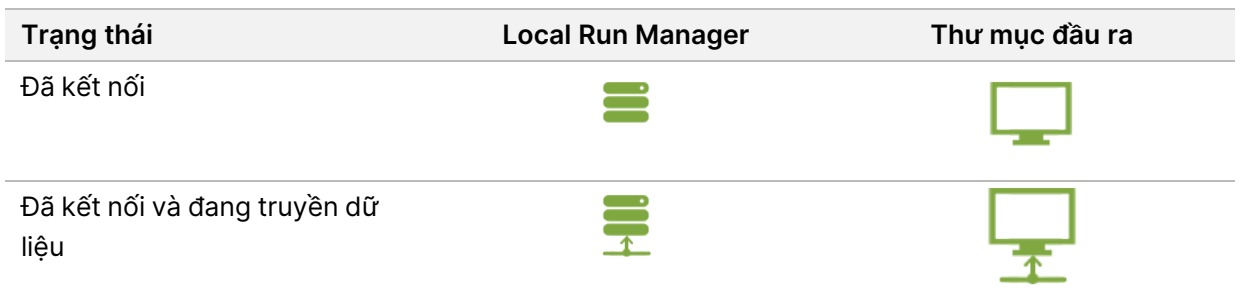

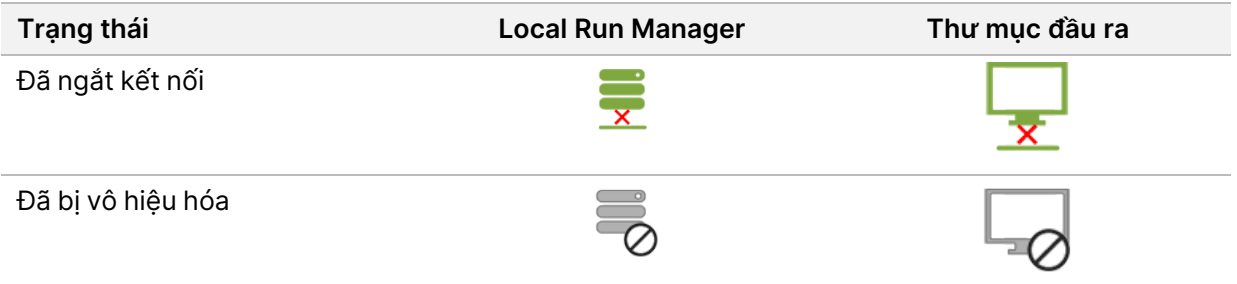

Nếu việc truyền dữ liệu bị gián đoạn trong lúc chạy, dữ liệu sẽ được lưu trữ tạm thời trên máy tính thiết bị. Khi kết nối được khôi phục, việc truyền dữ liệu sẽ tự động tiếp tục. Nếu không khôi phục được kết nối trước khi lần chạy kết thúc, hãy truyền dữ liệu theo cách thủ công từ máy tính thiết bị trước khi bắt đầu lần chạy tiếp theo.

# **Xem dữ liệu lần chạy và mẫu**

Xem dữ liệu lần chạy và dữ liệu mẫu bằng phần mềm quản lý lần chạy được sử dụng để tạo lần chạy giải trình tự. Để xem lần chạy và dữ liệu mẫu bằng Illumina Run Manager, tham khảo Illumina Run Manager for NextSeq 550Dx Software Guide (document # 200025239).

Để xem dữ liệu chạy và mẫu bằng Local Run Manager, xem bên dưới.

Chọn tên lần chạy từ bảng điều khiển Local Run Manager. Thông tin tóm tắt kết quả phân tích có trong 3 tab sau:

- Tổng quan về lần chạy
- Thông tin giải trình tự
- Mẫu và kết quả

# **Tab Tổng quan về lần chạy**

Tab Tổng quan về lần chạy liệt kê thông tin về lần chạy, tóm tắt các số liệu giải trình tự và liệt kê vị trí thư mục của lần chạy.

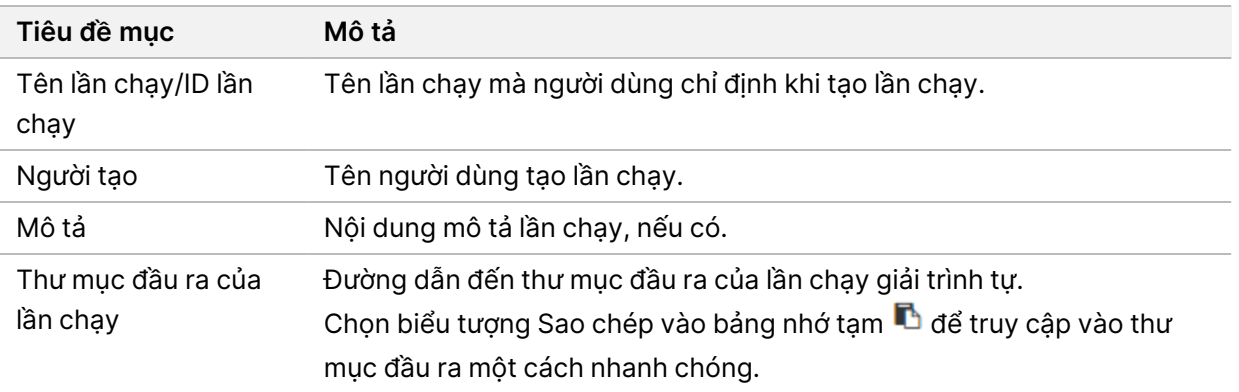

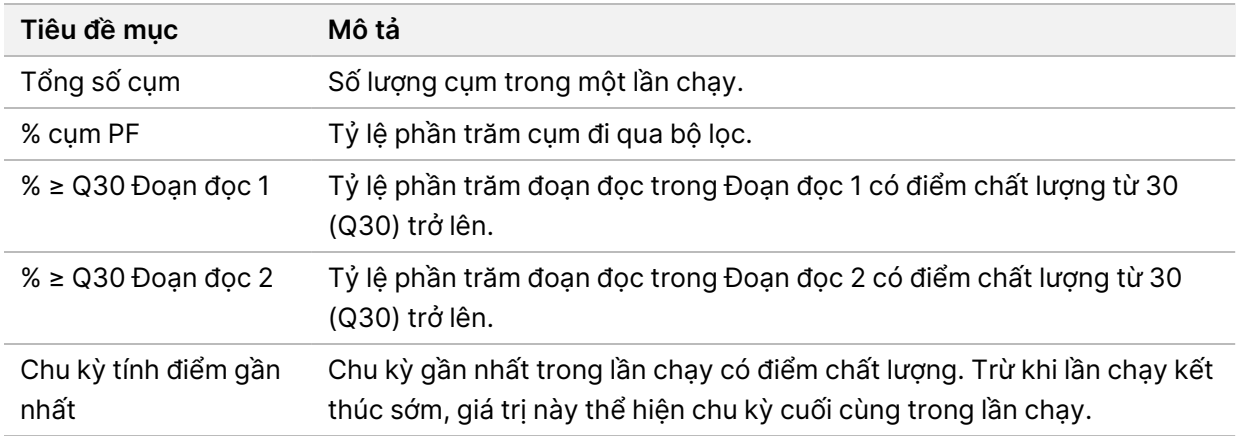

### **Tab Thông tin giải trình tự**

Tab Thông tin giải trình tự cung cấp bản tóm tắt các thông số chạy giải trình tự. Tab Thông tin giải trình tự cung cấp thông tin sau.

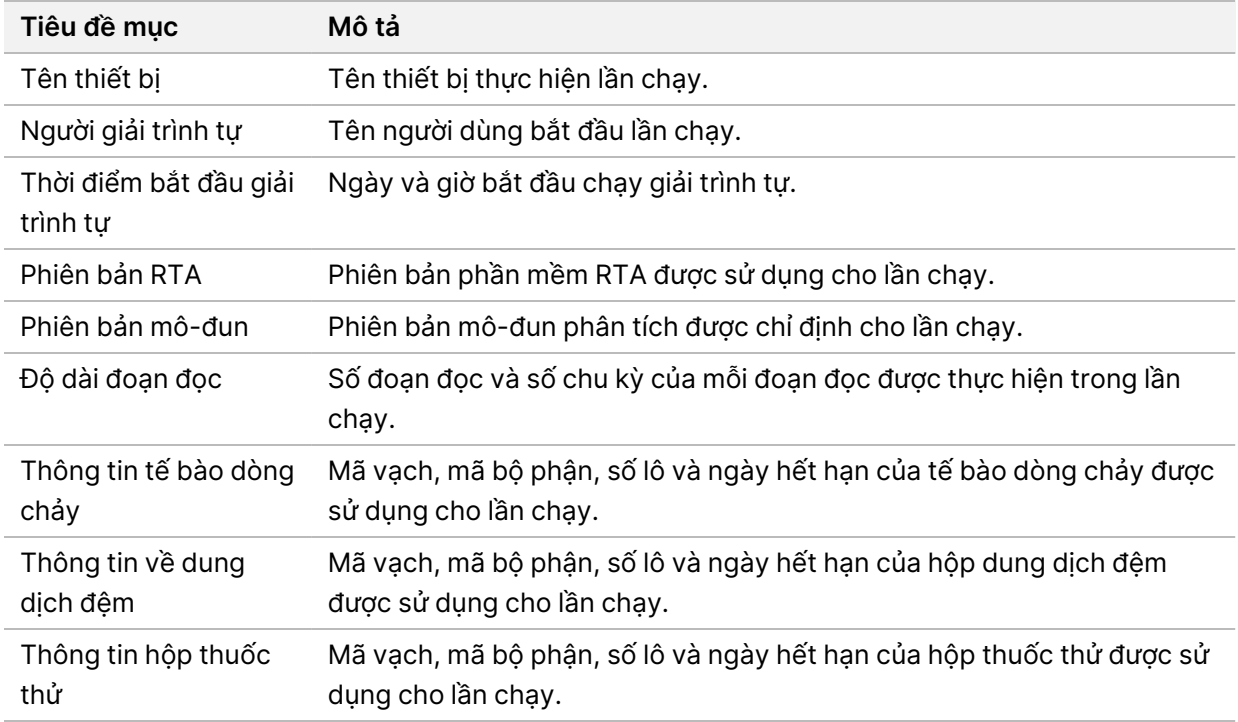

### **Tab Mẫu và kết quả**

Thông tin cung cấp trong tab Mẫu và kết quả dành riêng cho mô-đun phân tích được sử dụng cho lần chạy. Tab Mẫu và kết quả có thể chứa các trường thông tin sau.

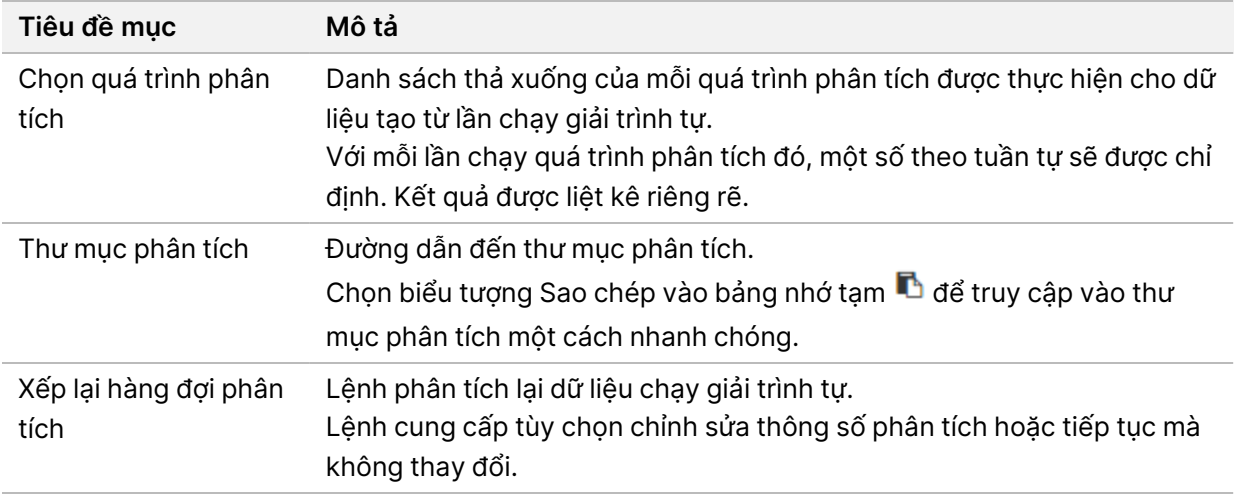

### **Những trạng thái mà lần chạy có thể có**

Cột Status Trạng thái trên trang tổng quan cho biết trạng thái của mỗi lần chạy được liệt kê. Bảng sau mô tả các trạng thái mà lần chạy có thể có và màu sắc của thanh trạng thái trong cột Trạng thái.

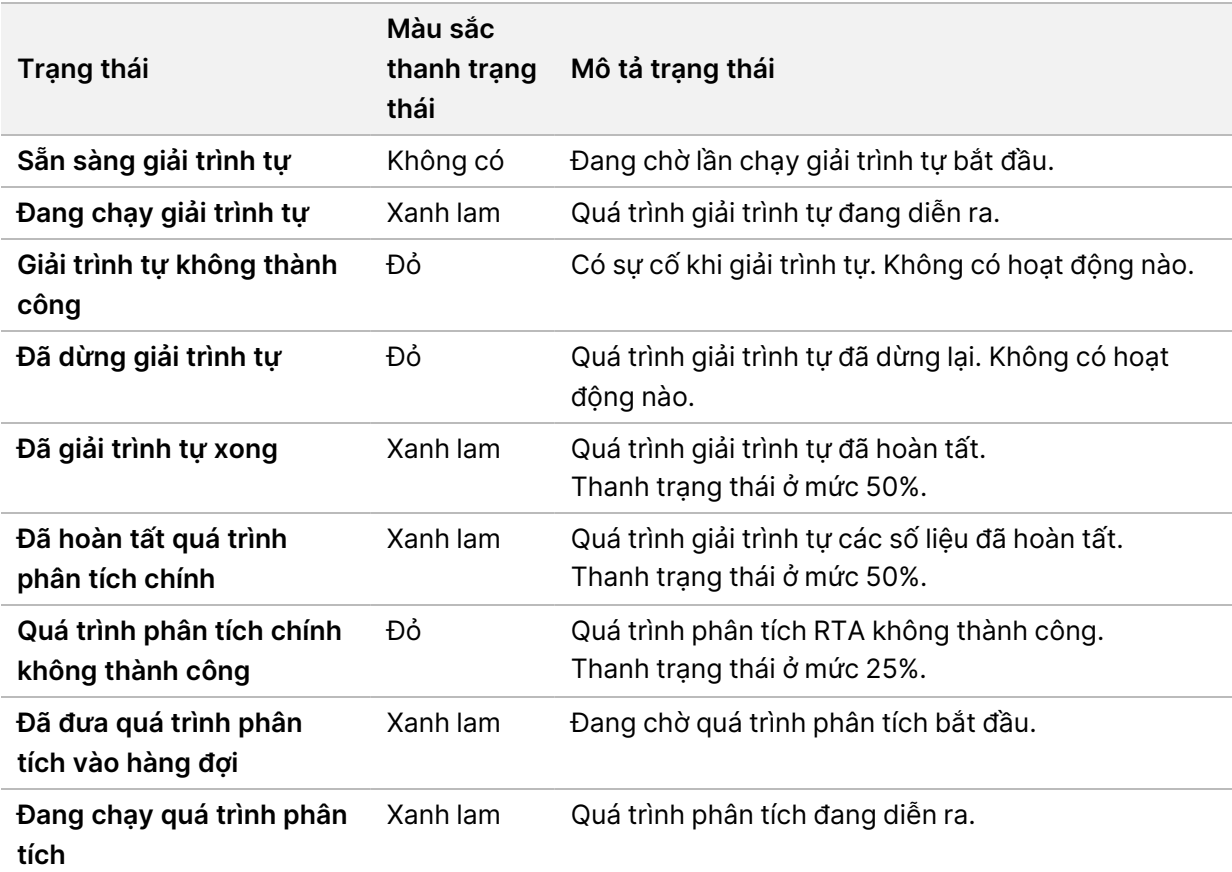

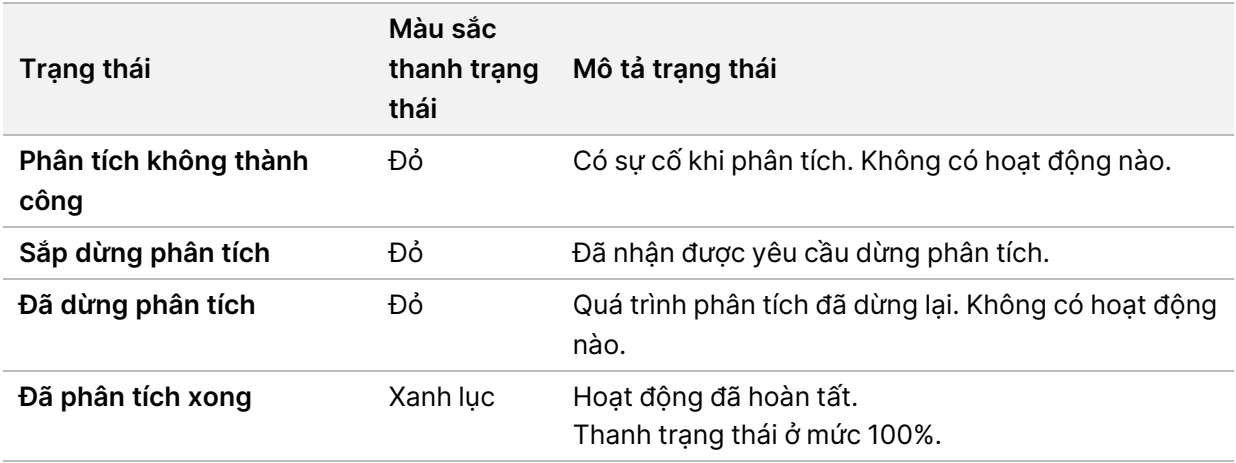

# <span id="page-45-0"></span>**Xếp lại hàng đợi phân tích hoặc dừng phân tích**

Bạn có thể xếp lại hàng đợi phân tích sau khi quá trình phân tích bị ngừng lại, không thành công hoặc nếu bạn muốn phân tích lại lần chạy bằng các chế độ cài đặt khác. Để xếp lại hàng đợi hoặc dừng phân tích bằng Illumina Run Manager, tham khảo Illumina Run Manager for NextSeq 550Dx Software Guide (document # 200025239). Để xếp lại hàng đợi hoặc dừng phân tích bằng Local Run Manager, xem bên dưới.

Bạn có thể xếp lại hàng đợi phân tích từ trang tổng quan của Local Run Manager hoặc từ Tab Sample and Results (Mẫu và kết quả). Bạn có thể hủy quá trình phân tích Local Run Manager, bắt đầu một lần chạy giải trình tự khác rồi mới quay lại để xếp lại hàng đợi phân tích cho lần chạy ban đầu.

#### **Dừng quá trình phân tích của Local Run Manager**

- 1. Từ trang Các lần chạy đang hoạt động, nhấp vào **More Options** (Tuỳ chọn khác) bên cạnh tên lần chạy mà bạn muốn dừng.
- 2. Chọn **Stop Analysis** (Dừng phân tích).

### **Xếp lại hàng đợi phân tích từ trang Các lần chạy đang hoạt động**

- 1. Từ trang Các lần chạy đang hoạt động, chọn biểu tượng Tùy chọn khác  $\bar{=}$  bên cạnh tên lần chạy mà bạn muốn xếp lại hàng đợi.
- 2. Chon **L<sup>a</sup> Requeue** (Xếp lại hàng đợi).
- 3. Khi được nhắc, hãy chọn trong các tùy chọn sau:
	- Chọn **Edit Setup** (Chỉnh sửa chế độ thiết lập) để thay đổi các thông số phân tích. Từ trang Xếp lại hàng đợi phân tích, hãy thay đổi chế độ cài đặt bạn muốn rồi chọn **Requeue Analysis** (Xếp lại hàng đợi phân tích).
	- Chọn **Requeue** (Xếp lại hàng đợi). Quá trình phân tích sẽ bắt đầu sử dụng các thông số phân tích hiện tại.

# **Xếp lại hàng đợi phân tích từ trang Kết quả**

- 1. Chọn tên lần chạy trên trang Các lần chạy đang hoạt động.
- 2. [Không bắt buộc] [Thay](#page-46-0) đổi thư mục đầu ra. Xem mục Thay đổi vị trí thư mục đầu ra của lần chạy trên [trang](#page-46-0) 41.
- 3. Chọn tab Mẫu và kết quả.
- 4. Chọn **Requeue Analysis** (Xếp lại hàng đợi phân tích).
- 5. Khi được nhắc, hãy chọn trong các tùy chọn sau:
	- Chọn **Edit Setup** (Chỉnh sửa chế độ thiết lập) để thay đổi các thông số phân tích. Từ trang Xếp lại hàng đợi phân tích, hãy thay đổi chế độ cài đặt bạn muốn rồi chọn **Requeue Analysis** (Xếp lại hàng đợi phân tích).
	- Chọn **Requeue** (Xếp lại hàng đợi). Quá trình phân tích sẽ bắt đầu sử dụng các thông số phân tích hiện tại.

#### <span id="page-46-0"></span>Thay đổi vị trí thư mục đầu ra của lần chạy

Bạn có thể thay đổi vị trí thư mục đầu ra của lần chạy trước khi xếp lại lần chạy vào hàng đợi. Bạn không cần thay đổi thư mục đầu ra vì việc xếp lại hàng đợi phân tích không ghi đè lên dữ liệu phân tích cũ.

- 1. Từ trang tổng quan Các lần chạy đang hoạt động, chọn một lần chạy trong danh sách.
- 2. Chọn **Run Overview** (Tổng quan về lần chạy).
- 3. Chọn biểu tượng Edit & (Chỉnh sửa) rồi nhập đường dẫn mới cho thư mục. Dù có thể thay đổi vị trí tệp nhưng bạn không thể thay đổi tên thư mục đầu ra của lần chạy. Hãy đảm bảo tuân theo nguyên tắc về đường dẫn tệp UNC nêu trong mục [Thiết](#page-28-1) lập thư mục đầu ra mặc định trên [trang](#page-28-1) 23.
- 4. Chọn biểu tượng Save A (Lưu).

# **Quy trình rửa tự động sau lần chạy**

Khi lần chạy giải trình tự hoàn tất, phần mềm sẽ khởi chạy quy trình rửa tự động sau lần chạy, sử dụng dung dịch rửa có trong hộp dung dịch đệm và NaOCl có trong hộp thuốc thử.

Quy trình rửa tự động sau lần chạy kéo dài khoảng 90 phút. Khi quy trình rửa hoàn tất, bạn sẽ có thể bấm vào nút Trang chính. Trong quy trình rửa, kết quả giải trình tự vẫn hiển thị trên màn hình.

#### **Sau khi rửa**

Sau khi rửa, ống sipper vẫn ở vị trí hạ xuống để ngăn không khí xâm nhập vào hệ thống. Hãy để nguyên các hộp tại chỗ cho tới lần chạy tiếp theo.

# **Tháo vật tư tiêu hao**

Ở một số ít trường hợp, bạn có thể cần tháo tất cả vật tư tiêu hao khỏi thiết bị. Để tháo vật tư tiêu hao, hãy sử dụng màn hình Rửa nhanh.

- 1. Chọn Rửa thiết bị, rồi chọn Rửa nhanh
- 2. Cửa khoang chứa tế bào dòng chảy sẽ mở ra và hộp thuốc thử sẽ di chuyển đến vị trí tháo.
- 3. Tháo tế bào dòng chảy, hộp dung dịch đệm và hộp thuốc thử.
- 4. Tháo hộp đựng thuốc thử đã sử dụng rồi thải bỏ dung dịch bên trong theo tiêu chuẩn hiện hành.
- 5. Trượt hộp đựng thuốc thử đã sử dụng rỗng vào khoang chứa dung dịch đệm cho đến khi hộp đựng dừng lại. Tiếng kêu tách cho biết rằng hộp đựng đã ở đúng vị trí.
- 6. Chọn Thoát để quay lại màn hình chính của NOS.

# Bảo trì

# **Giới thiệu**

Các quy trình bảo trì bao gồm rửa thiết bị thủ công và thay bộ lọc không khí. Phần này cũng mô tả các tùy chọn tắt và khởi động lại thiết bị.

- **Rửa thiết bị**: Quy trình rửa tự động sau lần chạy, diễn ra sau mỗi lần chạy giải trình tự, giúp duy trì hiệu suất thiết bị. Tuy nhiên, trong một số điều kiện nhất định, bạn cần rửa thủ công định kỳ. Xem mục Thực hiện quy trình rửa thủ công trên [trang](#page-48-0) 43.
- **Thay bộ lọc không khí**: Việc thường xuyên thay bộ lọc không khí sẽ đảm bảo không khí lưu thông tốt trong thiết bị.

# **Bảo trì phòng ngừa**

Illumina khuyên bạn lên kế hoạch cho một dịch vụ bảo trì phòng ngừa mỗi năm. Nếu bạn không có hợp đồng dịch vụ, hãy liên hệ với Quản lý khách hàng khu vực hoặc bộ phận Hỗ trợ Kỹ thuật của Illumina để sắp xếp một dịch vụ bảo trì phòng ngừa có tính phí.

# <span id="page-48-0"></span>**Thực hiện quy trình rửa thủ công**

Quy trình rửa thủ công được khởi chạy từ màn hình Trang chính. Các tùy chọn rửa bao gồm Rửa nhanh và Manual Post-Run Wash (Rửa thủ công sau khi chạy).

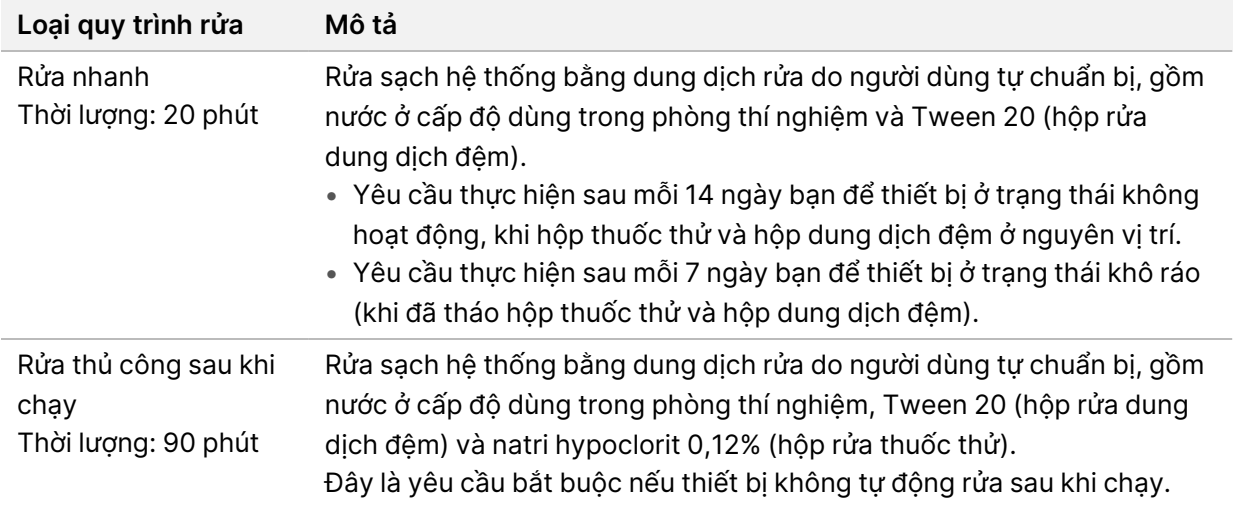

Quy trình rửa thủ công yêu cầu có hộp rửa thuốc thử và hộp rửa dung dịch đệm đi kèm với thiết bị, cũng như một tế bào dòng chảy đã sử dụng. Bạn có thể dùng một tế bào dòng chảy đã sử dụng tối đa 20 lần cho các quy trình rửa thiết bị.

Hình 19 Hộp rửa thuốc thử và hộp rửa dung dịch đệm kiểu nguyên bản.

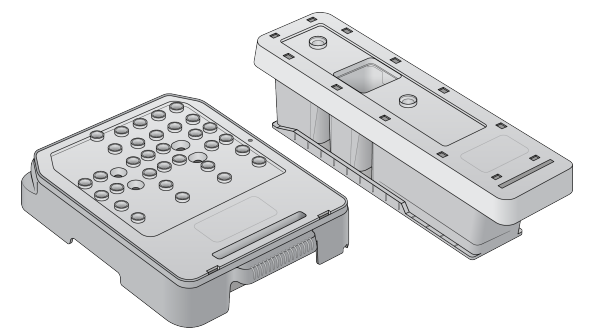

Hình 20 Hộp rửa thuốc thử và hộp rửa dung dịch đệm kiểu mới.

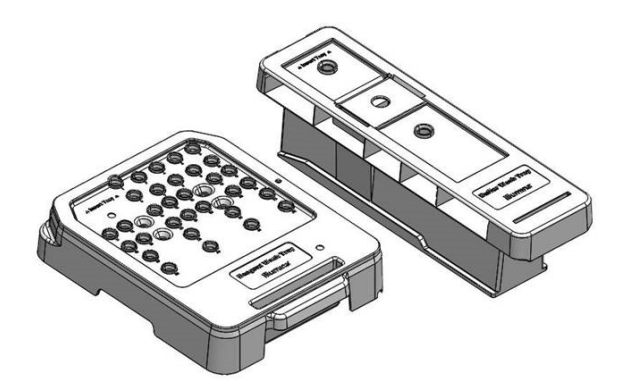

#### <span id="page-49-0"></span>**Chuẩn bị cho quy trình rửa thủ công sau khi chạy**

Bạn có hai lựa chọn: chuẩn bị cho quy trình rửa thủ công sau khi chạy như mô tả bên dưới hoặc chuẩn bị cho quy trình rửa nhanh (mục tiếp theo). Nếu bạn định rửa thủ công sau khi chạy, hãy bỏ qua mục về quy trình rửa nhanh rồi chuyển sang mục Nạp tế bào dòng chảy đã sử dụng và các hộp rửa trên [trang](#page-51-0) 46.

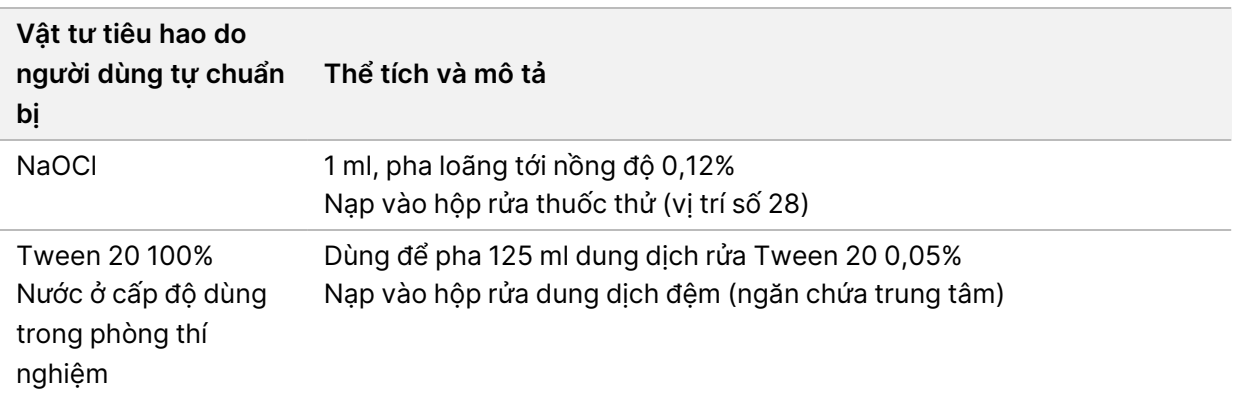

- LƯU Ý Luôn sử dụng dung dịch NaOCl pha loãng mới, được pha trong vòng **24 giờ**. Nếu bạn pha thể tích lớn hơn 1 ml, hãy bảo quản phần dung dịch pha loãng còn lại ở nhiệt độ từ 2°C đến 8°C và sử dụng trong 24 giờ tiếp theo. Nếu không thì hãy thải bỏ phần dung dịch NaOCl pha loãng còn lại.
- 1. Trộn các thể tích sau trong ống ly tâm nhỏ để có được 1 ml NaOCl 0,12%:
	- 5% NaOCl (24 µl)
	- Nước ở cấp độ dùng trong phòng thí nghiệm (976 µl)
- 2. Lật ngược ống để trộn đều.
- 3. Thêm 1 ml NaOCl 0,12% vào hộp rửa thuốc thử. Ngăn chứa đúng tương đương với vị trí số **28** trên hộp nạp sẵn.

Hình 21 Nạp NaOCl

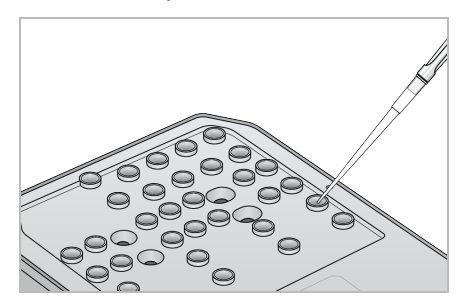

4. Trộn các thể tích sau để có dung dịch rửa Tween 20 0,05%:

Hộp rửa dung dịch đệm kiểu nguyên bản

- Tween 20 100% (62 µl)
- Nước ở cấp độ dùng trong phòng thí nghiệm (125 ml)
- Thêm 125 ml dung dịch rửa vào ngăn chứa trung tâm của hộp rửa dung dịch đệm.

Hộp rửa dung dịch đệm kiểu mới

- Tween 20 100% (75 µl)
- Nước ở cấp độ dùng trong phòng thí nghiệm (150 ml)
- Thêm 150 ml dung dịch rửa vào ngăn chứa trung tâm của hộp rửa dung dịch đệm.
- 5. Chọn **Perform Wash** (Rửa thiết bị), rồi chọn **Manual Post-Run Wash** (Rửa thủ công sau khi chạy).

#### **Chuẩn bị cho quy trình rửa nhanh**

Bạn có thể chuẩn bị cho quy trình rửa nhanh như mô tả bên dưới để thay cho việc [Chuẩn](#page-49-0) bị cho quy trình rửa thủ công sau khi chạy trên [trang](#page-49-0) 44.

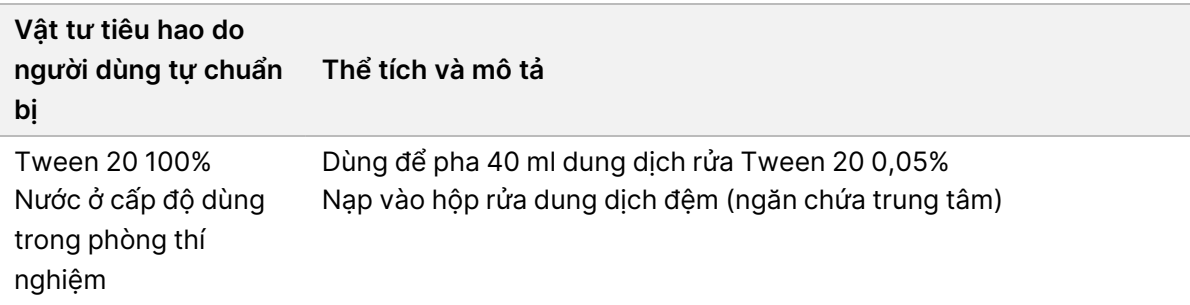

- 1. Trộn các thể tích sau để có dung dịch rửa Tween 20 0,05%:
	- Tween 20 100% (20 µl)
	- Nước ở cấp độ dùng trong phòng thí nghiệm (40 ml)
- 2. Thêm 40 ml dung dịch rửa vào ngăn chứa trung tâm của hộp rửa dung dịch đệm.
- <span id="page-51-0"></span>3. Chọn **Perform Wash** (Rửa thiết bị), rồi chọn **Quick Wash** (Rửa nhanh).

### **Nạp tế bào dòng chảy đã sử dụng và các hộp rửa**

- 1. Nếu không có tế bào dòng chảy đã sử dụng nào trong thiết bị, hãy nạp một tế bào dòng chảy đã sử dụng. Chọn **Load** (Nạp), rồi chọn **Next** (Tiếp).
- 2. Tháo hộp đựng thuốc thử đã sử dụng rồi thải bỏ dung dịch bên trong theo tiêu chuẩn hiện hành.

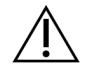

#### THẬN TRỌNG

Bộ thuốc thử này chứa các hóa chất độc hại tiềm ẩn. Có thể xảy ra thương tích cá nhân nếu hít phải, nuốt phải, tiếp xúc với da và mắt. Mang thiết bị bảo hộ, bao gồm bảo vệ mắt, găng tay và áo choàng phòng thí nghiệm tương ứng với các nguy cơ phơi nhiễm. Xử lý thuốc thử đã sử dụng như chất thải hóa học và thải bỏ theo các luật và quy định hiện hành của địa phương, quốc gia và khu vực. Để biết thêm thông tin về môi trường, sức khỏe và an toàn, hãy tham khảo SDS tại [support.illumina.com/sds.html.](http://support.illumina.com/sds.html)

- 3. Trượt hộp đựng thuốc thử đã sử dụng rỗng vào khoang chứa dung dịch đệm cho đến khi hộp đựng dừng lại.
- 4. Tháo hộp dung dịch đệm đã sử dụng từ lần chạy trước, nếu có.
- 5. Nạp hộp rửa dung dịch đệm chứa dung dịch rửa.
- 6. Tháo hộp thuốc thử đã sử dụng từ lần chạy trước, nếu có.
- 7. Nạp hộp rửa thuốc thử.
- 8. Chọn **Next** (Tiếp). Quy trình kiểm tra trước khi rửa tự động bắt đầu.

### **Bắt đầu quy trình rửa**

- 1. Chọn **Start** (Bắt đầu).
- 2. Khi quy trình rửa hoàn tất, hãy chọn **Home** (Trang chính).

## **Sau khi rửa**

Sau khi rửa, ống sipper vẫn ở vị trí hạ xuống để ngăn không khí xâm nhập vào hệ thống. Hãy để nguyên các hộp tại chỗ cho tới lần chạy tiếp theo.

# **Thay bộ lọc không khí**

Hệ thống mới đi kèm 3 bộ lọc không khí dự phòng. Bạn nên cất giữ các bộ lọc dự phòng này và sử dụng khi thiết bị nhắc thay bộ lọc.

Bộ lọc không khí giúp đảm bảo sự lưu thông không khí trong thiết bị. Cứ sau 90 ngày, phần mềm lại hiển thị thông báo nhắc thay bộ lọc không khí. Khi được nhắc, hãy chọn **Remind in 1 day** (Nhắc lại sau 1 ngày) hoặc làm theo quy trình sau đây và chọn **Filter Changed** (Đã thay bộ lọc). Phần mềm sẽ lại đếm ngược 90 ngày khi bạn chọn **Filter Changed** (Đã thay bộ lọc).

- 1. Lấy bộ lọc không khí mới ra khỏi bao bì rồi ghi ngày bạn lắp đặt lên khung bộ lọc.
- 2. Ở mặt sau thiết bị, ấn phần đầu khay bộ lọc xuống để nhả khay ra.
- 3. Cầm lấy đầu khay bộ lọc rồi kéo lên để nhấc hẳn khay ra khỏi thiết bị.
- 4. Tháo và thải bỏ bộ lọc không khí cũ.
- 5. Lắp bộ lọc không khí mới vào khay.
	- LƯU Ý Nếu lắp ngược, bộ lọc không khí sẽ không hoạt động đúng cách. Đảm bảo lắp bộ lọc không khí vào khay sao cho bạn có thể thấy mũi tên hướng lên màu xanh lục và không thấy nhãn cảnh báo. Mũi tên này phải trỏ đến tay cầm của khay bộ lọc.
- 6. Trượt khay bộ lọc vào thiết bị. Ấn phần đầu khay bộ lọc xuống cho đến khi khay vào vị trí và có tiếng kêu tách.

Hình 22 Lắp bộ lọc không khí

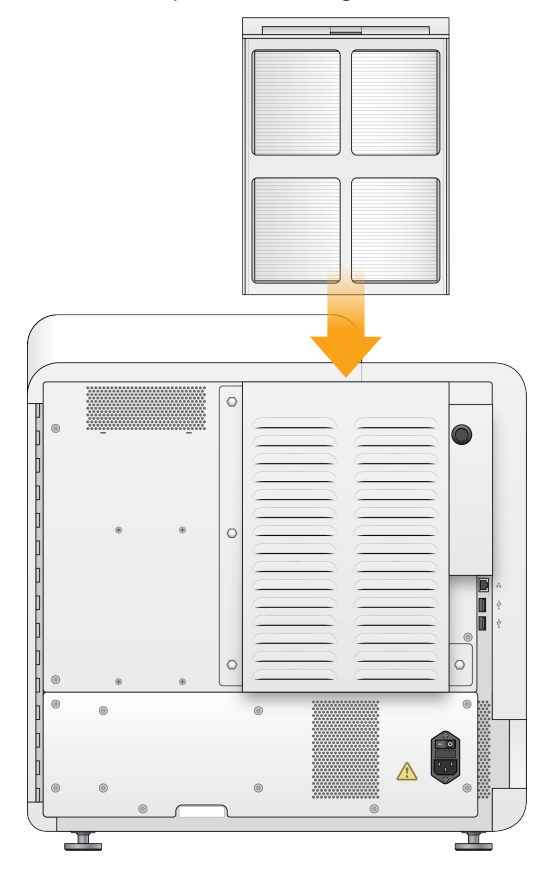

# Các chế độ cài đặt quản trị và tác vụ trong Local Run Manager

# **Giới thiệu**

Các chế độ cài đặt và tác vụ sau đây yêu cầu quyền người dùng quản trị:

- **Quản lý tài khoản người dùng**: Thêm người dùng, chỉ định quyền và đặt mật khẩu.
- **Chỉnh sửa NOS cài đặt hệ thống**: Cho phép chỉnh sửa NOS thông qua biểu tượng Quản lý thiết bị trên màn hình Trang chính của thiết bị NextSeq 550Dx.
- **Quản lý Local Run Manager cài đặt hệ thống**:Thiết lập các thông số bảo mật hệ thống, khoảng thời gian giữa các lần bảo trì và tài khoản dịch vụ.
- **Liên kết lại thư mục lần chạy**: Nếu có thư mục lần chạy bị xóa rồi được khôi phục, chế độ này cho phép liên kết lần chạy trong thư mục đã khôi phục để xếp lại vào hàng đợi phân tích.
- **Xem dữ liệu nhật ký hoạt động**: Giám sát tần suất truy cập và hoạt động của người dùng.
- Bạn có thể định cấu hình các quyền thực hiện tác vụ sau đây trong phần quản lý người dùng:
- **Khởi động lại vào chế độ chỉ dùng cho mục đích nghiên cứu**: Cho phép dùng lệnh khởi động lại vào chế độ nghiên cứu. Lệnh này chuyển phần mềm hệ thống sang chế độ nghiên cứu (RUO).
- **Chỉnh sửa chế độ cài đặt mô-đun**: Cho phép định cấu hình các chế độ cài đặt mô-đun, như tải các tệp phiếu kê khai lên để sử dụng với tất cả các lần chạy bằng một mô-đun phân tích cụ thể.
- **Xếp lại hàng đợi phân tích**: Cho phép chỉnh sửa thông số rồi chạy lại quá trình phân tích. Xem [Xếp](#page-45-0) lại hàng đợi phân tích hoặc dừng phân tích trên [trang](#page-45-0) 40.

# **Quản lý người dùng**

Tất cả tài khoản người dùng đều được liệt kê trên trang Quản lý người dùng, bao gồm tên, họ và tên người dùng của mỗi tài khoản. Trong phần thông tin chi tiết của mỗi tài khoản, vai trò và các quyền liên quan được quản lý. Có hai vai trò, Quản trị viên hoặc Người dùng.

- **Vai trò Quản trị viên**: Theo mặc định, vai trò này có đầy đủ các quyền.
- **Vai trò Người dùng**: Đây là vai trò có thể định cấu hình dựa trên một tập con các quyền có thể áp dụng. Tất cả người dùng đều có thể tạo lần chạy bất kể chế độ cài đặt về quyền.

Chỉ người dùng giữ vai trò quản trị viên mới xem được trang Quản lý người dùng.

LƯU Ý Hãy tạo nhiều tài khoản người dùng có vai trò Quản trị viên. Nếu người dùng giữ vai trò quản trị viên trên thiết bị đó bị khóa, chỉ bộ phận Hỗ trợ kỹ thuật của Illumina mới có thể mở khóa thiết bị.

LƯU Ý Tùy thuộc vào kích thước màn hình bạn đang dùng để xem phần mềm, menu **Tools** (Công cụ) có thể nằm trong menu  $\equiv \dot{\sigma}$  góc trên bên trái.

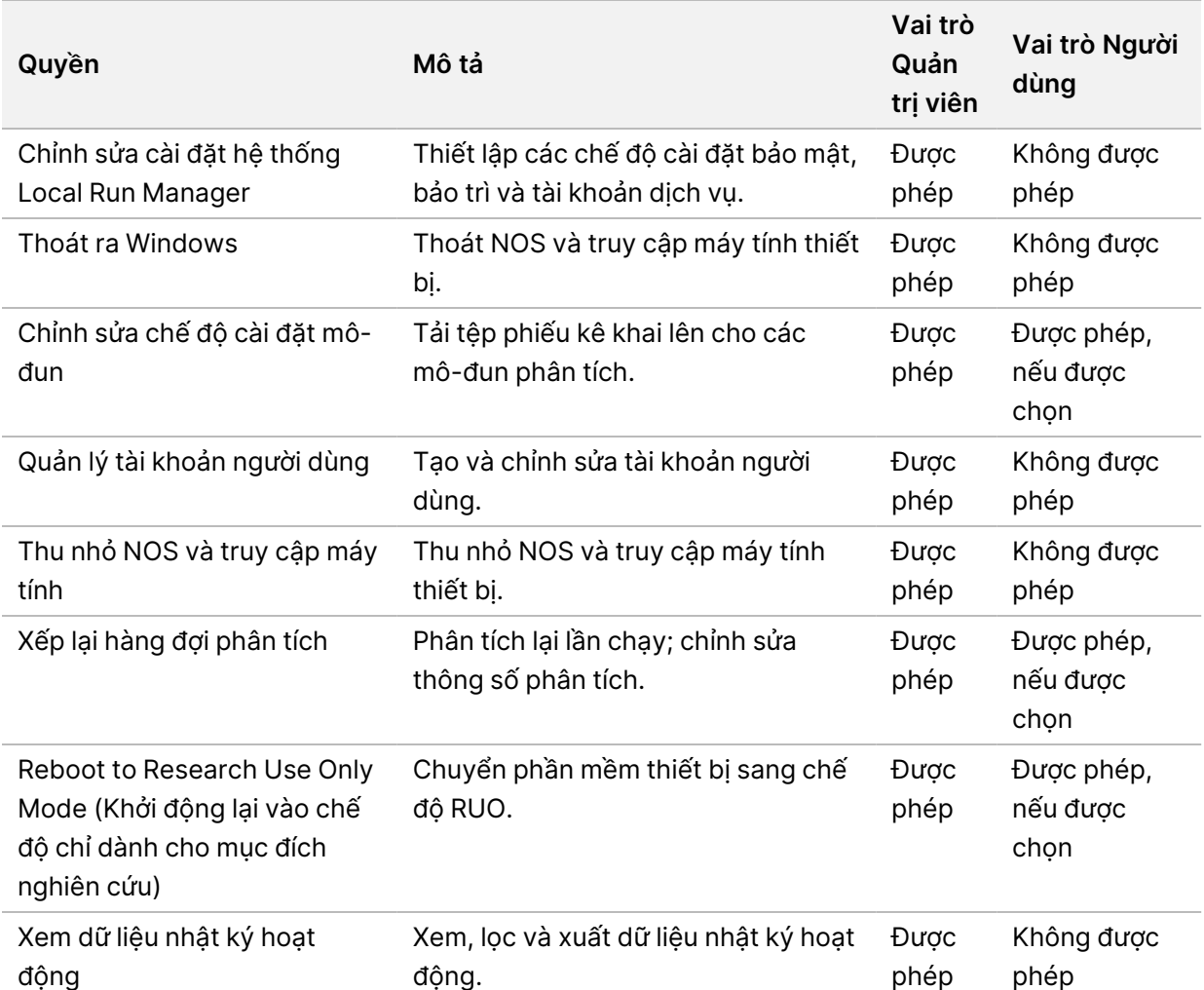

# **Các quyền của người dùng**

### **Tạo người dùng mới**

- 1. Từ thanh điều hướng trên trang tổng quan, chọn menu **Tools** (Công cụ), rồi chọn **User Management** (Quản lý người dùng).
- 2. Từ trang Quản lý người dùng, chọn **Create User** (Tạo người dùng).
- 3. Trong hộp thoại Tạo người dùng mới, nhập tên và họ của người dùng mới.
- 4. Trong trường Tên người dùng, nhập tên người dùng. Tên người dùng phải là duy nhất và bạn không thể tái sử dụng hoặc chỉnh sửa sau này.

- 5. Trong trường Mật khẩu mới, nhập mật khẩu tạm thời. Mật khẩu tạm thời không được lưu trữ trong lịch sử mật khẩu và bạn có thể tái sử dụng.
- 6. Trong trường Xác nhận mật khẩu, nhập lại mật khẩu tạm thời.
- 7. Để chọn vai trò, hãy chuyển giữa các vai trò bằng cách chọn **Admin** (Quản trị viên) hoặc **User** (Người dùng).
- 8. Chon quyền của người dùng dựa trên vai trò người dùng được chỉ định.
- 9. Chọn **Create User** (Tạo người dùng).

# **Đặt lại mật khẩu người dùng**

- 1. Từ thanh điều hướng trên trang tổng quan, chọn menu **Tools** (Công cụ), rồi chọn **User Management** (Quản lý người dùng).
- 2. Tìm tên của người dùng bạn muốn chỉnh sửa rồi chọn biểu tượng **Edit** (Chỉnh sửa).
- 3. Trong trường Mật khẩu mới, nhập mật khẩu tạm thời. Mật khẩu tạm thời không được lưu trữ trong lịch sử mật khẩu và bạn có thể tái sử dụng.
- 4. Trong trường Xác nhận mật khẩu, nhập lại mật khẩu tạm thời.
- 5. Chọn **Update User** (Cập nhật người dùng).

### **Mở khóa mật khẩu người dùng**

- 1. Từ thanh điều hướng trên trang tổng quan, chọn menu **Tools** (Công cụ), rồi chọn **User Management** (Quản lý người dùng).
- 2. Tìm tên của người dùng bạn muốn chỉnh sửa rồi chọn biểu tượng **Edit** (Chỉnh sửa).
- 3. Từ hộp thoại Edit User (Chỉnh sửa người dùng), chọn **Unlock User** (Mở khóa người dùng).
- 4. Trong trường Mật khẩu mới, nhập mật khẩu tạm thời.
- 5. Trong trường Xác nhận mật khẩu, nhập lại mật khẩu tạm thời.
- 6. Chọn **Update User** (Cập nhật người dùng).

# **Thay đổi quyền của người dùng**

- 1. Từ thanh điều hướng trên trang tổng quan, chọn menu **Tools** (Công cụ), rồi chọn **User Management** (Quản lý người dùng).
- 2. Tìm tên của người dùng bạn muốn chỉnh sửa rồi chọn biểu tượng **Edit** (Chỉnh sửa).
- 3. Để thay đổi vai trò, hãy chuyển giữa các vai trò bằng cách chọn **Admin** (Quản trị viên) hoặc **User** (Người dùng).
- 4. Chọn quyền của người dùng dựa trên vai trò người dùng được chỉ định.
- 5. Chọn **Update User** (Cập nhật người dùng).

# **Xóa người dùng**

- 1. Từ thanh điều hướng trên trang tổng quan, chọn menu **Tools** (Công cụ), rồi chọn **User Management** (Quản lý người dùng).
- 2. Tìm tên của người dùng bạn muốn chỉnh sửa rồi chọn biểu tượng **Edit** (Chỉnh sửa).
- 3. Trong hộp thoại Tạo người dùng mới, chọn **Delete User** (Xóa người dùng). Sau khi xóa người dùng, bạn không thể dùng tên đó để tạo tài khoản nữa.
- 4. Khi được nhắc xóa người dùng, hãy chọn **Delete** (Xóa).

# **Các chế độ cài đặt hệ thống**

Chế độ cài đặt hệ thống là các thông số toàn cục cho tính năng bảo mật người dùng và bảo trì dữ liệu tự động.

- Chế độ cài đặt bảo mật người dùng bao gồm thời hạn mật khẩu, số lần thử đăng nhập tối đa và khoảng thời gian chờ không hoạt động.
- Chế độ cài đặt bảo trì dữ liệu bao gồm tự động dọn dẹp các thư mục lần chạy không hoạt động, tần suất sao lưu cơ sở dữ liệu và lệnh sao lưu ngay cơ sở dữ liệu.
- Thiết lập các tài khoản dịch vụ công việc và dịch vụ phân tích cho Windows nếu thư mục đầu ra của lần chạy nằm trên một đường dẫn mạng. Tài khoản mặc định là tài khoản hệ thống cục bộ.

Chỉ người dùng giữ vai trò quản trị viên mới xem được trang Các chế độ cài đặt hệ thống.

LƯU Ý Tùy thuộc vào kích thước màn hình bạn đang dùng để xem phần mềm, menu **Tools** (Công cụ) có thể nằm trong menu  $\equiv \dot{a}$  góc trên bên trái.

# **Chỉ định các chế độ cài đặt bảo mật hệ thống**

- 1. Từ thanh điều hướng trên trang tổng quan, hãy chọn menu **Tools** (Công cụ) rồi chọn **System Settings** (Các chế độ cài đặt hệ thống).
- 2. Chon tab Bảo mật.
- 3. Chỉ định số ngày trước khi một mật khẩu hết hạn và phải được đặt lại.
- 4. Chỉ định số ngày để hệ thống nhắc người dùng đặt lại mật khẩu trước khi mật khẩu hết hạn.
- 5. Chỉ định số lần tối đa mà người dùng có thể nhập thông tin đăng nhập không hợp lệ trước khi bị khóa quyền truy cập hệ thống.
- 6. Chỉ định số phút mà hệ thống có thể duy trì trạng thái không hoạt động trước khi tự động đăng xuất người dùng.
- 7. Chọn **Save** (Lưu).

# **Chỉ định các chế độ cài đặt bảo trì hệ thống**

- 1. Từ thanh điều hướng trên trang tổng quan, hãy chọn menu **Tools** (Công cụ) rồi chọn **System Settings** (Các chế độ cài đặt hệ thống).
- 2. Chon tab Bảo trì.
- 3. Để bật tính năng tự động xóa các thư mục không hoạt động, chọn hộp kiểm **Enable Automatic Deletion** (Bật tính năng xóa tự động). Khi tính năng này bật, hệ thống sẽ xóa các thư mục không hoạt động khỏi thư mục phân tích mặc định sau thời gian được chỉ định.
- 4. Nếu chọn hộp kiểm Bật tính năng xóa tự động, hãy chỉ định số ngày không hoạt động trước khi lệnh xóa tự động được kích hoạt.
- 5. Để chỉ định vị trí sao lưu cơ sở dữ liệu, hãy nhập đường dẫn tới vị trí sao lưu mà bạn muốn. Để khôi phục cơ sở dữ liệu đã được sao lưu, hãy liên hệ với bộ phận hỗ trợ kỹ thuật của Illumina.
- 6. Trong trường Thời hạn sao lưu, hãy nhập khoảng thời gian theo ngày giữa mỗi lần sao lưu.
- 7. Để tạo bản sao lưu ngay, hãy chọn **Backup Now** (Sao lưu ngay).
- <span id="page-58-0"></span>8. Chọn **Save** (Lưu).

### **Chỉ định chế độ cài đặt tài khoản dịch vụ trên hệ thống**

- 1. Từ thanh điều hướng trên trang tổng quan, hãy chọn menu **Tools** (Công cụ) rồi chọn **System Settings** (Các chế độ cài đặt hệ thống).
- 2. Chon tab Tài khoản dịch vụ.
- 3. Để kích hoạt các tài khoản Dịch vụ phân tích và Dịch vụ công việc của Windows, hãy chọn **Windows Account** (Tài khoản Windows).

Tài khoản dịch vụ bạn nhập phải có quyền đọc và ghi trong thư mục đầu ra của lần chạy.

4. Trong trường Tên người dùng, nhập tên người dùng.

Đối với các thiết bị chạy Windows 10 bằng tài khoản cục bộ, hãy thêm **.\** vào tên người dùng (ví dụ: **.\tennguoidung**). Với người dùng trong miền, hãy thêm tên miền rồi thêm dấu gạch chéo ngược vào tên người dùng (ví dụ: **mien\tennguoidung**).

- 5. Trong trường Mật khẩu, nhập mật khẩu. Hệ điều hành Windows 10 yêu cầu thay đổi mật khẩu Windows sau mỗi 180 ngày. Bạn cần cập nhật sao cho Tài khoản Windows trong Local Run Manager có cùng một mật khẩu với hệ điều hành Windows.
- 6. Chọn **Save** (Lưu).

# **Các chế độ cài đặt mô-đun**

Trang Các chế độ cài đặt mô-đun cung cấp một danh sách gồm các mô-đun phân tích đã cài đặt trong bảng điều hướng bên trái. Tên mỗi mô-đun phân tích mở ra một trang liệt kê phiên bản mô-đun và ngày sửa đổi gần nhất.

Đối với các mô-đun cần có phiếu kê khai, hãy thêm tệp phiếu kê khai vào mô-đun để tất cả các lần chạy đều có thể sử dụng. Việc này yêu cầu người dùng có quyền ở cấp quản trị viên.

- 1. Từ thanh điều hướng trên trang tổng quan, nhấp vào menu **Tools** (Công cụ), rồi nhấp vào **Module Settings** (Các chế độ cài đặt mô-đun).
- LƯU Ý Tùy thuộc vào kích thước màn hình bạn đang dùng để xem phần mềm, menu **Tools** (Công cụ) có thể nằm trong menu  $\blacksquare$  ở phía trên bên trái.
- 2. Nhấp vào tên mô-đun trong bảng điều hướng bên trái.
- 3. Nhấp vào **Add Manifest(s)** (Thêm phiếu kê khai).
- 4. Tìm đến tệp phiếu kê khai, chọn phiếu kê khai mà bạn muốn thêm, rồi nhấp vào **Open** (Mở).

# **Nhật ký hoạt động**

Nhật ký hoạt động ghi lại thông tin về các hành động cụ thể, chẳng hạn như hoạt động truy cập của người dùng, thay đổi trong hồ sơ người dùng và thay đổi về thông số của hệ thống, lần chạy hoặc quá trình phân tích. Mỗi mục trong nhật ký hoạt động bao gồm những thông tin sau:

- Thời điểm: trình bày theo ngày ở định dạng YYYY-MM-DD và giờ ở định dạng 24 giờ.
- Người thực hiện: là tên người dùng khởi tạo hành động.
- Hành động: là nội dung mô tả ngắn, được thiết lập trước về hành động người dùng thực hiện.
- Đối tượng chịu ảnh hưởng, trình bày theo 4 danh mục đối tượng chịu ảnh hưởng, gồm Người dùng, Lần chạy, Quá trình phân tích hoặc Hệ thống.
- Nếu bạn muốn sắp xếp danh sách nhật ký hoạt đông, hãy chon tiêu đề côt bất kỳ để sắp xếp theo thứ tự tăng dần hoặc giảm dần.

Chỉ người dùng giữ vai trò quản trị viên mới xem được trang Audit Trails (Nhật ký hoạt động).

LƯU Ý Tùy thuộc vào kích thước màn hình bạn đang dùng để xem phần mềm, menu **Tools** (Công cụ) có thể nằm trong menu  $\blacksquare$  ở phía trên bên trái.

### **Lọc dữ liệu nhật ký hoạt động**

- 1. Từ thanh điều hướng trên trang tổng quan, hãy chọn menu **Tools** (Công cụ) rồi chọn **Audit Trails** (Nhật ký hoạt động).
- 2. Từ trang Nhật ký hoạt động, chọn biểu tượng Bô lọc

LƯU Ý Bạn có thể áp dụng bộ lọc cho các kết quả đã lọc trước đó để lọc danh sách kỹ hơn. Để áp dụng một bộ lọc cho toàn bộ cơ sở dữ liệu nhật ký hoạt động, hãy xóa các bộ lọc trước đó rồi mới tiến hành.

#### Lọc theo ngày

- 1. Chọn biểu tượng Lịch rồi chọn một ngày **From** (Ngày bắt đầu).
- 2. Chọn biểu tượng Lịch rồi chọn một ngày **To** (Ngày kết thúc).
- 3. Chon Filter (Loc).

#### Lọc theo tên người dùng

- 1. Trong trường Người thực hiện, hãy nhập tên người dùng. Bạn có thể nhập bất kỳ phần nào trong tên người dùng. Không cần nhập dấu sao (\*).
- 2. Chọn **Filter** (Lọc).

#### Lọc theo hành động

- 1. Trong trường Hành động, hãy nhập nội dung mô tả hành động. Bạn có thể nhập bất kỳ phần nào trong nội dung mô tả hành động. Không cần nhập dấu sao (\*).
- 2. Chọn **Filter** (Lọc).

#### Lọc theo nội dung mô tả của đối tượng chịu ảnh hưởng

1. Trong trường văn bản Đối tượng chịu ảnh hưởng, hãy nhập một phần bất kỳ trong nội dung mô tả của đối tượng chịu ảnh hưởng.

Ví dụ: nội dung mô tả có thể là tên lần chạy, tên người dùng, tên mô-đun phân tích hoặc tên báo cáo. Bạn có thể nhập bất kỳ phần nào trong nội dung mô tả. Không cần nhập dấu sao (\*).

2. Chon **Filter** (Loc).

#### Lọc theo danh mục đối tượng chịu ảnh hưởng

- 1. Để lọc theo danh mục đối tượng chịu ảnh hưởng, hãy chọn biểu tượng Category (Danh mục) trong trường Affected Item (Đối tượng chịu ảnh hưởng) rồi chọn trong các tùy chọn sau:
	- **Người dùng**: Lọc danh sách để hiển thị các hành động của người dùng và hành động xác thực người dùng.
	- **Lần chạy**: Lọc danh sách để hiển thị các thay đổi về thông số lần chạy hoặc trạng thái lần chạy.
- **Quá trình phân tích**: Lọc danh sách để hiển thị các thay đổi về thông số phân tích hoặc trạng thái phân tích.
- **Hệ thống**: Lọc danh sách để hiển thị các hành động ở cấp độ hệ thống, chẳng hạn như tải tệp lên, bảo trì hệ thống hoặc cài đặt về bảo mật.
- 2. Chọn **Filter** (Lọc).

# **Xuất dữ liệu nhật ký hoạt động**

- 1. Từ thanh điều hướng trên trang tổng quan, hãy chọn menu **Tools** (Công cụ) rồi chọn **Audit Trails** (Nhật ký hoạt động).
- 2. Từ trang Nhật ký hoạt động, chọn biểu tượng Bộ lọc  $\blacksquare$ .
- 3. Áp dụng các bộ lọc bạn muốn.
- 4. Chon biểu tượng Xuất

Phần mềm sẽ tạo báo cáo ở định dạng tệp PDF. Báo cáo này gồm tên người dùng, ngày xuất và các thông số bộ lọc.

# **Các biểu tượng trong nhật ký hoạt động**

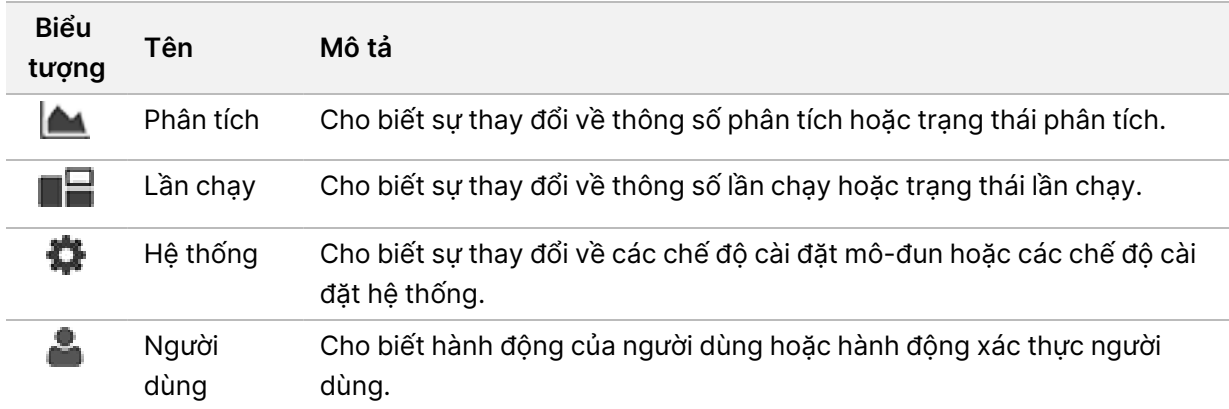

Các biểu tượng sau được sử dụng trên màn hình Nhật ký hoạt động.

# Khắc phục sự cố

# **Giới thiệu**

Đối với sự cố về chất lượng hoặc hiệu suất của lần chạy, hãy liên hệ với bộ phận Hỗ trợ kỹ thuật của Illumina. Tham khảo Hỗ trợ kỹ thuật trên [trang](#page-84-0) 79.

# **Kiểm tra hệ thống**

Không cần kiểm tra hệ thống nếu hệ thống vận hành bình thường hoặc khi bảo dưỡng thiết bị. Tuy nhiên, đại diện bộ phận Hỗ trợ kỹ thuật của Illumina có thể yêu cầu bạn kiểm tra hệ thống khi cần khắc phục sự cố.

LƯU Ý Nếu đã đến hạn rửa thiết bị, hãy thực hiện quy trình rửa trước khi bắt đầu bước kiểm tra hệ thống.

Khi bạn bắt đầu bước kiểm tra hệ thống, hệ thống sẽ tự động đóng phần mềm vận hành và khởi chạy Phần mềm dịch vụ NextSeq 550Dx (NSS). Phần mềm dịch vụ khởi chạy và mở màn hình Load (Nạp), màn hình này được định cấu hình để sử dụng tùy chọn nạp nâng cao.

Bạn cần dùng thông tin đăng nhập của người dùng giữ vai trò quản trị viên trong Local Run Manager để đăng nhập vào Phần mềm dịch vụ trước khi màn hình nạp hiển thị.

Hình 23 Các tùy chọn kiểm tra hệ thống có thể sử dụng

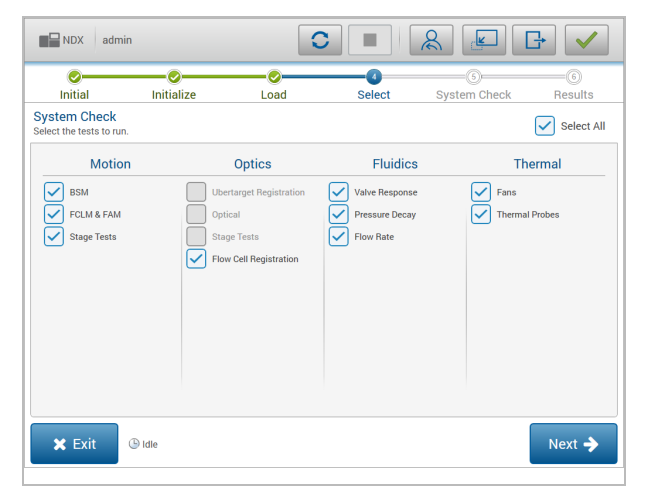

Các hộp kiểm bị vô hiệu hóa trên màn hình Select (Chon) tương ứng với các tùy chon kiểm tra cần có sư hỗ trợ từ nhân viên đại diện thực địa của Illumina.

# **Thực hiện kiểm tra hệ thống**

- 1. Từ màn hình Quản lý thiết bị, chọn **System Check** (Kiểm tra hệ thống). Khi được nhắc đóng phần mềm NOS, chọn **Yes** (Có).
- 2. Nạp vật tư tiêu hao như sau:
	- a. Nếu trên thiết bị chưa có tế bào dòng chảy đã sử dụng, hãy nạp một tế bào dòng chảy đã sử dụng.
	- b. Dốc sạch hộp đựng thuốc thử đã sử dụng rồi lắp lại vào thiết bị.
	- c. Thêm 120 ml nước ở cấp độ dùng trong phòng thí nghiệm vào ngăn chứa trung tâm của hộp rửa dung dịnh đệm rồi nạp hộp vào.
	- d. Nạp hộp rửa thuốc thử. Đảm bảo hộp rửa thuốc thử rỗng và sạch sẽ.
- 3. Chọn **Load** (Nạp). Phần mềm di chuyển tế bào dòng chảy và hộp rửa thuốc thử vào vị trí. Chọn **Next** (Tiếp).
- 4. Chọn **Next** (Tiếp). Bước kiểm tra hệ thống bắt đầu.
- 5. [Không bắt buộc] Khi bước kiểm tra hệ thống hoàn tất, hãy chọn **View** (Xem) bên cạnh tên tùy chọn kiểm tra để xem các giá trị liên quan đến từng tùy chọn kiểm tra.
- 6. Chọn **Next** (Tiếp). Báo cáo kiểm tra hệ thống sẽ mở ra.
- 7. Chọn **Save** (Lưu) để lưu báo cáo vào một tệp nén. Tìm đến một vị trí mạng để lưu tệp.
- 8. Khi đã xong, hãy chọn **Exit** (Thoát).
- 9. Khi được nhắc đóng phần mềm dịch vụ và khởi động lại phần mềm NOS, chọn **Yes** (Có). Phần mềm điều khiển tự động khởi động lại.

### Kiểm tra chuyển động

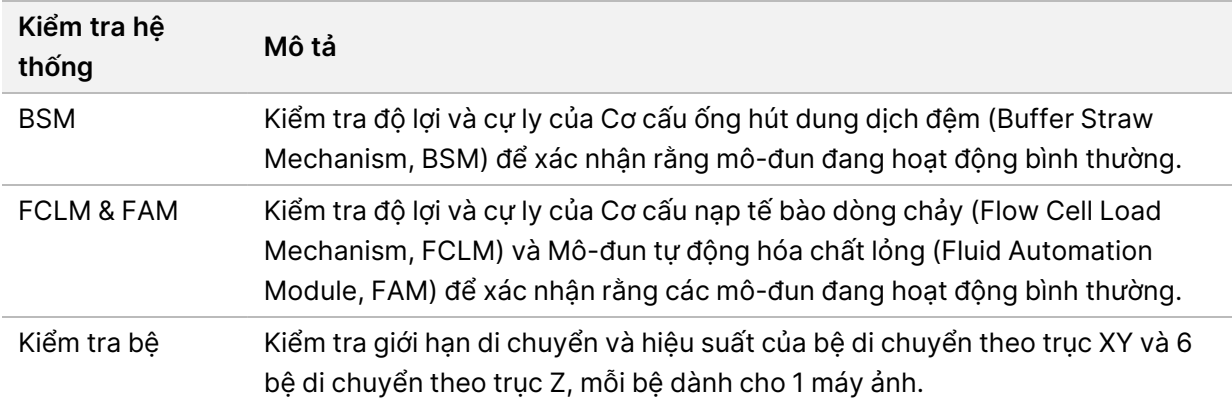

### Kiểm tra quang học

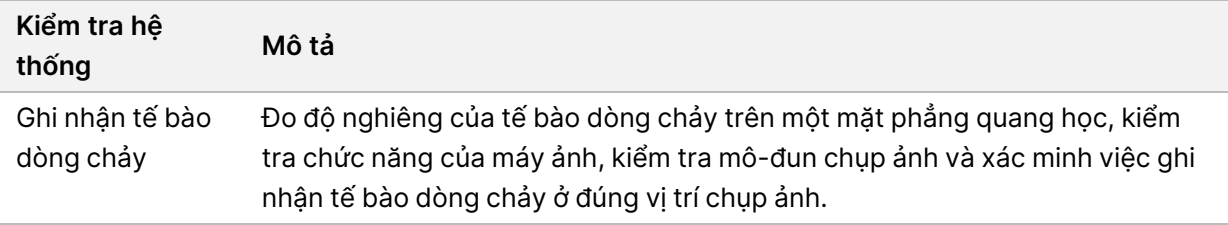

## Kiểm tra chất lỏng

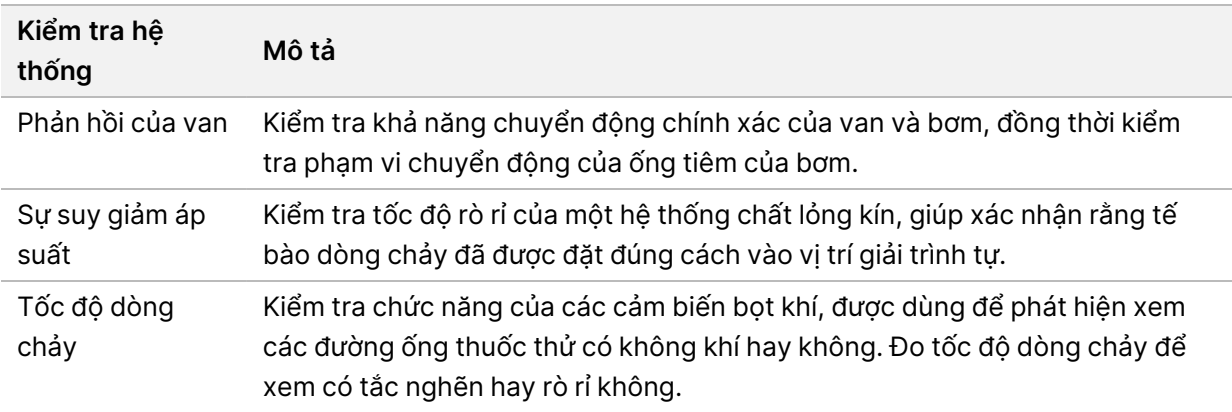

## Kiểm tra về nhiệt

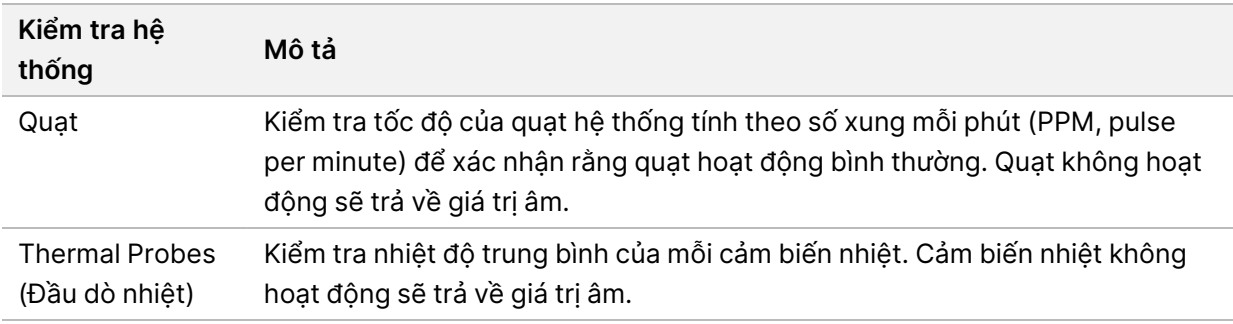

# **Các tệp khắc phục sự cố**

Người đại diện bộ phận Hỗ trợ kỹ thuật của Illumina có thể yêu cầu bản sao của các tệp riêng biệt theo lần chạy hoặc lần quét để khắc phục sự cố. Thường thì các tệp sau sẽ được dùng cho mục đích khắc phục sự cố.

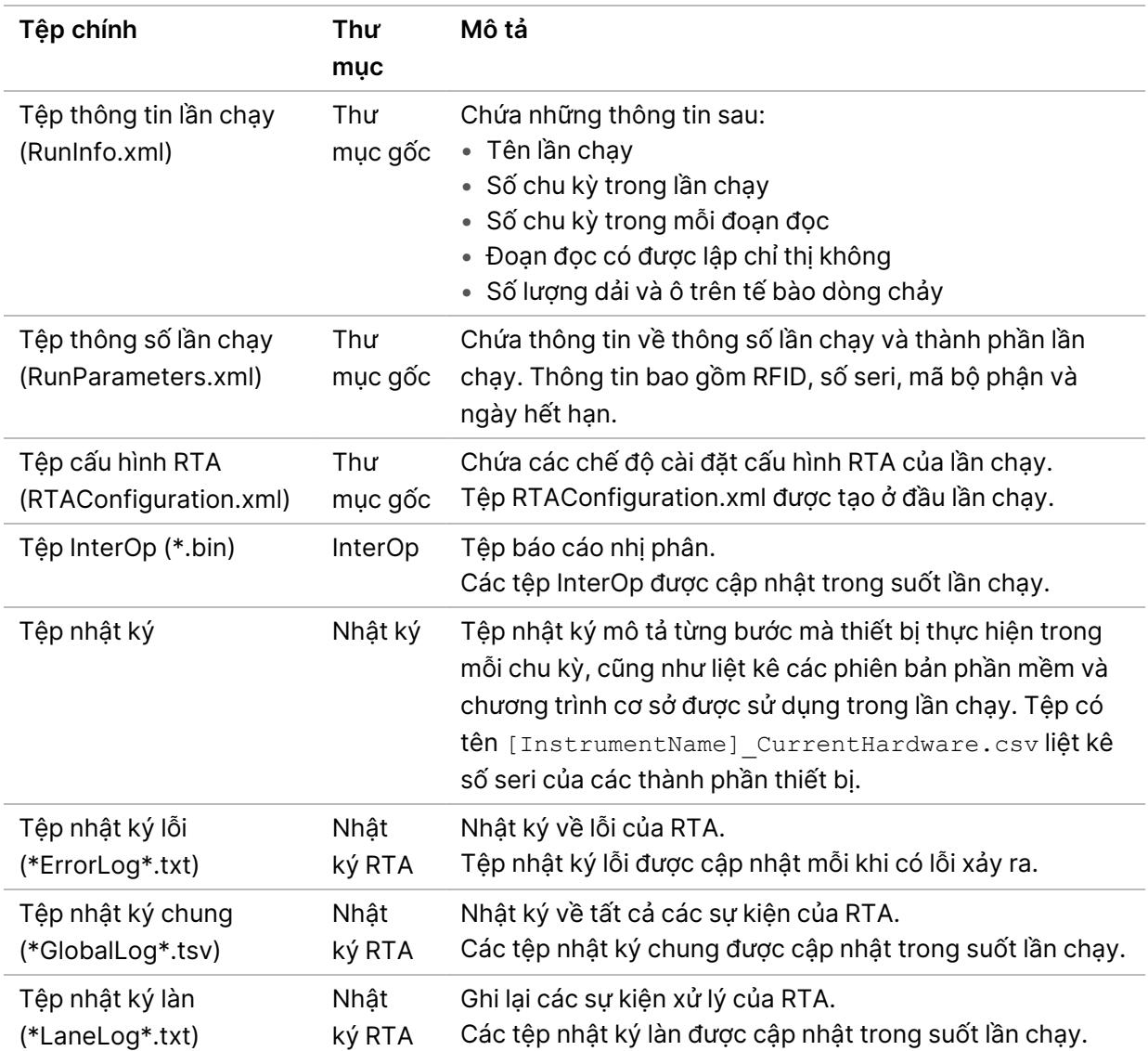

## **Tệp khắc phục sự cố cho các lần chạy giải trình tự**

# Lỗi RTA

Để khắc phục các lỗi của RTA, trước tiên hãy xem nhật ký lỗi RTA trong thư mục RTALogs. Các lần chạy thành công sẽ không có tệp này. Hãy gửi kèm nhật ký lỗi khi báo cáo sự cố cho bộ phận Hỗ trợ kỹ thuật của Illumina.

# <span id="page-65-0"></span>**Giải quyết lỗi khi kiểm tra tự động**

Nếu lỗi xảy ra trong khi kiểm tra tự động, hãy làm theo các hành động khuyến nghị sau đây để giải quyết lỗi.

# **Kiểm tra khi chạy giải trình tự**

Nếu bước kiểm tra trước lần chạy thất bại, RFID của hộp thuốc thử không bị khóa và có thể dùng cho lần chạy tiếp theo. Tuy nhiên, RFID của tế bào dòng chảy, hộp thuốc thử và hộp dung dịch đệm sẽ bị khóa trong khi khởi chạy phần mềm điều khiển. Đây có thể là yêu cầu bắt buộc để giải quyết lỗi. Người dùng phải tháo tế bào dòng chảy, hộp thuốc thử và hộp dung dịch đệm ra khỏi thiết bị trước khi khởi động lại hệ thống. Ngoài ra, RFID của vật tư tiêu hao sẽ bị khóa sau khi màng nhôm bị chọc thủng. Sau khi phần mềm đọc RFID của tế bào dòng chảy, đồng hồ đếm ngược 7 tiếng sẽ bắt đầu chạy và tế bào dòng chảy sẽ được coi là bị khóa, không thể sử dụng được.

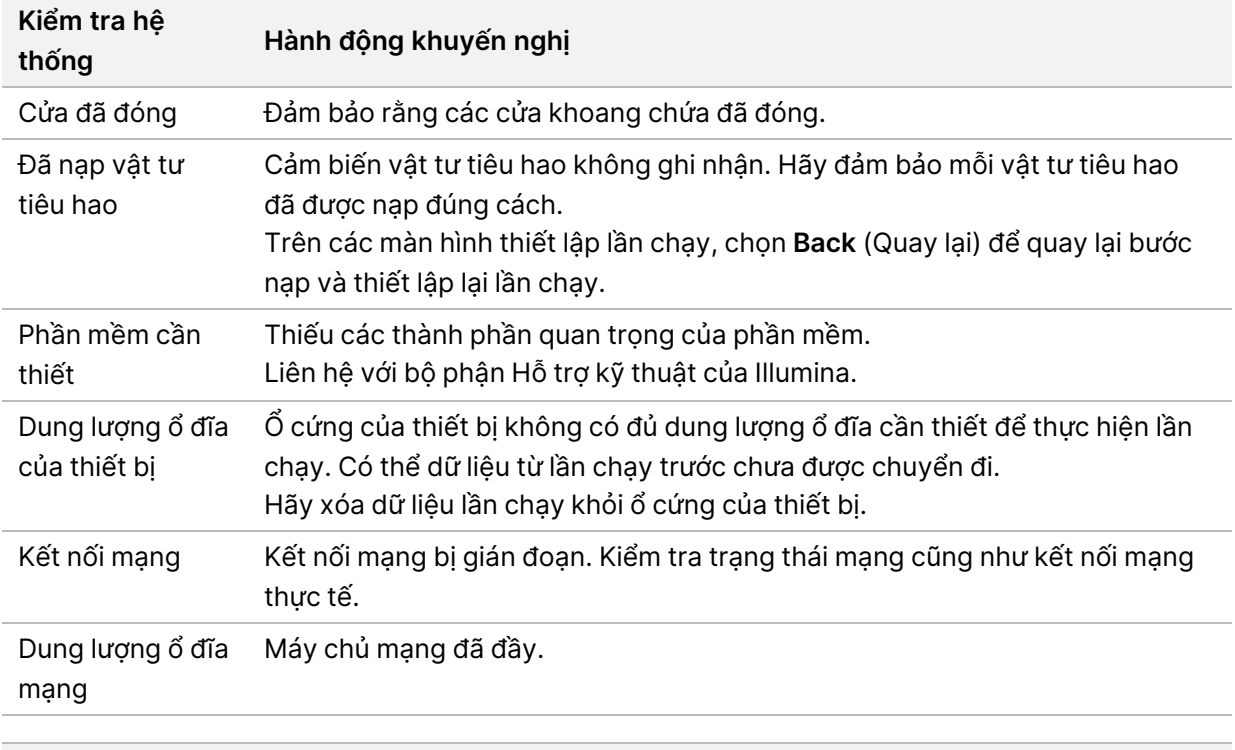

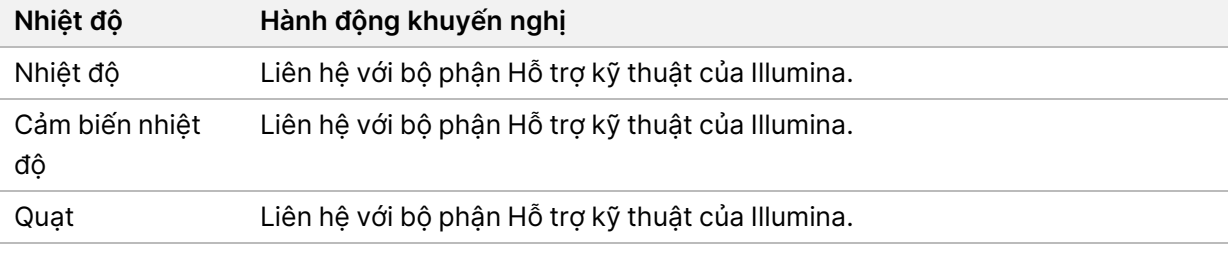

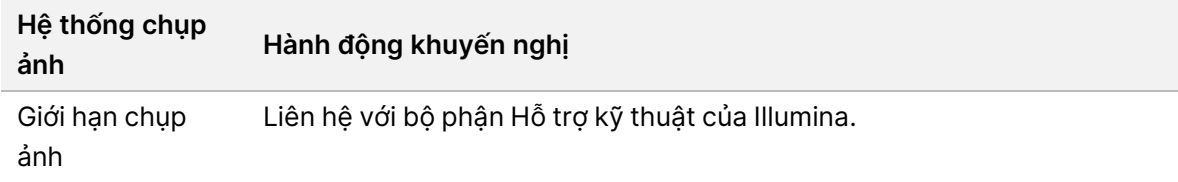

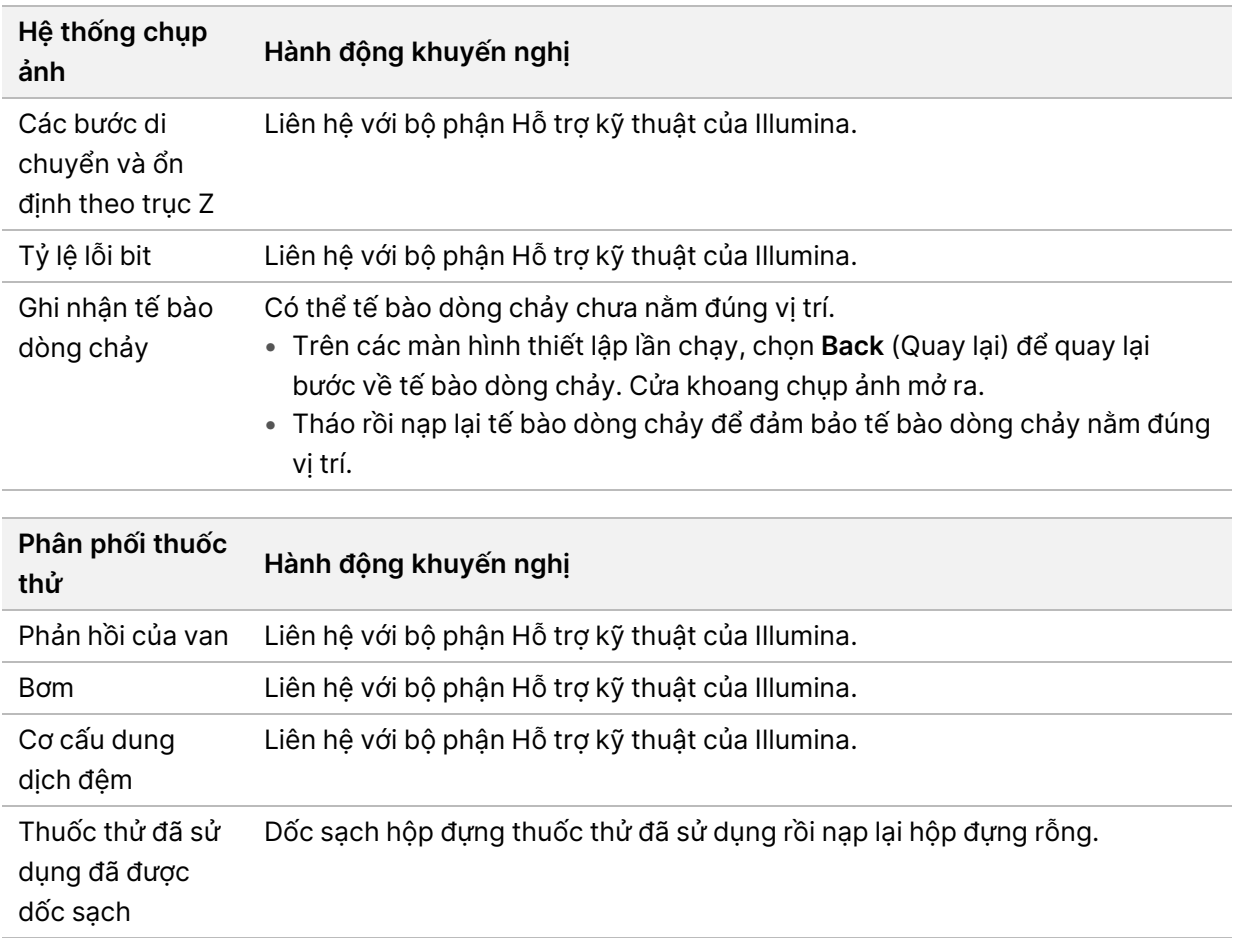

# **Hộp đựng thuốc thử đã sử dụng bị đầy**

Luôn dốc sạch hộp đựng thuốc thử đã sử dụng trước khi bắt đầu lần chạy.

Nếu bạn bắt đầu lần chạy mà chưa dốc sạch hộp đựng thuốc thử đã sử dụng, cảm biến hệ thống sẽ kích hoạt để phần mềm tạm dừng lần chạy khi hộp đựng đầy. Cảm biến hệ thống không thể tạm dừng lần chạy trong khi đang phân cụm, tái tổng hợp kết đôi hoặc trong quy trình rửa tự động sau lần chạy.

Khi lần chạy tạm dừng, một hộp thoại sẽ mở ra, cung cấp các tùy chọn nâng ống sipper lên và dốc sạch hộp đựng đầy.

### **Dốc sạch hộp đựng thuốc thử đã sử dụng**

- 1. Chọn **Raise Sippers** (Nâng ống sipper lên).
- 2. Tháo hộp đựng thuốc thử đã sử dụng rồi thải bỏ chất bên trong theo đúng cách.
- 3. Lắp lại hộp đựng rỗng vào khoang chứa dung dịch đệm.
- 4. Chọn **Continue** (Tiếp tục). Lần chạy sẽ tự động tiếp tục.

# **Thông báo lỗi RAID**

Máy tính NextSeq 550Dx được trang bị 4 ổ đĩa cứng, 2 ổ cho chế độ chẩn đoán và 2 ổ cho chế độ nghiên cứu. Nếu có một ổ cứng bắt đầu gặp lỗi, hệ thống sẽ tạo thông báo lỗi RAID (Redundant Array Of Independent Disks, Mảng ổ đĩa độc lập dự phòng) và đề xuất bạn liên hệ với bộ phận Hỗ trợ kỹ thuật của Illumina. Thường thì bạn sẽ cần thay ổ đĩa cứng.

Bạn có thể tiến hành các bước thiết lập lần chạy và vận hành bình thường. Mục đích của thông báo này là để bạn lên lịch dịch vụ trước nhằm tránh gây gián đoạn cho hoạt động vận hành thiết bị bình thường. Chỉ quản trị viên mới có thể xác nhận cảnh báo RAID. Việc sử dụng thiết bị chỉ với một ổ cứng có thể dẫn đến mất dữ liệu.

# **Lỗi bộ nhớ mạng**

Lỗi bộ nhớ mạng xảy ra do một trong những nguyên nhân sau:

- **Không có đủ dung lượng bộ nhớ cho thư mục đầu ra**: Tăng dung lượng trên thiết bị lưu trữ hoặc chuyển thư mục đầu ra đến một vị trí có đủ bộ nhớ.
- **Không thể kết nối với bộ nhớ mạng**: Kiểm tra đường dẫn đến thư mục đầu ra. Xem mục [Thiết](#page-28-1) lập thư mục đầu ra mặc định trên [trang](#page-28-1) 23.
- **Hệ thống không thể ghi vào bộ nhớ mạng**: Liên hệ với quản trị viên IT để kiểm tra các quyền. Tài khoản Windows trong hệ điều hành của thiết bị cần được cấp quyền đọc và ghi vào thư mục đầu ra.

Tài khoản Windows trong Local Run Manager cũng cần được cấp quyền đọc và ghi vào thư mục đầu ra. Tham khảo mục Chỉ định chế độ cài đặt tài khoản dịch vụ trên hệ [thống](#page-58-0) trên trang 53.

# **Định cấu hình các chế độ cài đặt của hệ thống**

Hệ thống được định cấu hình trong quá trình lắp đặt. Tuy nhiên, nếu cần thay đổi hoặc cần định cấu hình lại hệ thống, hãy sử dụng các tùy chọn cấu hình hệ thống. Chỉ tài khoản quản trị viên Windows mới có quyền truy cập các tùy chọn cấu hình hệ thống.

• **Cấu hình mạng**: Cung cấp các tùy chọn về chế độ cài đặt địa chỉ IP, địa chỉ máy chủ tên miền (DNS, Domain Name Server), tên máy tính và tên miền.

# **Thiết lập cấu hình mạng**

- 1. Từ màn hình Quản lý thiết bị, chọn **System Configuration** (Cấu hình hệ thống).
- 2. Chọn **Obtain an IP address automatically** (Tự động lấy một địa chỉ IP) để lấy địa chỉ IP bằng cách sử dung máy chủ DHCP (Dynamic Host Configuration Protocol, Giao thức cấu hình máy chủ đông).
	- LƯU Ý Giao thức cấu hình máy chủ động (DHCP) là giao thức mạng tiêu chuẩn được sử dụng trên các mạng IP (Internet Protocol, Giao thức Internet) để phân phối chủ động các thông số cấu hình mạng.

Bạn cũng có thể chọn **Use the following IP address** (Sử dụng địa chỉ IP sau) để kết nối thiết bị với một máy chủ khác theo cách thủ công như sau. Hãy liên hệ với quản trị viên mạng để biết các địa chỉ dành riêng cho cơ sở bạn.

- Nhập địa chỉ IP. Địa chỉ IP là chuỗi gồm 4 số tách biệt bằng dấu chấm, ví dụ như 168.62.20.37.
- Nhập mặt nạ mạng con, là mạng chia nhỏ của mạng IP.
- Nhập cổng mặc định là bộ định tuyến trên mạng có chức năng kết nối Internet.
- 3. Chọn **Obtain a DNS server address automatically** (Tự động lấy một địa chỉ máy chủ DNS) để kết nối thiết bị với máy chủ tên miền liên kết với địa chỉ IP.

Bạn cũng có thể chọn **Use the following DNS server addresses** (Sử dụng các địa chỉ máy chủ DNS sau) để kết nối thiết bị với máy chủ tên miền theo cách thủ công như sau.

- Nhập địa chỉ DNS bạn muốn. Địa chỉ DNS là tên máy chủ được sử dụng để dịch tên miền sang địa chỉ IP.
- Nhập địa chỉ DNS thay thế. Địa chỉ thay thế được sử dụng nếu DNS bạn muốn không thể dịch một tên miền cụ thể sang địa chỉ IP.
- 4. Chọn **Save** (Lưu) để chuyển đến màn hình Máy tính.
	- LƯU Ý Tên máy tính thiết bị được chỉ định cho máy tính thiết bị tại thời điểm sản xuất. Mọi thay đổi về tên máy tính đều có thể ảnh hưởng đến khả năng kết nối và phải do quản trị viên mạng xử lý.
- 5. Kết nối máy tính thiết bị với miền hoặc nhóm làm việc như sau.
	- **Với thiết bị kết nối với Internet**: Chọn **Member of Domain** (Thành viên trong miền) rồi nhập tên miền liên kết với kết nối Internet tại cơ sở của bạn. Cần sử dụng tên người dùng và mật khẩu của quản trị viên để thực hiện thay đổi đối với miền.
	- **Với thiết bị không kết nối với Internet**: Chọn **Member of Work Group** (Thành viên trong nhóm làm việc) rồi nhập tên nhóm làm việc. Tên nhóm làm việc chỉ dùng riêng cho cơ sở của bạn.
- 6. Chọn **Save** (Lưu).

# Real-Time Analysis

# **Tổng quan về Real-Time Analysis**

Thiết bị NextSeq 550Dx sử dụng triển khai phần mềm Phân tích trong thời gian thực (RTA) được gọi là RTA2. RTA2 chạy trên máy tính của thiết bị và trích xuất cường độ từ hình ảnh, thực hiện cuộc gọi cơ sở và gán điểm chất lượng cho cuộc gọi cơ sở. RTA2 và phần mềm vận hành giao tiếp thông qua giao diện HTTP web và các tập tin bộ nhớ được chia sẻ. Nếu RTA2 đã kết thúc, quá trình xử lý sẽ không tiếp tục và dữ liệu lần chạy sẽ không được lưu.

#### **Đầu vào RTA2**

RTA2 yêu cầu các thông tin đầu vào sau để tiến hành xử lý:

- Hình ảnh ô nằm trong bộ nhớ hệ thống của thiết bị.
- Tệp RunInfo.xml, được tạo tự động ở đầu lần chạy và cung cấp tên lần chạy, số chu kỳ, việc một đoạn đọc có được lập chỉ thị hay không và số ô trên tế bào dòng chảy.
- Tệp RTA.exe.config, là tệp cấu hình phần mềm ở định dạng XML.

RTA2 nhân lệnh từ phần mềm vân hành về vị trí của tệp RunInfo. xml và việc thư mục đầu ra tùy chọn có được chỉ định hay không.

### **Tệp đầu ra của RTA2**

Hình ảnh cho mỗi kênh được chuyển vào bộ nhớ dưới dạng các ô. Ô là các vùng chụp ảnh nhỏ trên tế bào dòng chảy được xác định là trường ngắm của máy ảnh. Từ những hình ảnh này, phần mềm sẽ tạo sản phẩm đầu ra là một tập hợp các tệp bộ lọc và tệp phát hiện base có điểm chất lượng. Tất cả các tệp khác đều là tệp đầu ra hỗ trợ.

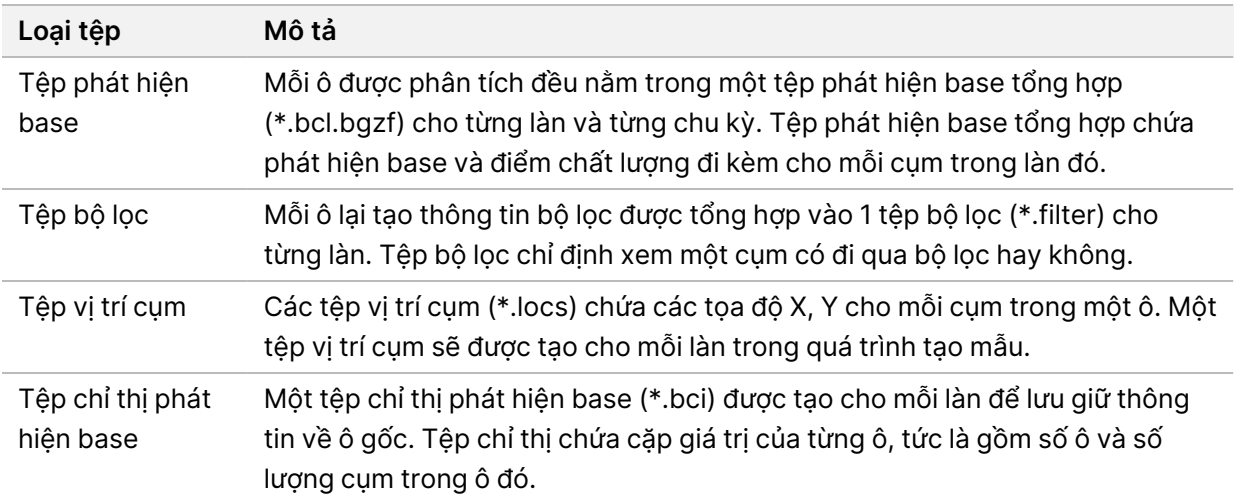

RTA2 cung cấp số liệu trong thời gian thực về chất lượng lần chạy, được lưu trữ dưới dạng tệp InterOp. Tệp InterOp là đầu ra nhị phân chứa các số liệu ở cấp độ đoạn đọc, chu kỳ và ô.

## **Xử lý lỗi**

RTA2 tạo các tệp nhật ký và ghi vào thư mục RTALogs. Lỗi được ghi lại trong một tệp lỗi ở định dạng \*.tsv.

Các tệp nhật ký và lỗi sau được chuyển tới thư mục đích đầu ra cuối cùng ở cuối quá trình xử lý:

- \*GlobalLog\*.tsv tóm tắt các sự kiện quan trọng trong lần chạy.
- \*LaneNLog\*.tsv liệt kê các sự kiện xử lý của từng làn.
- \*Error\*.tsv liệt kê các lỗi đã xảy ra trong lần chạy.
- \*WarningLog\*.tsv liệt kê các cảnh báo đã xảy ra trong lần chạy.

#### **Universal Copy Service**

NextSeq 550Dx đi kèm Universal Copy Service. RTA2 yêu cầu dịch vụ này sao chép tệp từ vị trí gốc đến vị trí đích và dịch vụ này xử lý yêu cầu sao chép theo thứ tự nhận được yêu cầu. Nếu xảy ra ngoại lệ, tệp sẽ được xếp lại vào hàng đợi sao chép dựa trên số lượng tệp trong hàng đợi sao chép.

# **Quy trình công việc của Real-Time Analysis**

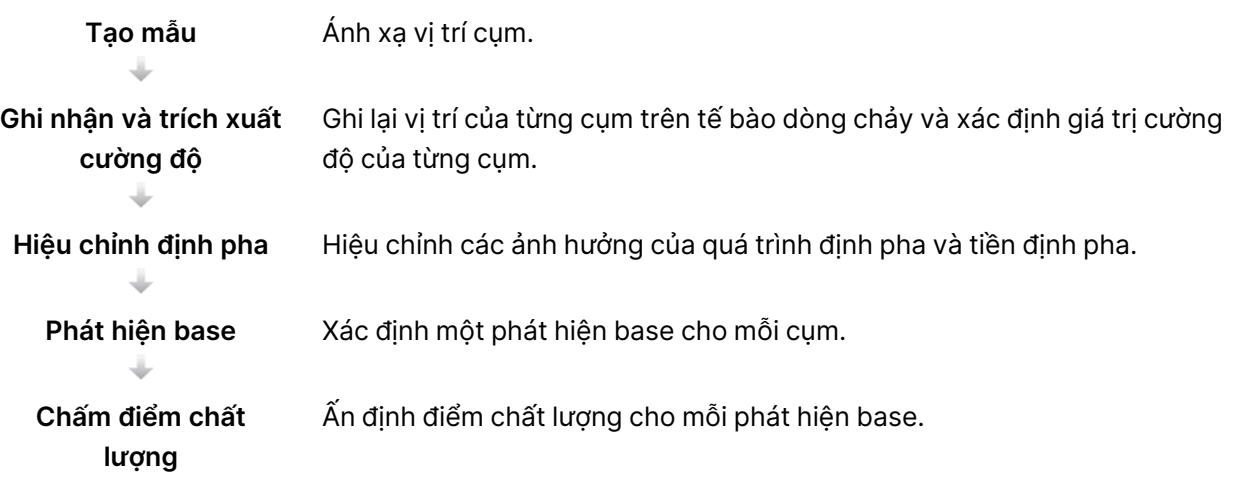
#### <span id="page-72-1"></span>**Tạo mẫu**

Bước đầu tiên trong quy trình công việc của RTA là tạo mẫu, tức là xác định vị trí của mỗi cụm trong ô bằng cách sử dụng các tọa độ X và Y.

Việc tạo mẫu yêu cầu dữ liệu hình ảnh từ 5 chu kỳ đầu tiên trong lần chạy. Sau khi chụp ảnh xong chu kỳ mẫu cuối cùng của ô, mẫu sẽ được tạo.

LƯU Ý Để phát hiện cụm trong khi tạo mẫu, phải có ít nhất 1 base không phải G trong **5** chu kỳ đầu tiên. Với mọi trình tự chỉ thị, RTA2 yêu cầu ít nhất 1 base không phải G trong **2** chu kỳ đầu tiên.

Mẫu được dùng làm tham chiếu cho bước tiếp theo là ghi nhận và trích xuất cường độ. Các vị trí cụm của toàn bộ tế bào dòng chảy được ghi vào các tệp vị trí cụm (\*.locs), mỗi làn 1 tệp.

#### **Ghi nhận và trích xuất cường độ**

Quy trình ghi nhận và trích xuất cường độ bắt đầu sau khi tạo mẫu.

- Bước ghi nhận căn chỉnh các hình ảnh chụp được trong mỗi chu kỳ chụp ảnh tiếp theo dựa trên mẫu này.
- Bước trích xuất cường độ xác định giá trị cường độ cho từng cụm trong mẫu của một hình ảnh cụ thể.

Nếu bất kỳ hình ảnh nào trong một chu kỳ không được đăng ký thành công thì không có phát hiện base nào được tạo cho ô đó trong chu kỳ đó.

#### <span id="page-72-0"></span>**Hiệu chỉnh định pha**

Trong phản ứng giải trình tự, mỗi sợi DNA trong một cụm kéo dài thêm 1 base trong mỗi chu kỳ. Định pha và tiền định pha xảy ra khi một sợi trở nên không hợp pha với chu kỳ kết hợp hiện tại.

- Định pha xảy ra khi một base rơi lại phía sau.
- Tiền định pha xảy ra khi một base nhảy lên phía trước.

Hình 24 Định pha và tiền định pha

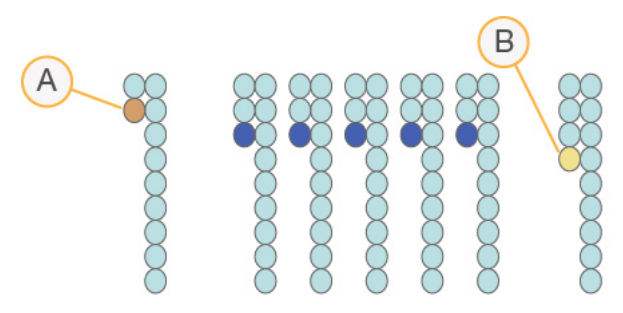

- A. Đoạn đọc có base định pha
- B. Đoạn đọc có base tiền định pha.

RTA2 hiệu chỉnh các ảnh hưởng của định pha và tiền định pha, tối đa hóa chất lượng dữ liệu ở mỗi chu kỳ trong lần chạy.

#### Phát hiện base

<span id="page-73-1"></span>Quá trình phát hiện base sẽ xác định một base (A, C, G hoặc T) cho mỗi cụm của một ô cho trước ở một chu kỳ cụ thể. Thiết bị NextSeq 550Dx Thiết bị NextSeq 550Dx sử dụng phương pháp giải trình tự 2 kênh. Phương pháp này chỉ cần 2 hình ảnh để mã hóa dữ liệu cho 4 base DNA, 1 từ kênh đỏ và 1 từ kênh xanh lục.

Các cường độ trích xuất từ một hình ảnh được so sánh với một hình ảnh khác dẫn đến 4 quần thể riêng biệt, mỗi quần thể tương ứng với một nucleotide. Quá trình phát hiện base xác định mỗi cụm thuộc về quần thể nào.

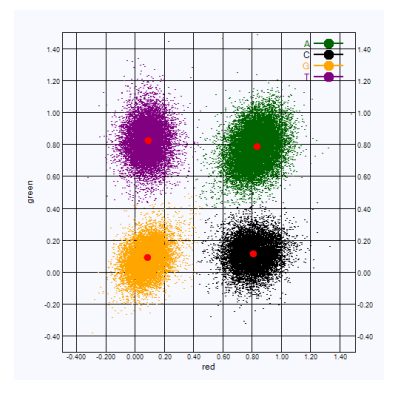

Hình 25 Trực quan hóa cường độ của cụm

Bảng 1 Phát hiện base trong giải trình tự hai kênh

| <b>Base</b> | Kênh đỏ   | Kênh xanh<br><b>luc</b> | Kết quả                                                            |
|-------------|-----------|-------------------------|--------------------------------------------------------------------|
| A           | 1 (bật)   | $1$ (bât)               | Các cụm thể hiện cường độ ở cả kênh đỏ và xanh lục.                |
| С           | 1 (bật)   | $0$ (tắt)               | Các cum chỉ thể hiện cường độ ở kênh đỏ.                           |
| G           | $0$ (tắt) | $0$ (tắt)               | Các cụm không thể hiện cường độ nào tại vị trí cụm đã<br>xác định. |
|             | $0$ (tắt) | 1 (bât)                 | Các cụm chỉ thể hiện cường độ ở kênh xanh lục.                     |

#### <span id="page-73-0"></span>Các cụm đi qua bộ lọc

Trong lượt chạy, RTA2 lọc dữ liệu thô để xóa các đoạn đọc không đáp ứng được ngưỡng chất lượng dữ liệu. Các cụm chồng chéo và chất lượng thấp sẽ được loại bỏ.

Đối với quá trình phân tích 2 kênh, RTA2 sử dụng hệ thống dựa trên quần thể để xác định độ tinh khiết của phát hiện base. Các cụm đi qua bộ lọc (PF, Pass Filter) khi có không quá 1 phát hiện base trong 25 chu kỳ đầu có độ tinh khiết < 0,63. Các cụm không đi qua bộ lọc không được phát hiện base.

#### Các lưu ý về việc lập chỉ thị

<span id="page-74-0"></span>Quy trình dành cho các đoạn đọc chỉ thị phát hiện base khác với quy trình phát hiện base trong các đoạn đọc khác.

Đoạn đọc chỉ thị phải bắt đầu với ít nhất 1 base không phải loại G ở một trong 2 chu kỳ đầu. Nếu Đoạn đọc chỉ thị bắt đầu với 2 phát hiện base loại G thì sẽ không có cường độ tín hiệu nào được tạo ra. Tín hiệu phải xuất hiện ở một trong 2 chu kỳ đầu để đảm bảo hiệu suất tách đoạn.

Để tăng hiệu lực tách đoạn, hãy chọn trình tự chỉ thị cung cấp tín hiệu trong ít nhất 1 kênh, tốt nhất là trong cả 2 kênh, ở mọi chu kỳ. Làm theo hướng dẫn này để tránh các tổ hợp chỉ thị chỉ cho ra base G ở mọi chu kỳ.

- Kênh đỏ: A hoặc C
- Kênh xanh lục: A hoặc T

Quy trình phát hiện base này đảm bảo độ chính xác khi phân tích các mẫu ít kênh.

#### <span id="page-74-1"></span>**Chấm điểm chất lượng**

Điểm chất lượng là dự đoán về xác suất xảy ra một phát hiện base không chính xác. Điểm chất lượng cao hơn đồng nghĩa với một phát hiện base có chất lượng cao hơn và khả năng chính xác cao hơn.

Điểm Q là một cách đơn giản để truyền đạt các xác suất lỗi nhỏ. Điểm chất lượng được biểu thị dưới dạng Q(X), trong đó X là số điểm. Bảng dưới đây cho thấy mối quan hệ giữa điểm chất lượng và xác suất lỗi.

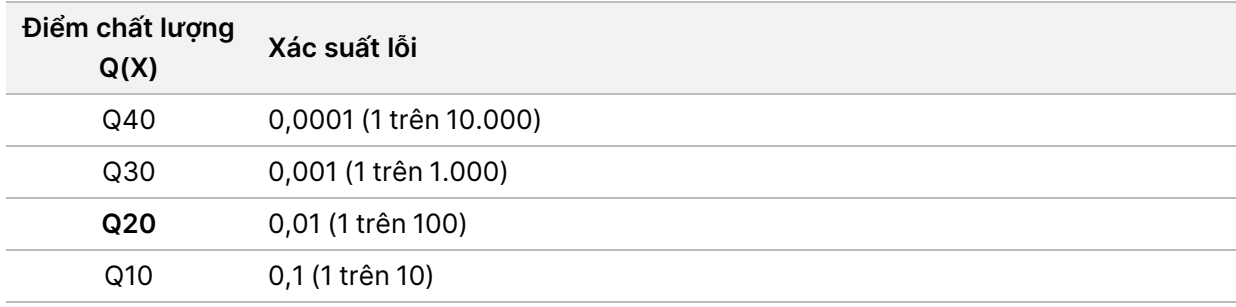

LƯU Ý Chấm điểm chất lượng dựa trên một phiên bản sửa đổi của thuật toán Phred.

Chấm điểm chất lượng tính toán một bộ dự báo cho mỗi kết quả đọc base, rồi sử dụng các giá trị dự báo để tìm kiếm điểm Q trong một bảng chất lượng. Bảng chất lượng được tạo ra để cung cấp các dự đoán chất lượng chính xác tối ưu cho các lần chạy được tạo ra bởi một cấu hình cụ thể của nền tảng giải trình tự và phiên bản quy trình hóa học.

Sau khi điểm chất lượng được xác định, kết quả được ghi lại trong các tệp phát hiện base (\*.bcl.bgzf).

# Tệp và thư mục đầu ra

## **Cấu trúc thư mục đầu ra**

Phần mềm vận hành tự động tạo tên thư mục đầu ra.

#### **Data**

**Intensities** 

- **BaseCalls** 
	- **L001**: Các tệp phát hiện base của làn 1, được tổng hợp vào 1 tệp trong mỗi chu kỳ.
	- **L002**: Các tệp phát hiện base của làn 2, được tổng hợp vào 1 tệp trong mỗi chu kỳ.
	- **L003**: Các tệp phát hiện base của làn 3, được tổng hợp vào 1 tệp trong mỗi chu kỳ.
	- **L004**: Các tệp phát hiện base của làn 4, được tổng hợp vào 1 tệp trong mỗi chu kỳ.
- **L001**: Tệp \*.locs tổng hợp của làn 1.
- **L002**: Tệp \*.locs tổng hợp của làn 2.
- **L003**: Tệp \*.locs tổng hợp của làn 3.
- **L004**: Tệp \*.locs tổng hợp của làn 4.

#### **Images**

#### **Focus**

- **L001**: Hình ảnh lấy nét của làn 1.
- **L002**: Hình ảnh lấy nét của làn 2.
- **L003**: Hình ảnh lấy nét của làn 3.
- **L004**: Hình ảnh lấy nét của làn 4.
- **InterOp**: Tệp nhị phân.
- **Logs**: Tệp nhật ký mô tả các bước vận hành.
- **Recipe**: Tệp công thức dành riêng cho từng lần chạy được đặt tên theo ID hộp thuốc thử.
- **RTALogs:** Tệp nhật ký mô tả các bước phân tích.
- **E**RTAComplete.txt
- **E**RTAConfiguration.xml
- $\boxed{\equiv}$  RunInfo.xml
- RunParameters.xml

## <span id="page-76-0"></span>**Tệp đầu ra giải trình tự**

<span id="page-76-2"></span><span id="page-76-1"></span>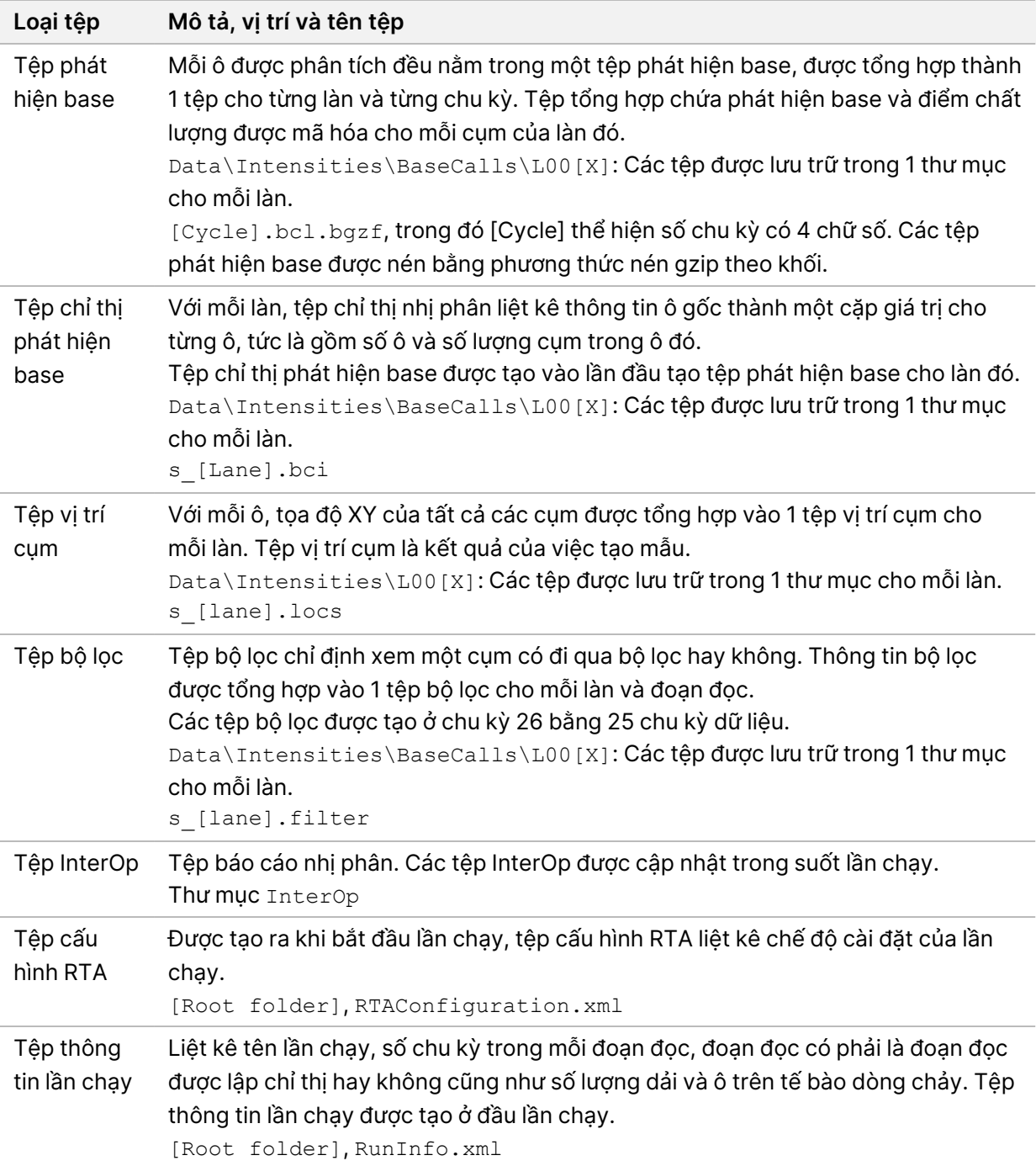

# Ô trên tế bào dòng chảy

<span id="page-77-1"></span>Ô là các vùng chụp ảnh nhỏ trên tế bào dòng chảy được xác định là trường ngắm của máy ảnh. Tổng số ô phụ thuộc vào số lượng làn, dải và bề mặt được chụp ảnh trên tế bào dòng chảy, cũng như cách các máy ảnh phối hợp để thu thập hình ảnh. Các tế bào dòng chảy hiệu suất cao có tổng cộng 864 ô.

| Thành phần của<br>tế bào dòng<br>chảy       | Hiệu<br>suất<br>cao | Mô tả                                                                                                    |
|---------------------------------------------|---------------------|----------------------------------------------------------------------------------------------------|
| Số làn                                      | 4                   | Làn là một kênh vật lý có cổng đầu ra và đầu vào riêng.                                                                                  |
| Số bề mặt                                   | $\overline{2}$      | Tế bào dòng chảy được chụp ảnh ở 2 bề mặt: trên và dưới. Mặt<br>trên và mặt dưới của 1 ô lần lượt được chụp ảnh, rồi đến ô tiếp<br>theo. |
| Số dải ở mỗi làn                            | 3                   | Dải là một cột ô trong làn.                                                                                                    |
| Số đoạn máy ảnh                             | 3                   | Thiết bị sử dụng 6 máy ảnh để chụp ảnh tế bào dòng chảy theo 3<br>đoạn của mỗi làn.                                                      |
| Số ô ở mỗi dải<br>trong một đoạn<br>máy ảnh | $12 \overline{ }$   | Ô là vùng trên tế bào dòng chảy được máy ảnh coi là 1 hình ảnh.                                                                          |
| Tổng số ô được<br>chụp ảnh                  | 864                 | Tổng số ô bằng số làn × số bề mặt × số dải × số đoạn máy ảnh ×<br>số ô ở mỗi dải trong một đoạn.                                         |

Bảng 2 Ô trên tế bào dòng chảy

## **Đánh số làn**

<span id="page-77-0"></span>Làn 1 và 3, gọi là cặp làn A, được chụp ảnh cùng lúc. Làn 2 và 4, gọi là cặp làn B, được chụp ảnh sau khi đã chụp xong cặp làn A.

Hình 26 Đánh số làn

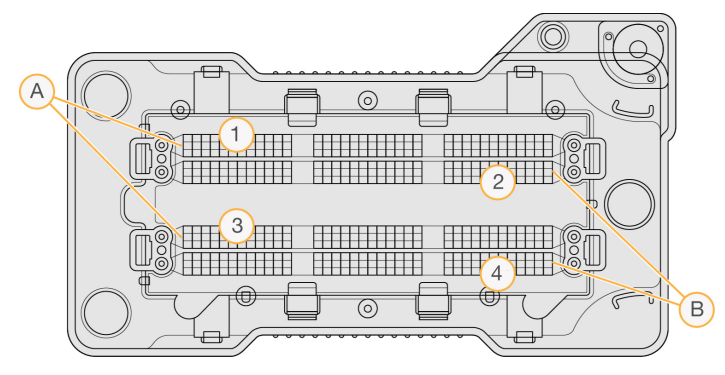

- A. Cặp làn A: Làn 1 và 3
- B. Cặp làn B: Làn 2 và 4

## **Đánh số dải**

<span id="page-78-0"></span>Mỗi làn được chụp ảnh theo 3 dải. Các dải được đánh số từ 1 đến 3 đối với tế bào dòng chảy hiệu suất cao.

Hình 27 Đánh số dải

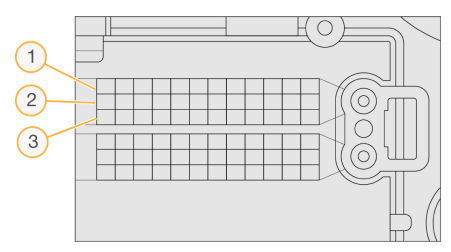

## **Đánh số máy ảnh**

<span id="page-78-1"></span>Thiết bị NextSeq 550Dx sử dụng 6 camera để chụp ảnh tế bào dòng chảy.

Các máy ảnh được đánh số từ 1 đến 6. Camera 1–3 làn hình ảnh 1. Camera 4–6 làn hình ảnh 3. Sau khi các làn 1 và 3 được chụp ảnh, mô-đun chụp ảnh di chuyển trên trục X đến các làn hình ảnh 2 và 4.

Hình 28 Đánh số máy ảnh và đoạn (Trong hình minh họa là tế bào dòng chảy hiệu suất cao)

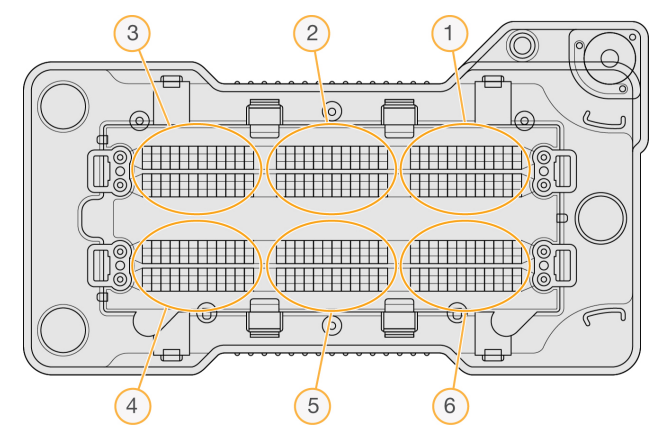

## **Đánh số ô**

<span id="page-78-2"></span>Mỗi dải trong một đoạn máy ảnh có 12 ô. Các ô được đánh số từ 01 đến 12, bất kể số dải hay đoạn máy ảnh, và được thể hiện bằng 2 chữ số.

#### Hình 29 Đánh số ô

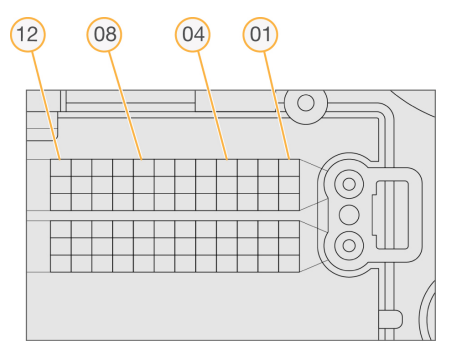

Số ô hoàn thiện bao gồm 5 chữ số thể hiện vị trí, cụ thể như sau:

- **Bề mặt**: 1 thể hiện mặt trên; 2 thể hiện mặt dưới
- **Dải**: 1, 2 hoặc 3
- **Máy ảnh**: 1, 2, 3, 4, 5 hoặc 6
- **Ô**: 01, 02, 03, 04, 05, 06, 07, 08, 09, 10, 11 hoặc 12

**Ví dụ:** Số ô 12508 chỉ mặt trên, dải 2, máy ảnh 5 và ô 8.

Số ô hoàn thiện gồm 5 chữ số này được dùng trong tên tệp của hình ảnh thu nhỏ và tệp định pha thực nghiệm. Để biết thêm thông tin, xem mục Tệp đầu ra giải trình tự trên [trang](#page-76-0) 71.

# Chỉ mục

## Â

âm thanh [22](#page-27-0)

#### B

bàn phím [22](#page-27-0) bảo trì phòng ngừa [43](#page-48-0) bảo trì thiết bị vật tư tiêu hao [8](#page-13-0) bảo trì, phòng ngừa [43](#page-48-0) BaseSpace [1](#page-6-0) biểu tượng Local Run Manager [15](#page-20-0) lỗi và cảnh báo [11](#page-16-0) nhật ký hoạt động [56](#page-61-0) thu nhỏ NOS [11](#page-16-1) trạng thái [11](#page-16-0) bộ lọc độ tinh khiết [68](#page-73-0) bộ lọc không khí [4](#page-9-0), [47](#page-52-0)

### C

các cặp làn [72](#page-77-0) các cụm đi qua bộ lọc [68](#page-73-0) các chế độ cài đặt bảo trì [53](#page-58-0) các chế độ cài đặt cấu hình [63](#page-68-0) các chế độ cài đặt hệ thống [22,](#page-27-1) [52](#page-57-0) các chế độ cài đặt quản trị và tác vụ [49](#page-54-0) các chế độ cài đặt tài khoản dịch vụ [53](#page-58-1) các lưu ý về việc lập chỉ thị [69](#page-74-0) cảnh báo về trạng thái [11](#page-16-0) công tắc nguồn [21](#page-26-0) cường độ [68](#page-73-1) chế độ RUO [22,](#page-27-2) [24](#page-29-0) chụp ảnh, giải trình tự 2 kênh [68](#page-73-1)

#### D

dịch vụ giám sát Illumina Proactive [23](#page-28-0)

Tài liệu số 1000000009513 v08 DÙNG CHO CHẨN ĐOÁN TRONG ỐNG NGHIỆM.

Dịch vụ giám sát Illumina Proactive [23](#page-28-1) dung lượng ổ đĩa kiểm tra [10](#page-15-0) dữ liệu thời hạn sao lưu [53](#page-58-0)

#### Đ

đánh số dải [73](#page-78-0) đánh số làn [72](#page-77-0) đánh số máy ảnh [73](#page-78-1) đánh số ô [73](#page-78-2) đào tạo trực tuyến [1](#page-6-1) đi qua bộ lọc (PF) [68](#page-73-0) điểm chất lượng [69](#page-74-1) định pha thực nghiệm [67](#page-72-0) định pha, tiền định pha [67](#page-72-0) độ dài đoạn đọc [26,](#page-31-0) [28](#page-33-0)

### F

formamide, vị trí số 6 [34](#page-39-0)

#### G

giải trình tự giới thiệu [26](#page-31-1) vật tư tiêu hao do người dùng tự chuẩn bị [8](#page-13-1) giải trình tự trong quá trình phân tích [14](#page-19-0)

#### H

hỗ trợ kỹ thuật [79](#page-84-0) hỗ trợ khách hàng [79](#page-84-0) hộp dung dịch đệm [7](#page-12-0), [33](#page-38-0) hộp thuốc thử ngăn chứa số 28 [45](#page-50-0) ngăn chứa số 6 [34](#page-39-1) tổng quan [6](#page-11-0)

hướng dẫn về dùng nước ở cấp độ dùng trong phòng thí nghiệm [9](#page-14-0)

## K

kiểm tra hệ thống [57](#page-62-0) kiểm tra trước lần chạy [34](#page-39-2) khả năng tương thích tế bào dòng chảy, hộp thuốc thử [4](#page-9-1) theo dõi bằng RFID [4](#page-9-1), [6](#page-11-0) khắc phục sự cố các tệp riêng biệt theo lần chạy [59-60](#page-64-0) hộp đựng thuốc thử đã sử dụng [62](#page-67-0) kiểm tra hệ thống [57](#page-62-0) kiểm tra trước lần chạy [60](#page-65-0) khoang chụp ảnh [2-3](#page-7-0) khoang chứa dung dịch đệm [2](#page-7-0) khoang chứa thuốc thử [2](#page-7-0) khoảng thời gian chờ không hoạt động [52](#page-57-1) khởi động lại [24-25](#page-29-1) chế độ nghiên cứu [24](#page-29-0) thiết bị [24-25](#page-29-2) khởi động lại vào chế độ nghiên cứu [22](#page-27-2)

## L

lần chạy ẩn [17](#page-22-0) chỉnh sửa [18](#page-23-0) đang hoạt động [17](#page-22-1) đặt tùy chọn bắt đầu [23](#page-28-0) ghim [18](#page-23-1) loc [17](#page-22-2) Tab Tổng quan về lần chạy [37](#page-42-0) tiến độ [35](#page-40-0) tìm kiếm [17](#page-22-3) Local Run Manager biểu tượng [15](#page-20-0) các chế độ cài đặt mô-đun [53](#page-58-2) cách xem [13-14](#page-18-0) mật khẩu người dùng [19](#page-24-0) quy trình công việc [14](#page-19-1) lỗi bộ nhớ mạng [63](#page-68-1)

lỗi khi kiểm tra trước lần chạy [60](#page-65-0) lỗi và cảnh báo [11,](#page-16-0) [66](#page-71-0)

### M

mật khẩu đặt lại [51](#page-56-0) hết hạn [52](#page-57-1) mở khóa [51](#page-56-1) người dùng [19](#page-24-0) quản lý [49](#page-54-1) số lần cho phép [52](#page-57-1) tạo [50](#page-55-0) thay đổi [20](#page-25-0) trạng thái [20](#page-25-1) mẫu tab mẫu và kết quả [38](#page-43-0) tìm kiếm [17](#page-22-3)

### N

natri hypoclorit, quy trình rửa [45](#page-50-0) nút nguồn [4](#page-9-2), [21](#page-26-0) nhật ký hoạt động biểu tượng [56](#page-61-0) loc [54](#page-59-0) xem [54](#page-59-1) xuất [56](#page-61-1)

#### P

phát hiện base [68](#page-73-1) các lưu ý về việc lập chỉ thị [69](#page-74-0) phần mềm các chế độ cài đặt cấu hình [63](#page-68-0) kiểm tra dung lượng ổ đĩa [10](#page-15-0) khởi chạy [21](#page-26-0) phân tích hình ảnh, phát hiện base [10](#page-15-1) thời lượng lần chạy [26](#page-31-0), [28](#page-33-0) trên thiết bị [10](#page-15-1) phần mềm điều khiển [10](#page-15-1) Phần mềm phân tích thời gian thực [1](#page-6-0)

phần mềm Real-Time Analysis [10](#page-15-1) định pha [67](#page-72-0) kết quả [71](#page-76-1) quy trình công việc [66](#page-71-1) phân tích xem kết quả [37](#page-42-1) xếp lại hàng đợi [40](#page-45-0)

## Q

quá trình phân tích tệp đầu ra [71](#page-76-1) quá trình phân tích, chính độ tinh sạch của tín hiệu [68](#page-73-0) quản lý người dùng [49](#page-54-1) quản lý thiết bị tắt [25](#page-30-0) quy trình công việc các ghim căn chỉnh [30](#page-35-0) các lưu ý về việc lập chỉ thị [69](#page-74-0) chuẩn bị tế bào dòng chảy [29](#page-34-0) giải trình tự [66](#page-71-1) hộp dung dịch đệm [33](#page-38-0) hộp thuốc thử [33](#page-38-1) kiểm tra trước lần chạy [34](#page-39-2) natri hypoclorit [45](#page-50-0) số liệu lần chạy [35](#page-40-0) tế bào dòng chảy [30](#page-35-0) tổng quan [27](#page-32-0) thời lượng lần chạy [26](#page-31-0), [28](#page-33-0) thuốc thử đã sử dụng [31](#page-36-0) quy trình công việc giải trình tự [27](#page-32-1), [66](#page-71-1) quy trình rửa các thành phần trong quy trình rửa [43](#page-48-1) rửa thủ công [43](#page-48-1) tự động [41](#page-46-0) vật tư tiêu hao do người dùng tự chuẩn bị [43](#page-48-1) quy trình rửa sau lần chạy [41](#page-46-0) quyền của người dùng thay đổi [51](#page-56-2) xóa [52](#page-57-2)

## R

RunInfo.xml [60,](#page-65-1) [71](#page-76-1) rửa thiết bị [43](#page-48-1)

### S

số chu kỳ trong một đoạn đọc [26](#page-31-0) số liệu chu kỳ cường độ [36](#page-41-0) chu kỳ mật độ cụm [36](#page-41-0) phát hiện base [68](#page-73-1) số liệu lần chạy [35](#page-40-0)

## T

tab thông tin giải trình tự [38](#page-43-1) tài khoản của tôi [19](#page-24-1) tài liệu hướng dẫn [1](#page-6-1), [79](#page-84-0) tạo cụm [26,](#page-31-2) [36](#page-41-0) tạo mẫu [67](#page-72-1) tắt thiết bị [25](#page-30-0) tế bào dòng chảy các cặp làn [5](#page-10-0) chụp ảnh [73](#page-78-1) đánh số làn [72](#page-77-0) đánh số ô [73](#page-78-2) đóng gói [29](#page-34-0) làm sạch [29](#page-34-0) loại [1](#page-6-0) ô [72](#page-77-1) số dải [73](#page-78-0) tổng quan [5](#page-10-0) tên và mật khẩu người dùng [21](#page-26-0) tên và mật khẩu người dùng trong hệ thống [21](#page-26-0) tệp bộ lọc [71](#page-76-1) tệp đầu ra [71](#page-76-1) tệp đầu ra, giải trình tự [71](#page-76-1) tệp InterOp [60,](#page-65-1) [71](#page-76-2) tệp phát hiện base [71](#page-76-1) tệp vị trí [71](#page-76-1) thành phần khoang chụp ảnh [2-3](#page-7-0)

Tài liệu số 1000000009513 v08 DÙNG CHO CHẨN ĐOÁN TRONG ỐNG NGHIỆM.

khoang chứa dung dịch đệm [2](#page-7-0) khoang chứa thuốc thử [2](#page-7-0) thanh trạng thái [2](#page-7-0) thanh trạng thái [2](#page-7-0) theo dõi bằng RFID [4](#page-9-1) thiết bị ảnh đại diện [22](#page-27-3) biệt danh [22](#page-27-3) các chế độ cài đặt cấu hình [63](#page-68-0) chỉ báo chế độ [22](#page-27-2) dữ liệu hiệu suất [23](#page-28-0) khởi động [21](#page-26-0) khởi động lại [24-25](#page-29-2) nút nguồn [4](#page-9-2) tắt [24-25](#page-29-2) Thông báo lỗi RAID [63](#page-68-2) thời gian chờ của hệ thống [52](#page-57-1) thời lượng lần chạy [26](#page-31-0), [28](#page-33-0) thuật toán Phred [69](#page-74-1) thuốc thử thải bỏ đúng cách [33](#page-38-1) theo bộ kit [4](#page-9-1) thuốc thử đã sử dụng hộp đựng bị đầy [62](#page-67-0) thải bỏ [31](#page-36-0), [46](#page-51-0) thư mục lần chạy liên kết lại [19](#page-24-2) thay đổi vị trí [41](#page-46-1) thiết lập đầu ra [23](#page-28-2) thiết lập vị trí [23](#page-28-0) xóa [18](#page-23-2) trợ giúp tài liệu hướng dẫn [1](#page-6-1) trợ giúp, kỹ thuật [79](#page-84-0) truyền dữ liệu universal copy service [66](#page-71-2)

### $\cup$

Universal Copy Service [66](#page-71-2)

### V

vật tư tiêu hao [4](#page-9-1) bảo trì thiết bị [8](#page-13-0) chạy giải trình tự [8](#page-13-1) hộp dung dịch đệm [7](#page-12-0) hộp thuốc thử [6](#page-11-0) nước ở cấp độ dùng trong phòng thí nghiệm [9](#page-14-0) tế bào dòng chảy [5](#page-10-0) vật tư tiêu hao dùng trong quy trình rửa [43](#page-48-1), [45](#page-50-0) vật tư tiêu hao do người dùng tự chuẩn bị [8](#page-13-1) vị trí cụm tạo mẫu [67](#page-72-1) tệp [71](#page-76-1) vị trí sao lưu [53](#page-58-0)

### W

Windows thoát [25](#page-30-1) truy cập [11](#page-16-1)

## X

xác suất lỗi [69](#page-74-1) xếp lại hàng đợi phân tích [40](#page-45-0) xóa người dùng [52](#page-57-2) xóa thư mục không hoạt động [53](#page-58-0)

# Hỗ trợ kỹ thuật

<span id="page-84-0"></span>Để được hỗ trợ kỹ thuật, hãy liên hệ với bộ phận Hỗ trợ kỹ thuật của Illumina.

**Trang web:** [www.illumina.com](http://www.illumina.com/) **Email:** [techsupport@illumina.com](mailto:techsupport@illumina.com)

**Các bảng dữ liệu an toàn (SDS, Safety Data Sheet)**: Có trên trang web của Illumina tại địa chỉ [support.illumina.com/sds.html](http://support.illumina.com/sds.html).

**Tài liệu hướng dẫn về sản phẩm**: Có thể tải xuống từ [support.illumina.com.](https://support.illumina.com/)

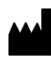

Illumina, Inc. 5200 Illumina Way San Diego, California 92122 U.S.A. +1.800.809.ILMN (4566) +1.858.202.4566 (ngoài khu vực Bắc Mỹ) techsupport@illumina.com www.illumina.com

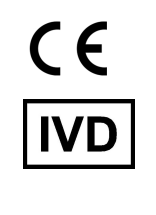

EC REP

Illumina Netherlands B.V.<br>Steenoven 19<br>5626 DK Eindhoven<br>The Netherlands

**Nhà bảo trợ tại Úc** Illumina Australia Pty Ltd Nursing Association Building Level 3, 535 Elizabeth Street Melbourne, VIC 3000 Úc

DÙNG CHO CHẨN ĐOÁN TRONG ỐNG NGHIỆM. © năm 2023 Illumina, Inc. Bảo lưu mọi quyền.

illumina®